Register your product and get support at Smart LED TV Smart LED TV www.philips.com/welcome

42PFH5609 42PFT5609 42PFT5609 47PFH5609 47PFT5609 47PFT5609 55PFH5609 55PFT5609

# Manual de usuario

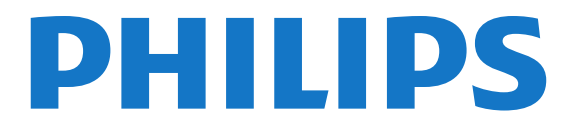

## Contenido

#### [1 Mi nuevo televisor](#page-3-0)*[4](#page-3-0)*

- [1.1 Smart TV](#page-3-1)*[4](#page-3-1)*
- [1.2 Galería de aplicaciones](#page-3-2)*[4](#page-3-2)*
- [1.3 Vídeos de alquiler](#page-3-3)*[4](#page-3-3)*
- [1.4 Redes sociales](#page-3-4)*[4](#page-3-4)*
- [1.5 Skype](#page-3-5)*[4](#page-3-5)*
- [1.6 Smartphones y tabletas](#page-4-0)*[5](#page-4-0)*
- [1.7 Pause TV y grabaciones](#page-4-1)*[5](#page-4-1)*
- [1.8 EasyLink](#page-4-2)*[5](#page-4-2)*

#### [2 Montaje](#page-5-0)*[6](#page-5-0)*

- [2.1 Instrucciones de seguridad](#page-5-1)*[6](#page-5-1)*
- [2.2 Soporte del televisor y montaje en pared](#page-5-2)*[6](#page-5-2)*
- [2.3 Sugerencias de colocación](#page-5-3)*[6](#page-5-3)*
- [2.4 Cable de alimentación](#page-5-4)*[6](#page-5-4)*
- [2.5 Cable de antena](#page-6-0)*[7](#page-6-0)*

#### [3 Red](#page-7-0)*[8](#page-7-0)*

- [3.1 Red inalámbrica](#page-7-1)*[8](#page-7-1)*
- [3.2 Red con cables](#page-8-0)*[9](#page-8-0)*
- [3.3 Ajustes de red](#page-8-1)*[9](#page-8-1)*

#### [4 Conexiones](#page-10-0)*[11](#page-10-0)*

- [4.1 Consejos de conexión](#page-10-1)*[11](#page-10-1)*
- [4.2 EasyLink HDMI CEC](#page-11-0)*[12](#page-11-0)*
- [4.3 Interfaz común: CAM](#page-12-0)*[13](#page-12-0)*
- [4.4 Receptor digital](#page-13-0)*[14](#page-13-0)*
- [4.5 Sistema de cine en casa \(HTS\)](#page-13-1)*[14](#page-13-1)*
- [4.6 Reproductor de Blu-ray Disc](#page-15-0)*[16](#page-15-0)*
- [4.7 Reproductor de DVD](#page-15-1)*[16](#page-15-1)*
- [4.8 Videoconsola](#page-15-2)*[16](#page-15-2)*
- [4.9 Unidad de disco duro USB](#page-16-0)*[17](#page-16-0)*
- [4.10 Ratón o teclado USB](#page-17-0)*[18](#page-17-0)*
- [4.11 Unidad flash USB](#page-18-0)*[19](#page-18-0)*
- [4.12 Cámara de fotos](#page-18-1)*[19](#page-18-1)*
- [4.13 Videocámara](#page-18-2)*[19](#page-18-2)*
- [4.14 Ordenador](#page-19-0)*[20](#page-19-0)*
- [4.15 Auriculares](#page-20-0)*[21](#page-20-0)*

#### [5 Activar](#page-21-0)*[22](#page-21-0)*

[5.1 Encendido o en modo de espera](#page-21-1)*[22](#page-21-1)* [5.2 Botones del TV](#page-21-2)*[22](#page-21-2)*

#### [6 Mando a distancia](#page-22-0)*[23](#page-22-0)*

- [6.1 Descripción de los botones](#page-22-1)*[23](#page-22-1)* [6.2 Sensor IR \(infrarrojos\) para el mando a distancia sin RF](#page-23-0) [\(radiofrecuencia\)](#page-23-0)*[24](#page-23-0)*
- [6.3 Pilas](#page-23-1)*[24](#page-23-1)*
- [6.4 Limpieza](#page-23-2)*[24](#page-23-2)*

#### [7 Canales de TV](#page-24-0)*[25](#page-24-0)*

[7.1 Visualización de canales de televisión](#page-24-1)*[25](#page-24-1)* [7.2 Instalación de canales](#page-29-0)*[30](#page-29-0)*

#### [8 Menú de inicio](#page-33-0)*[34](#page-33-0)*

- [9 Guía de televisión](#page-34-0)*[35](#page-34-0)*
- [9.1 Qué necesita](#page-34-1)*[35](#page-34-1)*
- [9.2 Uso de la guía de televisión](#page-34-2)*[35](#page-34-2)*
- [9.3 Grabaciones](#page-34-3)*[35](#page-34-3)*

#### [10 Fuentes](#page-35-0)*[36](#page-35-0)*

- [10.1 Lista de fuentes](#page-35-1)*[36](#page-35-1)*
- [10.2 Desde el modo de espera](#page-35-2)*[36](#page-35-2)*
- [10.3 EasyLink](#page-35-3)*[36](#page-35-3)*

#### [11 Temporizadores y reloj](#page-36-0)*[37](#page-36-0)*

- [11.1 Temporizador](#page-36-1)*[37](#page-36-1)*
- [11.2 Reloj](#page-36-2)*[37](#page-36-2)*
- [11.3 Temporizador de desconexión](#page-36-3)*[37](#page-36-3)*

#### [12 Juegos](#page-37-0)*[38](#page-37-0)*

- [12.1 Jugar a un juego](#page-37-1)*[38](#page-37-1)*
- [12.2 Juegos con dos jugadores](#page-37-2)*[38](#page-37-2)*

#### [13 Fotos, vídeos y música](#page-38-0)*[39](#page-38-0)*

- [13.1 Desde un dispositivo USB u ordenador en red](#page-38-1)*[39](#page-38-1)*
- [13.2 Wi-Fi Miracast](#page-39-0)*[40](#page-39-0)*

#### [14 Pause TV](#page-41-0)*[42](#page-41-0)*

#### [15 Grabación](#page-42-0)*[43](#page-42-0)*

- [15.1 Qué necesita](#page-42-1)*[43](#page-42-1)*
- [15.2 Grabación de un programa](#page-42-2)*[43](#page-42-2)*
- [15.3 Ver una grabación](#page-43-0)*[44](#page-43-0)*

#### [16 Skype](#page-44-0)*[45](#page-44-0)*

- [16.1 Acerca de Skype](#page-44-1)*[45](#page-44-1)*
- [16.2 Qué necesita](#page-44-2)*[45](#page-44-2)*
- [16.3 Comenzar a usar Skype](#page-44-3)*[45](#page-44-3)*
- [16.4 Menú Skype](#page-45-0)*[46](#page-45-0)*
- [16.5 Mi perfil](#page-45-1)*[46](#page-45-1)*
- [16.6 Personas](#page-46-0)*[47](#page-46-0)*
- [16.7 Llamadas en Skype](#page-47-0)*[48](#page-47-0)*
- [16.8 Crédito de Skype](#page-48-0)*[49](#page-48-0)*
- [16.9 Ajustes de Skype](#page-49-0)*[50](#page-49-0)* [16.10 Cerrar sesión](#page-50-0)*[51](#page-50-0)*
- [16.11 Salir de Skype](#page-50-1)*[51](#page-50-1)*
- [16.12 Condiciones de uso y política de privacidad](#page-50-2)*[51](#page-50-2)*

#### [17 Smart TV](#page-51-0)*[52](#page-51-0)*

- [17.1 Acerca de Smart TV](#page-51-1)*[52](#page-51-1)*
- [17.2 Qué necesita](#page-51-2)*[52](#page-51-2)*
- [17.3 Configuración de Smart TV](#page-51-3)*[52](#page-51-3)*
- [17.4 Aplicaciones de Smart TV](#page-51-4)*[52](#page-51-4)*
- [17.5 Multi view](#page-53-0)*[54](#page-53-0)*
- [17.6 Restablecimiento de Smart TV](#page-53-1)*[54](#page-53-1)*

#### [18 Multi room \(Multi-habitación\)](#page-54-0)*[55](#page-54-0)*

- [18.1 Acerca de Multi room \(Multi-habitación\)](#page-54-1)*[55](#page-54-1)*
- [18.2 Qué necesita](#page-54-2)*[55](#page-54-2)*
- [18.3 Uso de Multi room \(Multi-habitación\)](#page-54-3)*[55](#page-54-3)*

#### [19 Ajustes](#page-56-0)*[57](#page-56-0)*

- [19.1 Menú de configuración](#page-56-1)*[57](#page-56-1)*
- [19.2 Imágenes](#page-57-0)*[58](#page-57-0)*
- [19.3 Sonido](#page-59-0)*[60](#page-59-0)*
- [19.4 Acceso universal](#page-61-0)*[62](#page-61-0)*

#### [20 Accesorios](#page-64-0)*[65](#page-64-0)*

[20.1 Medio ambiente](#page-64-1)*[65](#page-64-1)*

- [20.2 Pantalla](#page-64-2)*[65](#page-64-2)*
- [20.3 Potencia](#page-65-0)*[66](#page-65-0)*
- [20.4 Dimensiones y pesos \(serie 5609\)](#page-65-1)*[66](#page-65-1)*
- [20.5 Conectividad](#page-65-2)*[66](#page-65-2)*
- [20.6 Multimedia](#page-65-3)*[66](#page-65-3)*

#### [21 Software](#page-67-0)*[68](#page-67-0)*

- [21.1 Actualización de software](#page-67-1)*[68](#page-67-1)*
- [21.2 Versión de software](#page-67-2)*[68](#page-67-2)*
- [21.3 Software de código fuente abierto](#page-67-3)*[68](#page-67-3)*
- [21.4 Open source license](#page-68-0)*[69](#page-68-0)*

#### [22 Solución de problemas y asistencia](#page-73-0)*[74](#page-73-0)*

- [22.1 Solución de problemas](#page-73-1)*[74](#page-73-1)*
- [22.2 Registrar](#page-74-0)*[75](#page-74-0)*
- [22.3 Ayuda](#page-74-1)*[75](#page-74-1)*
- [22.4 Ayuda en línea](#page-74-2)*[75](#page-74-2)*
- [22.5 Atención al cliente/Reparar](#page-75-0)*[76](#page-75-0)*

#### [23 Información de precaución y seguridad](#page-76-0)*[77](#page-76-0)*

- [23.1 Seguridad](#page-76-1)*[77](#page-76-1)*
- [23.2 Cuidado de la pantalla](#page-77-0)*[78](#page-77-0)*

#### [24 Condiciones de uso, derechos de autor y licencias](#page-78-0)

- *79*
- [24.1 Condiciones de uso](#page-78-1)*[79](#page-78-1)*
- [24.2 Derechos de autor y licencias](#page-78-2)*[79](#page-78-2)*

#### [Índice](#page-81-0)*[82](#page-81-0)*

# Mi nuevo televisor

## <span id="page-3-1"></span>1.1

<span id="page-3-0"></span>1

## Smart TV

#### Conecte este televisor Smart LED de Philips a Internet y

descubra una nueva experiencia en el mundo de la televisión. Puede establecer una conexión con cable al router o inalámbrica a través de Wi-Fi.

Con el televisor conectado a la red doméstica, podrá visualizar una fotografía de su smartphone en el televisor, reproducir vídeos almacenados en su ordenador o controlar el televisor con su tableta.

Con el televisor conectado a Internet, podrá ver un vídeo de alquiler en un videoclub en línea, leer la guía de televisión en línea o grabar su programa favorito en una unidad de disco duro USB.

Las aplicaciones de Smart TV ofrecen mucha más diversión gracias a todo tipo de opciones de entretenimiento y prácticos servicios.

<span id="page-3-4"></span>En Ayuda, pulse Palabras clave  $\rightarrow$  y busque Smart TV para obtener más información.

<span id="page-3-2"></span>1.2

## Galería de aplicaciones

Abra Galería de aplicaciones en Smart TV para explorar las aplicaciones y la colección de sitios web personalizados para su televisor.

Busque la aplicación de YouTube, un periódico nacional, un álbum de fotos en línea, Facebook, Twitter, etc.

Hay aplicaciones de videoclubs en línea y otras que le permiten ver los programas que se haya perdido.

Si no encuentra lo que busca en la galería de aplicaciones, inténtelo en Internet navegando a través del televisor.

En Ayuda, pulse Palabras clave - y busque Galería de aplicaciones para obtener más información.

### <span id="page-3-3"></span> $\overline{1}$

## <span id="page-3-5"></span>Vídeos de alquiler

Ya no es necesario salir de casa para alquilar un vídeo. Basta con alquilar los últimos estrenos en su videoclub en línea regional.

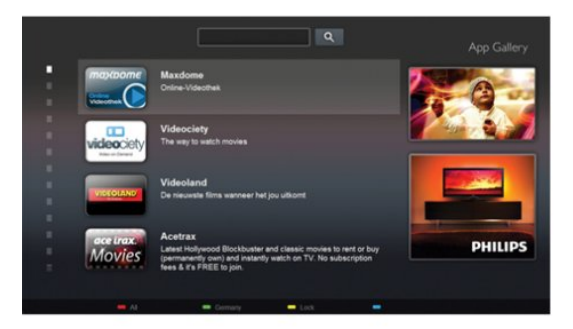

Inicie Smart TV y añada la aplicación de videoclub a la página de inicio de Smart TV.

Abra la aplicación de videoclub, cree una cuenta personal, seleccione la película y pulse el botón de reproducción. Podrá comenzar a ver la película inmediatamente, sin necesidad de descargarla.\*

En Ayuda, pulse Palabras clave 
y busque Vídeos de alquiler para obtener más información.

\* En función del servicio de transmisión de vídeo del videoclub que seleccione.

#### 1.4

## Redes sociales

No es necesario que se levante a ver los mensajes de sus amigos en el ordenador.

Abra Smart TV, seleccione la página de la red social que desee y envíe un mensaje sin moverse del sillón.

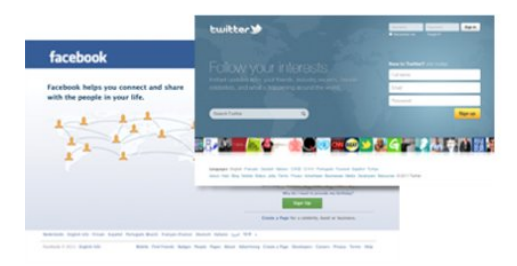

Smart TV es compatible con las redes sociales más populares: Facebook y Twitter.

En Ayuda, pulse Palabras clave • y busque Galería de aplicaciones para obtener más información.

## $\overline{1.5}$

4

## Skype

Con Skype™, puede realizar videollamadas en el televisor de forma gratuita.

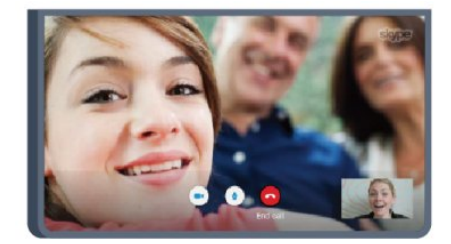

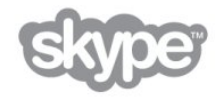

Podrá llamar y ver a sus amigos de cualquier parte del mundo. Para realizar una videollamada, se necesita una cámara con micrófono incorporado y una buena conexión a Internet. Algunos televisores Philips integran una cámara y un micrófono.

En Ayuda, pulse Palabras clave • y busque Skype para obtener más información.

#### <span id="page-4-0"></span>1.6

## Smartphones y tabletas

Para utilizar su smartphone o tableta como mando a distancia del televisor o controlador de medios, descargue la aplicación Philips MyRemote en la tienda de aplicaciones de su smartphone o tableta.

<span id="page-4-2"></span>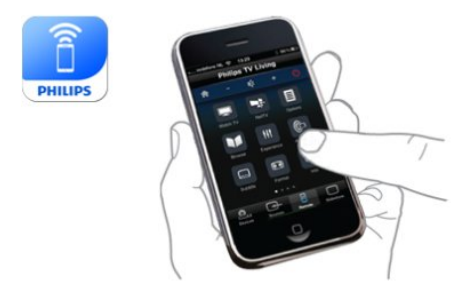

Controle el televisor desde su smartphone o tableta, cambie de canal o regule el volumen. Con la aplicación MyRemote podrá utilizar su teléfono o tableta para enviar fotografías, música o vídeos desde el ordenador al televisor. Y si tiene la aplicación MyRemote instalada en una tableta, podrá abrir la guía de televisión, leer información sobre los programas y cambiar de canal en el televisor con solo un toque. La aplicación MyRemote está disponible para iOS y Android.

En Ayuda, pulse Palabras clave 
y busque MyRemote para obtener más información.

#### <span id="page-4-1"></span>1.7

## Pause TV y grabaciones

Si conecta una unidad de disco duro USB, podrá grabar y poner en pausa una emisión de un canal de televisión digital.

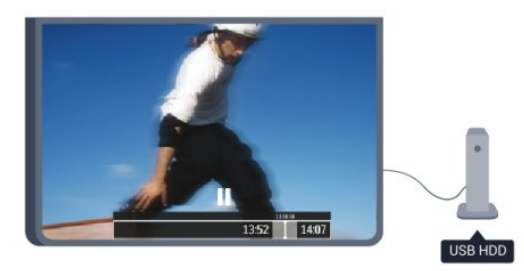

Puede poner en pausa la televisión y responder a una llamada telefónica urgente o simplemente tomarse un descanso durante un partido deportivo. Mientras tanto, el televisor almacena la emisión en la unidad de disco duro USB para que pueda verla más tarde.

Con una unidad de disco duro USB conectada, también puede grabar emisiones digitales. Puede grabar la emisión mientras está viendo un programa o programar la grabación de un programa que se va a emitir.

En Ayuda, pulse Palabras clave  $\rightarrow$  y busque Pause TV o Grabación para obtener más información.

#### 1.8

## EasyLink

Con EasyLink puede controlar un dispositivo conectado, como un reproductor de Blu-ray Disc, con el mando a distancia del televisor.

EasyLink utiliza HDMI CEC para comunicarse con los dispositivos conectados.

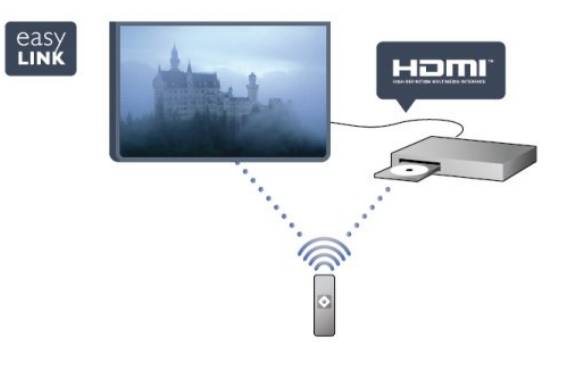

En Ayuda, pulse Palabras clave • y busque EasyLink para obtener más información.

# Montaje

### <span id="page-5-1"></span> $\overline{2.1}$

<span id="page-5-0"></span> $\overline{2}$ 

## Instrucciones de seguridad

Lea las instrucciones de seguridad antes de utilizar el televisor.

En Ayuda, vaya a Seguridad y mantenimiento > Seguridad.

<span id="page-5-2"></span> $22$ 

## <span id="page-5-3"></span>Soporte del televisor y montaje en pared

## Soporte para TV

Puede consultar las instrucciones de montaje del soporte del televisor en la guía de inicio rápido que incluye el televisor. Si ha perdido la guía, puede descargarla en [www.philips.com.](http://www.philips.com)

Utilice el número de producto del televisor para buscar la guía de inicio rápido correspondiente y descargarla.

## Montaje en pared

El televisor admite también un soporte de montaje en pared compatible con VESA (se vende por separado).

Utilice el siguiente código VESA cuando compre el soporte de montaje en pared:

<span id="page-5-4"></span>Para fijar el soporte con seguridad, utilice tornillos de la longitud indicada en la ilustración.

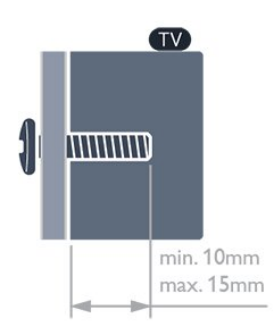

- Para televisores de 47"/55" de la serie 5609 VESA MIS-F 400 x 400, M6
- Para televisores de 42" de la serie 5609 VESA MIS-F 200x200, M6
- Para televisores de 55" de la serie 5509
- VESA MIS-F 400 x 400, M6
- Para televisores de 32"/40"/48" de la serie 5509 VESA MIS-F 400 x 200, M6
- Para televisores de 50" de la serie 4509
- VESA MIS-F 400 x 200, M6

• Para televisores de 40" de la serie 4509 VESA MIS-F 200x200, M6

• Para televisores de 32" de la serie 4509 VESA MIS-F 100 x 100, M6

#### Precaución

El montaje en pared requiere conocimientos técnicos y solo puede llevarse a cabo por personal cualificado. Además, el montaje en pared debe satisfacer los requisitos de seguridad correspondientes al peso del televisor. Antes de colocarlo, lea también las precauciones de seguridad.

TP Vision Europe B.V. no asume ninguna responsabilidad por el montaje inadecuado del televisor ni por cualquier montaje que provoque accidentes o lesiones.

## 2.3

## Sugerencias de colocación

• Coloque el televisor donde la luz no refleje directamente en la pantalla.

• Coloque el televisor a una distancia máxima de 15 cm de la pared.

• La distancia ideal para ver la televisión es tres veces el tamaño diagonal de la pantalla. Mientras se está sentado, los ojos deberían quedar a la altura del centro de la pantalla.

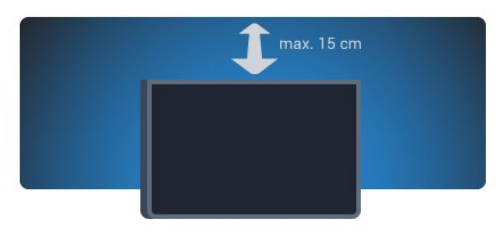

## $2.4$

## Cable de alimentación

- Enchufe el cable en el conector POWER de la parte posterior del televisor.
- Asegúrese de que el cable de alimentación esté bien insertado en el conector.
- Asegúrese de que el enchufe de la toma de alimentación de la pared permanece accesible en todo momento.

• Al desconectar el cable de alimentación, tire siempre del enchufe, nunca del cable.

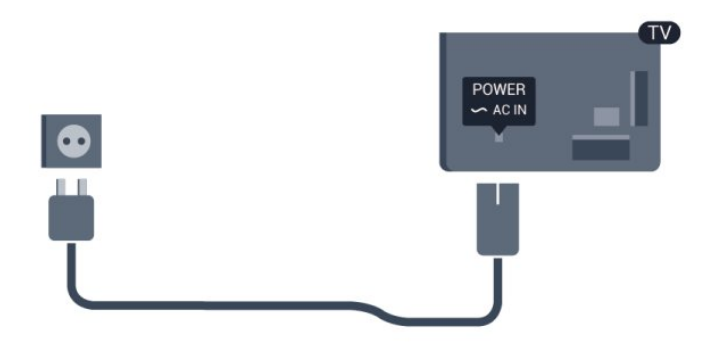

Aunque este televisor tiene un consumo de energía muy bajo en el modo de espera, se debe desenchufar el enchufe del cable de alimentación si no se usa el televisor durante un largo período de tiempo para ahorrar energía.

En Ayuda, pulse Palabras clave - y busque Encendido para obtener más información sobre el encendido y apagado del televisor.

## <span id="page-6-0"></span> $\overline{2.5}$ Cable de antena

Inserte el conector de la antena con firmeza en la toma ANTENNA de la parte posterior del televisor.

Puede conectar su propia antena o conectar una señal de antena de un sistema de distribución de antena. Utilice un conector de antena RF coaxial IEC de 75 ohmios.

Utilice esta conexión de antena para las señales de entrada de TDT y TDC.

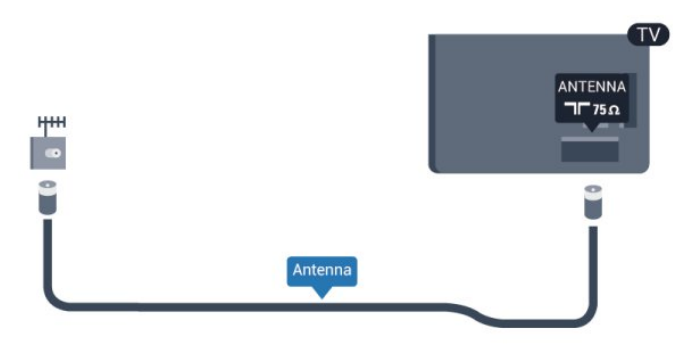

# Red

<span id="page-7-0"></span>3

## <span id="page-7-1"></span>3.1 Red inalámbrica

## Qué necesita

Para conectar el televisor de manera inalámbrica a Internet, necesitará un router inalámbrico. Utilice una conexión a Internet de alta velocidad (banda ancha).

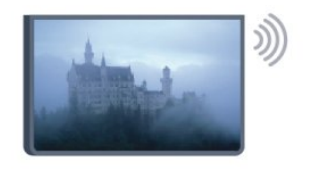

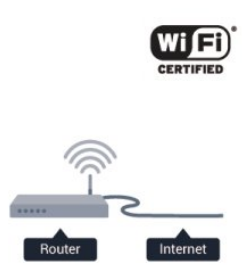

#### Dispositivos de red

El televisor puede conectarse a otros dispositivos de su red inalámbrica, como un ordenador o smartphone. Puede utilizar un ordenador con Microsoft Windows o Apple OS X.

#### Uso compartido de archivos

En este televisor es posible ver fotografías y reproducir archivos de vídeos y música almacenados en el ordenador. Utilice una versión reciente de un software de servidor de medios como Philips MediaManager,\* Windows Media Player 11, Twonky™ o similar.

Instale el software de servidor de medios en el ordenador y configúrelo para compartir sus archivos multimedia con el televisor. Lea el manual del software de servidor de medios para obtener más información. Para poder ver o reproducir archivos en el televisor, este software debe estar ejecutándose en el ordenador.

\* Puede descargar el software Philips MediaManager del sitio de soporte de Philips [www.philips.com/support](http://www.philips.com/support).

## Establecimiento de la conexión

Siga los pasos 1 a 5.

Paso 1: asegúrese de que el router de la red inalámbrica está encendido.

Paso 2: pulse  $\bigcap$ , seleccione Configuración y pulse OK.

- Paso 3: seleccione Conectar a red y pulse OK.
- Paso 4: seleccione Conectar y pulse OK.
- Paso 5: seleccione Inalámbrica y pulse OK.

Paso 6: seleccione Buscar para buscar la red inalámbrica. Si tiene un router con WPS (Configuración protegida de Wi-Fi), puede seleccionar WPS. Seleccione el elemento que desee y pulse OK.

#### • Escaneado

Seleccione Buscar para buscar su red inalámbrica (router inalámbrico). Es posible que el televisor encuentre varias redes inalámbricas en las proximidades.

#### • WPS

Si el router tiene WPS, puede conectarlo directamente sin necesidad de escaneado. Acceda al router, pulse el botón WPS y vuelva al televisor antes de 2 minutos. A continuación, pulse Conectar para realizar la conexión.

Si hay dispositivos en la red inalámbrica que utilizan el sistema de cifrado de seguridad WEP, no puede utilizar WPS.

Si tiene que utilizar el código PIN de WPS para conectarse, seleccione Buscar en lugar de WPS.

Paso 7: en la lista de redes encontradas, seleccione su red inalámbrica y pulse OK.

Si su red no aparece en la lista porque el nombre de red está oculto (ha desactivado la emisión de SSID del router), seleccione Entrada man. para introducir el nombre de su red.

Paso 8: en función del tipo de router, podrá introducir su clave de cifrado en este momento (WEP, WPA o WPA2). Si ha introducido la clave de cifrado de esta red anteriormente, puede seleccionar Siguiente para realizar la conexión inmediatamente. Si el router es compatible con WPS o PIN WPS, puede seleccionar WPS, PIN WPS o Estándar. Seleccione el elemento que desee y pulse OK.

#### • Normales

Seleccione Estándar para introducir la clave de cifrado (contraseña, frase de contraseña o clave de seguridad) manualmente. Puede utilizar el teclado del mando a distancia para introducir la clave de cifrado. Cuando introduzca la clave, pulse Conectar.

#### • PIN WPS

Para establecer una conexión WPS segura mediante un código PIN, seleccione PIN WPS y pulse OK. Anote el código PIN de ocho dígitos que se muestra e introdúzcalo en el software del router del PC. Vuelva al televisor y pulse Conectar. Consulte el manual del router para saber dónde tiene que introducir el código PIN en el software del router.

Paso 9: se mostrará un mensaje cuando se establezca la conexión.

#### Configuración de red

Si la conexión falla, puede comprobar el ajuste DHCP del router, que deberá estar encendido.

Además, si es un usuario avanzado y desea instalar la red con dirección IP estática, puede ajustar el televisor en IP estática. Para configurar el televisor en IP estática, pulse  $\bigcap$ , seleccione Configuración y pulse OK. Seleccione Ajustes de red > Ajustes de red > Configuración de red > IP estática. Si selecciona IP estática en el menú, puede ajustar la dirección IP y realizar otros ajustes necesarios en Configuración IP estática en el mismo menú.

### Problemas de red

#### No se encuentra la red inalámbrica o ésta pierde calidad

• Los hornos microondas, los teléfonos DECT y otros dispositivos Wi-Fi 802.11b/g/n cercanos pueden alterar la red inalámbrica.

• Asegúrese de que los firewalls de la red permitan al televisor acceder a la conexión inalámbrica.

• Si la red inalámbrica no funciona correctamente en su casa, pruebe con la instalación de la red con cable.

#### Internet no funciona

• Si la conexión al router es correcta, compruebe la conexión del router a Internet.

#### El PC y la conexión a Internet son lentos

• Consulte en el manual de usuario de su router inalámbrico el alcance en interiores, la velocidad de transferencia y otros factores de la calidad de la señal.

• Utilice una conexión a Internet de alta velocidad (banda ancha) para el router.

## <span id="page-8-0"></span> $\overline{32}$ Red con cables

### Qué necesita

Necesita un router de red para conectar el televisor a Internet. Utilice un router con conexión a Internet de alta velocidad (banda ancha).

<span id="page-8-1"></span>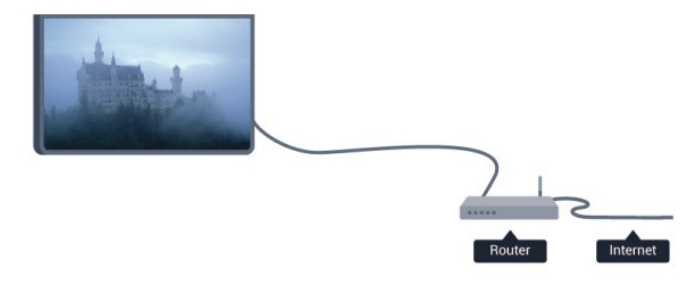

#### Uso compartido de archivos

En este televisor es posible ver fotografías y reproducir archivos de vídeos y música almacenados en el ordenador. Utilice una versión reciente de un software de servidor de medios como Philips MediaManager,\* Windows Media Player 11, Twonky™ o similar.

Instale el software de servidor de medios en el ordenador y configúrelo para compartir sus archivos multimedia con el televisor. Lea el manual del software de servidor de medios para obtener más información. Para poder ver o reproducir archivos en el televisor, este software debe estar ejecutándose en el ordenador.

\* Puede descargar el software Philips MediaManager del sitio de

#### soporte de Philips [www.philips.com/support.](http://www.philips.com/support)

 $*$  En Ayuda, pulse Palabras clave  $\rightarrow$  y busque Software de servidor de medios, compatible para acceder a una descripción del software de servidor de medios compatible.

### Conexión del router

Para conectar y configurar el router, siga los pasos 1 - 5.

**1 -** Conecte el router al televisor mediante un cable de red (cable Ethernet).\*\*

- **2** Compruebe que el router está encendido.
- 3 Pulse **A**, seleccione **Configuración** y pulse **OK**.
- **4** Seleccione Conectar a red y pulse OK.
- **5** Seleccione Con cable y pulse OK.

El televisor buscará la conexión de red de manera constante. Se mostrará un mensaje cuando la conexión se realice correctamente.

#### Configuración de red

Si la conexión falla, puede comprobar el ajuste DHCP del router, que deberá estar encendido.

Además, si es un usuario avanzado y desea instalar la red con dirección IP estática, puede ajustar el televisor en IP estática. Para ajustar el televisor con IP estática, pulse n, seleccione Configuración y pulse OK.

Seleccione Ajustes de red > Ajustes de red > Configuración de red > IP estática. Si selecciona IP estática en el menú, puede ajustar la dirección IP y realizar otros ajustes necesarios en Configuración IP estática en el mismo menú.

\*\* Para cumplir con la normativa EMC, utilice un cable Ethernet Cat.5E FTP blindado.

## $\overline{33}$ Ajustes de red

Para abrir los ajustes de red:

- 1 Pulse **A**, seleccione **Configuración** y pulse **OK**.
- **2** Seleccione Ajustes de red y pulse OK.

#### • Ver configuración de red

Aquí se muestran todos los ajustes de red. Las direcciones IP y MAC, la intensidad de la señal, la velocidad, el método de cifrado, etc.

#### • Ajustes de red

#### - Tipo de red

- Ajuste la red en Con cable o Inalámbrica.
- Configuración de red

Ajusta la configuración de red en DHCP o IP estática.

#### • Reproducción multimedia Wi-Fi

Para recibir archivos multimedia de smartphones o tabletas,

ajuste DMR en Encendido.

#### • Configuración IP estática

Si selecciona IP estática en el menú de Ajustes de red, podrá configurar todos los ajustes de IP estática necesarios aquí.

#### • Wi-Fi Miracast

Para obtener más información sobre Wi-Fi Miracast, pulse Palabras clave - y busque Wi-Fi Miracast™.

#### • Restablecer grupo de Wi-Fi Miracast

Borre la lista de dispositivos conectados y bloqueados que se utilizan con Miracast.

#### • Nombre de la red TV

Si tiene más de un televisor en su red, aquí puede cambiar su nombre.

#### • Configuración de Netflix

Ajustar las opciones de Netflix.

#### • Borrar memoria de Internet

Con la opción Borrar memoria de Internet puede eliminar todos los archivos almacenados en el televisor. Podrá borrar los ajustes de registro y control de padres de su Smart TV de Philips, los inicios de sesión en las aplicaciones de videoclub, todas las aplicaciones favoritas de Smart TV, los marcadores y el historial de Internet. Las aplicaciones de MHEG interactivas también guardan lo que se denominan "cookies" en el televisor, que también se eliminarán.

# Conexiones

#### <span id="page-10-1"></span>4.1

<span id="page-10-0"></span>4

## Consejos de conexión

## Guía de conectividad

Conecte los dispositivos al televisor siempre con la conexión de mayor calidad posible. Además, utilice cables de alta calidad para garantizar una buena transferencia de imagen y sonido.

Si necesita ayuda para conectar varios dispositivos al televisor, puede consultar la guía de conectividad para televisores de Philips. Esta guía ofrece información sobre cómo realizar la conexión y qué cables puede utilizar.

Visite www.connectivityguide.philips.com

## Antena

Si dispone de un receptor o grabador digital, conecte los cables de antena para transmitir la señal de antena a través del receptor o grabador en primer lugar antes de que llegue al televisor. De esta forma, la antena y el receptor digital podrán enviar los posibles canales adicionales para que se graben en el grabador.

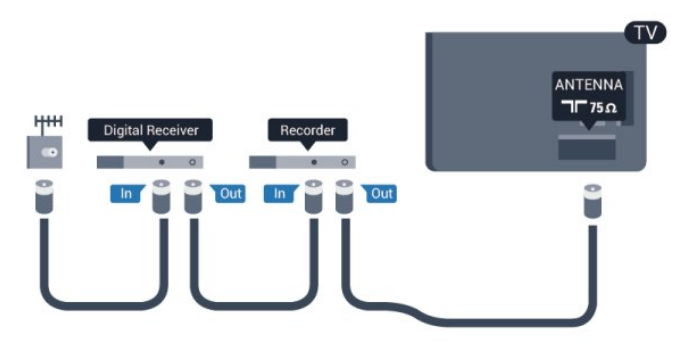

## **HDMI**

#### HDMI CEC

La conexión HDMI ofrece la mejor calidad de imagen y sonido. Un cable HDMI combina señales de vídeo y audio. Para una calidad óptima de la transferencia de la señal, emplee un cable HDMI de alta velocidad y no use un cable HDMI de más de 5 m de largo.

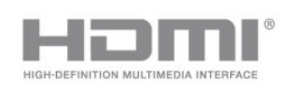

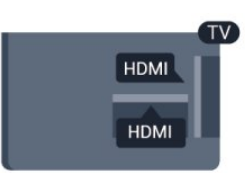

#### EasyLink HDMI CEC

Si los dispositivos están conectados con HDMI y disponen de EasyLink, puede controlarlos con el mando a distancia del televisor. Debe activar EasyLink HDMI CEC en el televisor y el dispositivo conectado.

Para obtener más información sobre el uso de EasyLink, pulse Palabras clave  $\rightarrow$  y busque EasyLink CEC.

#### DVI a HDMI

Use un adaptador de DVI a HDMI si su dispositivo solo tiene conexión DVI. Utilice uno de los conectores HDMI y, para el sonido, conecte un cable de audio L/R (miniconector de 3,5 mm) a la entrada de audio de la parte posterior del televisor.

#### Protección contra copia

Los cables DVI y HDMI admiten la protección de contenido digital de banda ancha (HDCP). HDCP es una señal de protección contra copia que impide copiar contenidos de DVD o Blu-ray Disc. Esta tecnología también es conocida como gestión de derechos digitales (DRM, del inglés Digital Rights Management).

#### HDMI ARC

Todas las conexiones HDMI del televisor incorporan HDMI ARC (canal de retorno de audio).

Si el dispositivo, normalmente un sistema de cine en casa, también dispone de conexión HDMI ARC, conéctelo a cualquiera de las conexiones HDMI del televisor. Con la conexión HDMI ARC, no es necesario conectar un cable de audio adicional para que envíe el sonido de la imagen del televisor al sistema de cine en casa. La conexión HDMI ARC combina ambas señales.

Puede utilizar cualquier conexión HDMI del televisor para conectar el sistema de cine en casa, pero el ARC solo está disponible para un dispositivo o una conexión al mismo tiempo.

Si desea desconectar ARC en las conexiones HDMI, pulse  $\bigcap$ . seleccione Configuración y pulse OK. Seleccione Ajustes de TV > Sonido > Avanzado > HDMI ARC.

## Y Pb Pr: cable de audio L/R

YPbPr, o vídeo por componentes, es una conexión de alta calidad. La conexión YPbPr se puede utilizar para señales de televisión de alta definición (HD). Junto a las señales Y, Pb y Pr, agregue las señales de audio izquierda y derecha para el sonido.

- Y comparte la toma con el cable CVBS.
- El cable de componentes y el cable compuesto comparten la toma de audio.

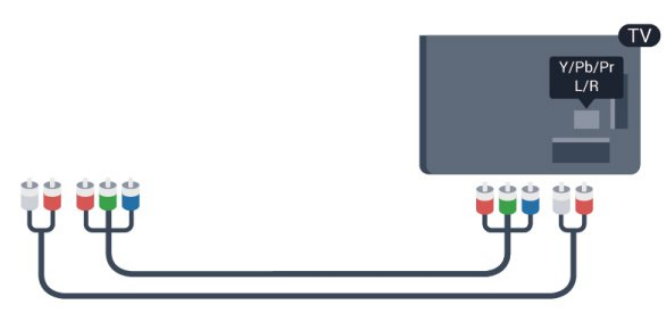

• Solo para televisores con conectores de vídeo por componentes.

## CVBS: cable de audio L/R

CVBS, o vídeo compuesto, es una conexión de alta calidad. Junto a la señal CVBS, agregue las señales de audio izquierda y derecha para el sonido.

• Y comparte la toma con el cable CVBS.

• El cable de componentes y el cable compuesto comparten la toma de audio.

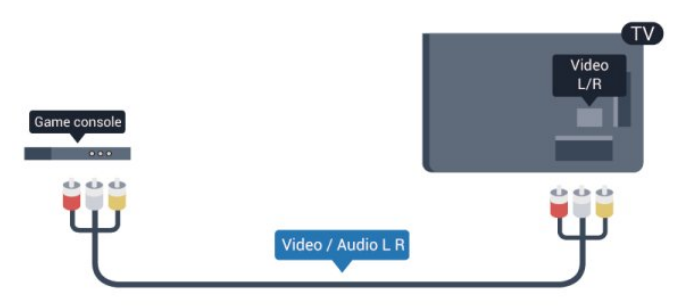

<span id="page-11-0"></span>• Solo para televisores con conectores de vídeo por componentes o de vídeo compuesto.

### Euroconector

SCART es una conexión de buena calidad. La conexión SCART se puede utilizar para señales de vídeo CVBS y RGB, pero no para señales de televisión de alta definición (HD). La conexión SCART combina señales de vídeo y audio.

Utilice el cable con adaptador SCART suministrado para conectar el dispositivo.

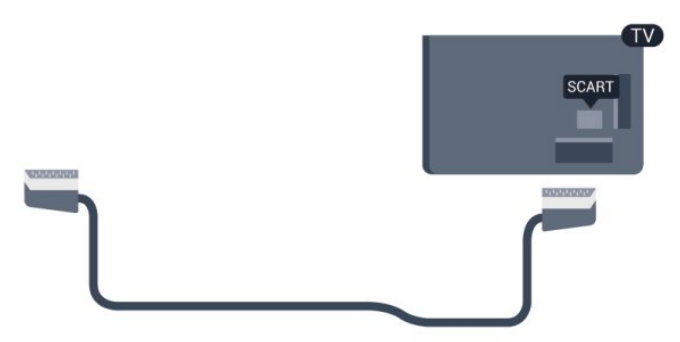

## Salida de audio, óptica

La salida de audio óptica es una conexión de sonido de alta calidad. Esta conexión óptica puede transmitir canales de audio 5.1. Si su dispositivo, normalmente un sistema de cine en casa (HTS), no tiene conexión HDMI ARC, puede utilizar esta conexión con la conexión de entrada de audio óptica del HTS. La conexión de salida de audio óptica envía el sonido desde el televisor al HTS.

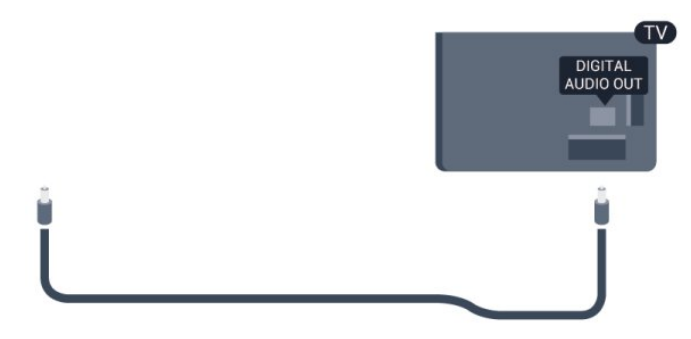

Puede ajustar el tipo de señal de salida de audio para adaptarla a la función de audio del sistema de cine en casa.

Para obtener más información, pulse **Palabras clave** y busque Ajustes de salida de audio.

Si el sonido no coincide con el vídeo de la pantalla, puede ajustar la sincronización de audio y vídeo.

Para obtener más información, pulse Palabras clave - y busque Sincronización de audio y vídeo.

#### $42$

## EasyLink HDMI CEC

### EasyLink

Con EasyLink puede controlar un dispositivo conectado con el mando a distancia del televisor. EasyLink utiliza HDMI CEC (control de electrónica de consumo) para comunicarse con los dispositivos conectados. Los dispositivos deben ser compatibles con HDMI CEC y deben conectarse mediante una conexión HDMI.

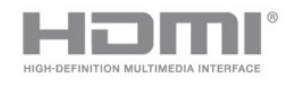

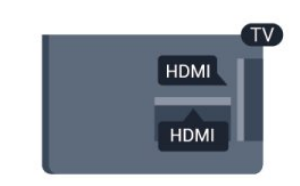

#### Configuración de EasyLink

El televisor tiene activada la función EasyLink de manera predeterminada. Asegúrese de que todos los ajustes HDMI-CEC se hayan configurado correctamente en los dispositivos con EasyLink conectados. EasyLink podría no funcionar con dispositivos de otras marcas.

#### Denominación de HDMI-CEC en otras marcas

La funcionalidad HDMI-CEC posee diferentes nombres en función de la marca. Algunos ejemplos son: Anynet, Aquos Link, Bravia Theatre Sync, Kuro Link, Simplink y Viera Link. No todas las marcas son totalmente compatibles con EasyLink.

Los nombres de marcas de HDMI CEC de ejemplo son propiedad de sus respectivos propietarios.

### Control de dispositivos

Para controlar un dispositivo conectado mediante HDMI y configurarlo con EasyLink, seleccione el dispositivo (o su actividad) en la lista de conexiones del televisor.

Pulse **SOURCES**, seleccione un dispositivo conectado a una conexión HDMI y pulse OK.

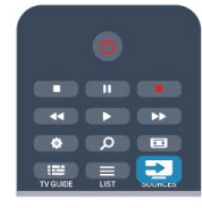

Una vez seleccionado el dispositivo, podrá controlarlo con el mando a distancia del televisor. No obstante, los botones  $\bigwedge y$  OPTIONS y otros botones del televisor no se transmiten al dispositivo.

Si el botón que necesita no se encuentra en el mando a distancia del televisor, puede seleccionarlo en el menú Opciones.

Pulse **:** OPTIONS y seleccione Controles en la barra de menú. En la pantalla, seleccione el botón del dispositivo que necesita y pulse OK.

Puede que algunos botones del dispositivo muy específicos no estén disponibles en el menú Controles.

<span id="page-12-0"></span>Nota: Solo los dispositivos que admiten la función Mando a distancia de EasyLink responderán al mando a distancia del televisor.

## Ajustes EasyLink

El televisor tiene activados todos los ajustes de EasyLink. Puede desactivar los ajustes de EasyLink de forma independiente.

#### EasyLink

Para desconectar EasyLink por completo:

1 - Pulse **A**, seleccione **Configuración** y pulse **OK**.

**2 -** Seleccione Ajustes de TV > Ajustes generales > EasyLink y pulse OK.

#### **3 -** Seleccione Apagado y pulse OK.

4 - Pulse  $\rightarrow$ , varias veces si fuera necesario, para cerrar el menú.

#### Mando a distancia de EasyLink

Si desea que los dispositivos se comuniquen, puede desactivar el mando a distancia de EasyLink por separado.

En el menú de ajustes de EasyLink, seleccione Mando a distancia de EasyLink y seleccione Apagado.

#### Enlace Pixel Plus:

Otros dispositivos, como reproductores de DVD o de Blu-ray Disc, pueden incluir sus propios sistemas de procesamiento de calidad de la imagen. Para evitar que se produzcan problemas con la calidad de la imagen debido a interferencias con el procesamiento del televisor, deberá desactivar el procesamiento de imágenes de estos dispositivos. El televisor tiene la función Enlace Pixel Plus activada de manera predeterminada y desactiva el procesamiento de calidad de la imagen de los dispositivos Philips recientemente conectados al mismo. Para desactivar la función Enlace Pixel Plus, en el menú de

ajustes de EasyLink, seleccione Enlace Pixel Plus y, a continuación, seleccione Apagado.

#### Desplazamiento de subtítulos automático

Si reproduce un DVD o Blu-ray Disc en un reproductor de discos de Philips compatible con subtítulos, el televisor le ofrece la opción de subir los subtítulos. De esta manera, estarán siempre visibles, independientemente del formato de pantalla seleccionado. El televisor tiene la función Desplazamiento de subtítulos automático activada como ajuste estándar. Para desactivar Desplazamiento de subtítulos automático, en el menú de ajustes de EasyLink, seleccione Desplazamiento de subtítulos automático y Apagado.

#### Apagado automático de dispositivos

Puede configurar el televisor para desconectar dispositivos compatibles con HDMI-CEC si no son la fuente activa. El televisor pone el dispositivo conectado en modo de espera tras diez minutos de inactividad.

## Interfaz común: CAM

### $Cl<sub>+</sub>$

4.3

Este televisor admite el acceso condicional mediante CI+.

Con CI+ puede ver programas de alta definición premium, como películas y deportes, ofrecidos por emisoras de televisión digital de su región. Estos programas son codificados por la emisora de televisión y descodificados con un módulo CI+ de prepago.

Las emisoras de televisión digital proporcionan este módulo CI+ (módulo de acceso condicional, CAM) cuando se suscribe a sus programas premium. Estos programas tienen un alto nivel de protección contra copia.

Póngase en contacto con una emisora de televisión digital para obtener más información sobre los términos y condiciones.

Para obtener más información sobre la conexión de un módulo CAM, pulse Palabras clave 
y busque Interfaz común CAM.

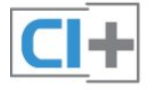

## CAM

#### Inserción de un módulo CAM

Apague el televisor antes de insertar un CAM. Fíjese en el CAM para realizar la inserción en la dirección correcta. Si la inserción fuese incorrecta, se podría dañar el CAM y el televisor.

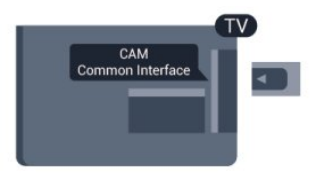

Utilice la ranura de interfaz común del televisor para insertar la tarjeta del CAM.

Con la parte frontal de la tarjeta a la vista, inserte suavemente el CAM tanto como sea posible.

Deje la tarjeta dentro de la ranura de forma permanente.

Es posible que transcurran unos minutos antes de que se active el CAM. La desinstalación del CAM desactivará el servicio en el televisor.

Si ha insertado un CAM y ha pagado las tarifas de suscripción (los métodos de conexión pueden variar), podrá visualizar la emisión de televisión. El CAM insertado es exclusivo para su televisor.

#### Ajustes CAM

<span id="page-13-1"></span>Para ajustar las contraseñas y códigos PIN de la emisora del servicio de televisión CAM, pulse  $\bigcap$ , seleccione Configuración y pulse OK.

Seleccione Ajustes de canal > Interfaz común.

Seleccione la emisora de televisión del CAM y pulse OK.

## <span id="page-13-0"></span>4.4 Receptor digital

Utilice dos cables de antena para conectar la antena del receptor por cable (receptor digital) y el televisor.

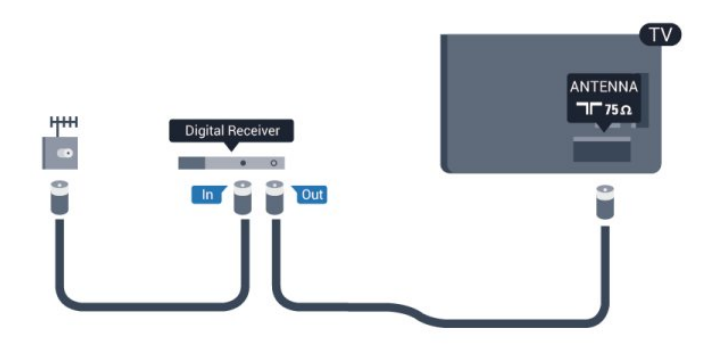

Junto al conector de la antena, añada un cable HDMI para conectar el receptor digital al televisor.

También puede utilizar un cable SCART si el receptor digital no tiene conexión HDMI.

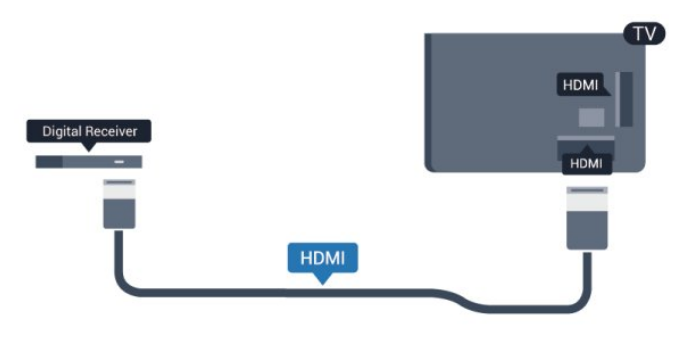

Temporizador de desconexión

Si solo utiliza el mando a distancia del receptor por cable, desconecte este temporizador automático. Hágalo para evitar que el televisor se apague automáticamente transcurridos 4 horas si no pulsa ningún botón del mando a distancia del televisor.

Para desactivar el temporizador de desconexión, pulse  $\bigcap$ , seleccione Configuración y pulse OK.

Seleccione Ajustes de TV > Ajustes generales > Temporizador de desconexión y ajuste la barra deslizante en la posición de apagado.

#### 4.5

## Sistema de cine en casa (HTS)

## Conexión del HTS

Utilice un cable HDMI para conectar un sistema de cine en casa (HTS) al televisor. Puede conectar un Soundbar de Philips al HTS con un reproductor de discos integrado.

También puede utilizar un cable SCART si el dispositivo no tiene conexión HDMI.

#### HDMI ARC

Si su sistema de cine en casa tiene una conexión HDMI ARC, podrá utilizar cualquier entrada de HDMI del televisor para conectarlo. Con HDMI ARC no es necesario conectar un cable de audio adicional. La conexión HDMI ARC combina ambas señales.

Todas las conexiones HDMI del televisor pueden ofrecer la señal ARC (canal de retorno de audio) pero, una vez conectado el sistema de cine en casa, el televisor solo podrá enviar la señal ARC a esta conexión HDMI.

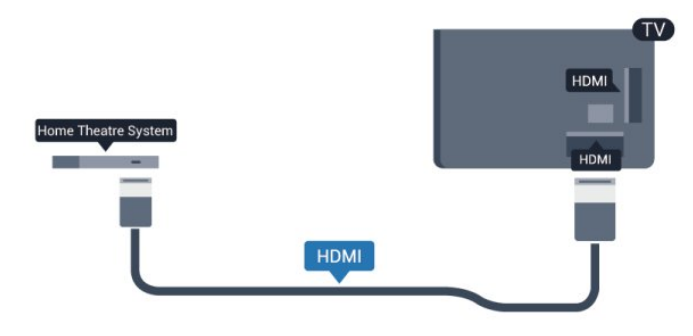

Si el sistema de cine en casa no dispone de conexión HDMI ARC, añada un cable óptico de audio (Toslink) para enviar el sonido de la imagen del televisor al sistema de cine en casa.

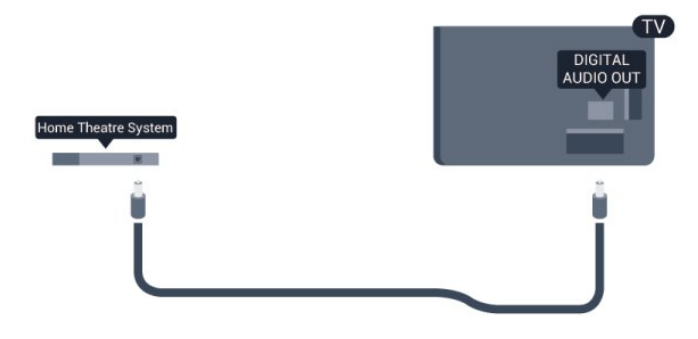

#### Sincronización de audio y vídeo (sinc.)

Si el sonido no coincide con la imagen que se muestra en pantalla, en la mayoría de los sistemas de cine en casa con reproductor de discos es posible configurar un retardo para sincronizar el sonido con el vídeo.

Para obtener más información, pulse Palabras clave - y busque Sincronización de audio y vídeo.

### Ajustes de salida de audio

#### Retardo de salida de audio

Con un sistema de cine en casa (HTS) conectado al televisor, la imagen que se muestra y el sonido procedente del HTS deberían estar sincronizados.

#### Sincronización automática de audio y vídeo

Con los sistemas de cine en casa recientes de Philips, la sincronización de audio y vídeo se realiza automáticamente y siempre es correcta.

#### Retardo de sincronía de audio

Es posible que en algunos sistemas de cine en casa se deba ajustar el retardo de sincronización de audio para sincronizar el audio y el vídeo. En el sistema de cine en casa, aumente el

retardo hasta que la imagen coincida con el sonido. Es posible que necesite un retardo de 180 ms. Para obtener más información, consulte el manual del usuario del sistema de cine en casa. Tras configurar el retardo en este sistema, deberá desactivar la opción Retardo de salida de audio del televisor.

Para desactivar la opción Retardo de salida de audio:

1 - Pulse **A**, seleccione **Configuración** y pulse **OK**.

#### **2 -** Seleccione Ajustes de TV > Sonido > Avanzado > Retardo de salida de audio.

- **3** Seleccione Apagado y pulse OK.
- 4 Pulse  $\rightarrow$ , varias veces si fuera necesario, para cerrar el menú.

#### Compensación de salida de audio

Si no puede establecer un retardo en el sistema de cine en casa, puede ajustar el televisor para que se sincronice con el sonido. Puede establecer una compensación del tiempo necesario para que el sistema de cine en casa procese el sonido de la imagen del televisor y ajustar la compensación en intervalos de 5 ms. El ajuste máximo es -60 ms. El ajuste del retardo de salida de audio debe estar activado.

Para sincronizar el sonido del televisor:

- 1 Pulse **A**, seleccione **Configuración** y pulse **OK**.
- **2** Seleccione Ajustes de TV > Sonido > Avanzado > Compensación de salida de audio.

**3 -** Utilice la barra deslizante para ajustar el desplazamiento de sonido y pulse OK.

4 - Pulse  $\rightarrow$ , varias veces si fuera necesario, para cerrar el menú.

#### Formato de salida de audio

Si tiene un sistema de cine en casa (HTS) con capacidad de procesamiento de sonido multicanal como Dolby Digital, DTS® o similar, ajuste el formato de salida de audio en Multicanal. Con Multicanal, el televisor puede enviar la señal de sonido multicanal comprimida de un canal de televisión o un reproductor conectado al sistema de cine en casa. Si tiene un sistema de cine en casa sin procesamiento de sonido multicanal, seleccione Estéreo.

Para ajustar el formato de salida de audio:

- 1 Pulse **A**, seleccione **Configuración** y pulse **OK**.
- **2** Seleccione Ajustes de TV > Sonido > Avanzado > Formato de salida de audio.
- **3** Seleccione Multicanal o Estéreo.
- 4 Pulse  $\rightarrow$ , varias veces si fuera necesario, para cerrar el menú.

#### Nivelación de salida de audio

Utilice el ajuste Nivelación de salida de audio para nivelar el volumen (sonoridad) del televisor y el sistema de cine en casa cuando cambie entre uno y otro. Las diferencias de volumen pueden estar provocadas por diferencias en el procesamiento

de sonido.

Para nivelar la diferencia de volumen:

1 - Pulse **A**, seleccione **Configuración** y pulse **OK**.

**2 -** Seleccione Ajustes de

TV > Sonido > Avanzado > Nivelación de salida de audio.

**3 -** Si la diferencia de volumen es grande, seleccione Más. Si la

<span id="page-15-1"></span>diferencia de volumen es pequeña, seleccione Menos.

4 - Pulse  $\rightarrow$ , varias veces si fuera necesario, para cerrar el menú.

La nivelación de salida de audio afecta a las señales de sonido Salida de audio óptica y HDMI ARC.

## Problemas de sonido con el HTS

#### Sonido con mucho ruido

Si ve un vídeo desde una unidad flash USB u ordenador que haya conectado, puede que el sonido del sistema de cine en casa se distorsione. Este ruido se produce cuando el archivo de audio o vídeo tiene sonido DTS, pero el sistema de cine en casa no dispone de procesamiento de sonido DTS. Puede solucionarlo estableciendo la opción Formato de salida de audio del televisor en Estéreo.

Pulse  $\bigcap$  y seleccione Configuración > Ajustes de TV > Sonido > Avanzado > Formato de salida de audio.

#### No hay sonido

Si no oye el sonido del televisor en el sistema de cine en casa, compruebe lo siguiente:

• Compruebe si ha conectado el cable HDMI a un conector HDMI ARC del sistema de cine en casa. Todos los conectores HDMI del televisor son HDMI ARC.

<span id="page-15-2"></span>• Compruebe que el ajuste HDMI ARC del televisor está encendido.

Pulse  $\bigcap$  y seleccione Configuración > Ajustes de TV > Sonido > Avanzado > HDMI ARC.

<span id="page-15-0"></span>4.6

## Reproductor de Blu-ray Disc

Utilice un cable HDMI de alta velocidad para conectar el reproductor de Blu-ray Disc al televisor.

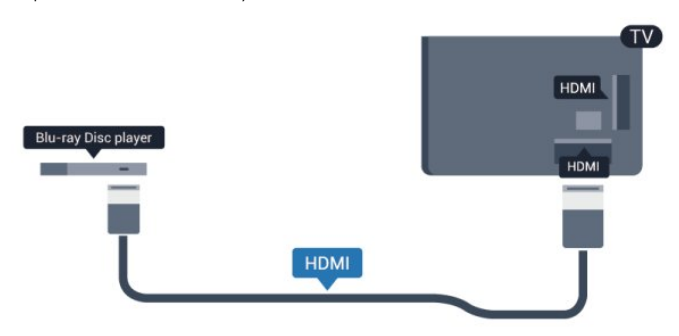

Si el reproductor de Blu-ray Disc dispone de EasyLink HDMI CEC, puede controlar el reproductor con el mando a distancia del televisor.

Para obtener más información sobre EasyLink, pulse Palabras clave y busque EasyLink HDMI CEC.

 $\overline{47}$ 

## Reproductor de DVD

Utilice un cable HDMI para conectar el dispositivo al reproductor de DVD.

También puede utilizar un cable SCART si el dispositivo no tiene conexión HDMI.

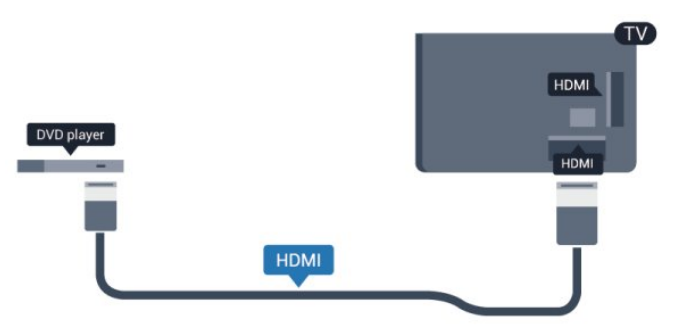

Si el reproductor de DVD está conectado mediante HDMI y dispone de EasyLink CEC, puede controlar el reproductor con el mando a distancia del televisor.

 Para obtener más información sobre EasyLink, pulse Palabras clave y busque EasyLink HDMI CEC.

#### 4.8

## Videoconsola

## **HDMI**

Para disfrutar de una calidad óptima, conecte la videoconsola al televisor mediante un cable HDMI de alta velocidad.

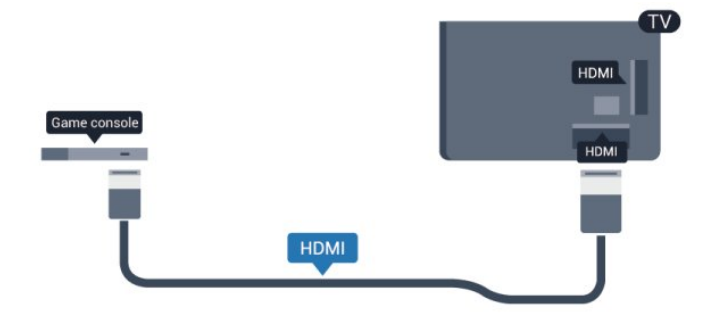

## Y Pb Pr: cable de audio L/R

Conecte la videoconsola con un cable de vídeo por componentes (Y Pb Pr) y un cable de audio L/R al televisor.

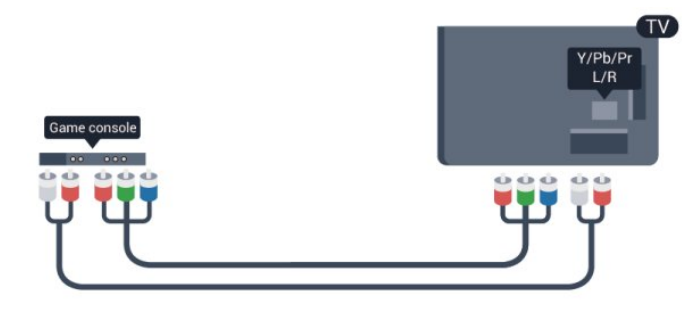

<span id="page-16-0"></span>• Y comparte la toma con el cable CVBS.

• El cable de componentes y el cable compuesto comparten la toma de audio.

### CVBS: cable de audio L/R/euroconector

Conecte la videoconsola al televisor a través de un cable de vídeo compuesto (CVBS) y un cable de audio L/R.

Si la videoconsola tiene una salida L/R de audio y vídeo (CVBS), utilice un adaptador de L/R de audio y vídeo a SCART para conectarla a la conexión SCART.

Nota: El adaptador de CVBS a SCART no se incluye con el televisor.

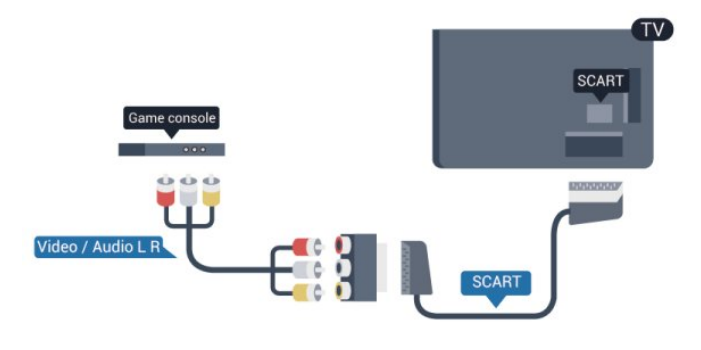

## CVBS: cable de audio L/R

Conecte la videoconsola al televisor a través de un cable de vídeo compuesto (CVBS) y un cable de audio L/R.

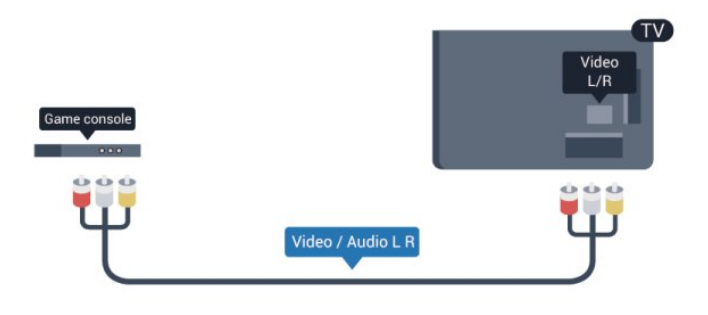

• Y comparte la toma con el cable CVBS.

• El cable de componentes y el cable compuesto comparten la toma de audio.

4.9 Unidad de disco duro USB

## Qué necesita

Si conecta una unidad de disco duro USB, puede realizar una pausa en una emisión de televisión o grabarla. La emisión de televisión debe ser digital (emisión de TDT o similar).

#### Para hacer una pausa

Para poner en pausa una emisión, necesita una unidad de disco duro compatible con USB 2.0 que tenga 32 GB de espacio como mínimo.

#### Para grabar

Para poner en pausa y grabar una emisión, se necesita un espacio mínimo en disco de 250 GB.

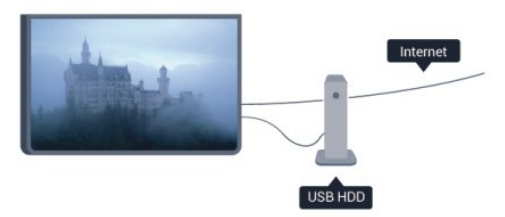

#### Guía de televisión

Antes de decidirse a comprar una unidad de disco duro USB con función de grabación, puede comprobar si en su país es posible grabar canales de televisión digital.

Pulse **TE TV GUIDE** en el mando a distancia. Si aparece el botón Grabar en la página de la guía de televisión, puede realizar grabaciones.

Para obtener más información sobre la instalación de una unidad de disco duro USB, pulse Palabras clave - y busque Unidad de disco duro USB, instalación.

### Instalación

Para poner una emisión en pausa o grabarla, debe conectar y formatear la unidad de disco duro USB. Si desea grabar una emisión a través de la guía de televisión desde Internet, debe tener la conexión de Internet instalada en el televisor antes de instalar el disco duro USB. Al formatear se eliminarán todos los archivos de la unidad de disco duro USB.

**1 -** Conecte la unidad de disco duro USB a una de las conexiones USB del televisor. No conecte otro dispositivo USB en los otros puertos USB cuando esté formateando una unidad.

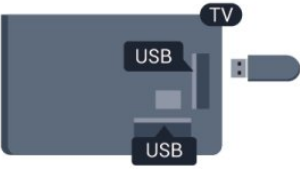

**2 -** Encienda la unidad de disco duro USB y el televisor. **3 -** Cuando el televisor esté sintonizando un canal de TV digital, pulse el botón de pausa II. Al intentar ponerlo en pausa se iniciará el formateado.

Siga las instrucciones en pantalla.

Cuando la unidad de disco duro USB esté formateada, déjela conectada de forma permanente.

#### Advertencia

La unidad de disco duro USB está formateada exclusivamente para este televisor, no podrá utilizarla en otro televisor u ordenador sin volver a formatearla. No copie ni cambie los archivos grabados de la unidad de disco duro USB a través de ninguna aplicación de PC, pues provocaría daños en las grabaciones. Cuando formatee otra unidad de disco duro USB, el contenido de la anterior se perderá. La unidad de disco duro USB instalada en el televisor se deberá formatear antes de poder utilizarla con un ordenador.

Para obtener más información, pulse Palabras clave - y busque Pause TV o Grabación.

#### <span id="page-17-0"></span> $\frac{1}{4.10}$

## Ratón o teclado USB

### Teclado USB

Conecte un teclado USB (tipo USB-HID) para introducir texto en el televisor.

Puede conectar un teclado y un ratón al televisor. Utilice una de las entradas USB para la conexión.

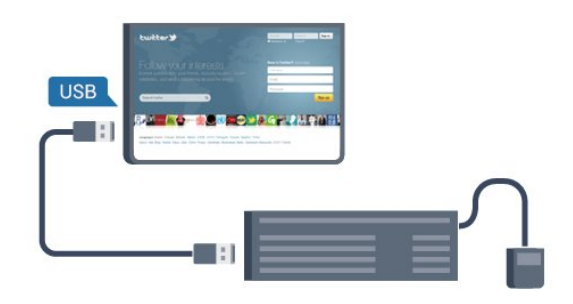

#### Instalación del teclado

Para instalar el teclado USB, encienda el televisor y conecte el teclado USB a una de las entradas USB del televisor. Cuando el televisor detecte el teclado por primera vez, podrá seleccionar su disposición y probar la selección. Si selecciona en primer lugar un teclado cirílico o griego, podrá seleccionar un teclado latino como secundario.

Si desea cambiar la disposición del teclado cuando ya hay una seleccionada:

1 - Pulse **A**, seleccione **Configuración** y pulse **OK**.

**2 -** Seleccione Ajustes de TV > Ajustes generales > Ajustes del teclado USB y pulse OK.

#### Botones para cambiar el nombre de los canales

- Intro  $=$  OK
- Retroceso = eliminar el carácter que precede al cursor
- Botones de flecha = navegar dentro de un campo de texto
- Para alternar las disposiciones del teclado, si hay un diseño secundario establecido, pulse los botones Ctrl + Mayús simultáneamente.

#### Botones para las aplicaciones de Smart TV y las páginas de Internet

- $\bullet$  Mayús + tabulador = siguiente y anterior
- Inicio = desplazarse hasta el principio de la página
- Fin = desplazarse hasta el final de la página
- Re Pág = saltar a la página anterior
- Av Pág = saltar a la página siguiente
- $\bullet$  + = aumentar un nivel de zoom
- - = disminuir un nivel de zoom
- $* = a$ justar el sitio web al ancho de la pantalla

### Ratón USB

#### Conexión del ratón USB

Puede conectar un ratón USB (tipo USB-HID) para navegar por páginas de Internet.

En las páginas de Internet, podrá seleccionar y hacer clic en los enlaces con más facilidad.

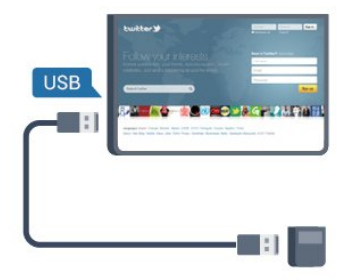

#### Conexión del ratón

<span id="page-18-1"></span>Encienda el televisor y conecte el ratón USB a una de las conexiones USB del televisor. También puede conectar el ratón USB a un teclado USB conectado.

#### Clics con el ratón

- $\bullet$  Clic con el botón izquierdo = OK
- Clic con el botón derecho =  $Arrás$   $\rightarrow$

Puede utilizar la rueda de desplazamiento para desplazarse por las páginas hacia arriba y hacia abajo.

Para obtener más información sobre la conexión de un teclado, pulse Palabras clave - y busque Teclado USB.

#### Velocidad del ratón

Puede ajustar la velocidad con la que se desplaza el ratón por la pantalla.

Para ajustar la velocidad:

- 1 Pulse **A**, seleccione **Configuración** y pulse **OK**.
- **2** Seleccione Ajustes de TV y pulse OK.
- **3** Seleccione Ajustes generales > Ajustes del puntero/ratón y pulse OK.

4 - Pulse las flechas ▲ (arriba) o ▼ (abajo) para aumentar o reducir la velocidad.

- **5** Pulse OK para guardar y cerrar la configuración.
- 6 Pulse  $\rightarrow$ , varias veces si fuera necesario, para cerrar el menú.

## <span id="page-18-2"></span><span id="page-18-0"></span>4.11 Unidad flash USB

Puede ver fotos o reproducir vídeos y música desde una unidad flash USB conectada.

Inserte una unidad flash USB en una de las conexiones USB del televisor mientras está encendido.

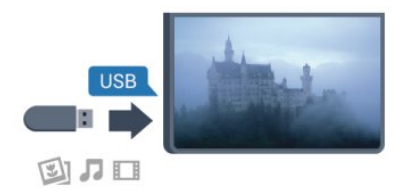

El televisor detecta la unidad flash y abre una lista que muestra su contenido.

Si la lista de contenido no aparece automáticamente, pulse **SOURCES**, seleccione USB y pulse OK.

Para dejar de ver el contenido de la unidad flash USB, pulse **EXIT** o seleccione otra actividad. Para desconectar la unidad flash USB, puede extraerla en cualquier momento.

Para obtener más información sobre cómo ver o reproducir el contenido de una unidad flash USB, pulse Palabras clave • y busque Fotos, vídeos y música.

#### 4.12

## Cámara de fotos

Para ver las fotos almacenadas en su cámara de fotos digital, puede conectar la cámara directamente al televisor.

Utilice una de las conexiones USB del televisor para realizar la conexión. Encienda la cámara después de realizar la conexión.

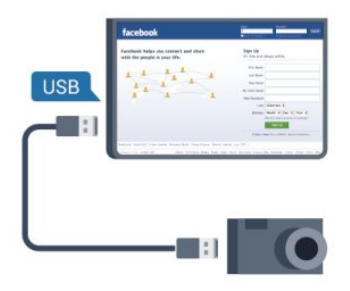

Si la lista de contenido no aparece automáticamente, pulse **SOURCES**, seleccione USB y pulse OK.

Puede que haya que configurar la cámara para transferir su contenido con el protocolo de transferencia de imágenes (PTP, del inglés Picture Transfer Protocol). Consulte el manual de usuario de la cámara de fotos digital.

Para obtener más información sobre la visualización de fotos, pulse Palabras clave  $\rightarrow$  y busque Fotos, vídeos y música.

## 4.13 Videocámara

### HDMI

Para obtener la mejor calidad, utilice un cable HDMI para conectar la videocámara al televisor.

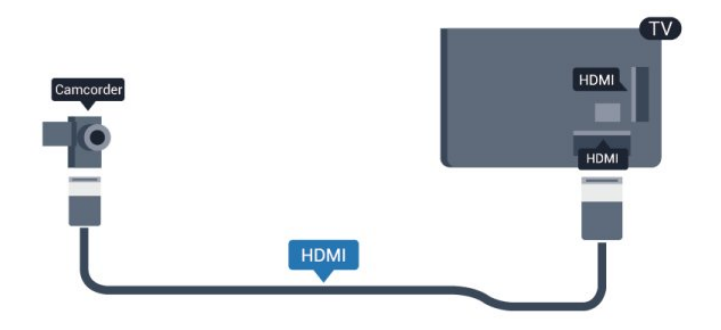

## CVBS: cable de audio L/R/euroconector

Puede utilizar una conexión HDMI, YPbPr o SCART para conectar su videocámara. Si la videocámara solo dispone de salida Vídeo (CVBS) y Audio L/R, utilice un adaptador de vídeo y audio L/R a SCART para conectarla a la conexión SCART.

Nota: El adaptador de CVBS a SCART no se incluye con el televisor.

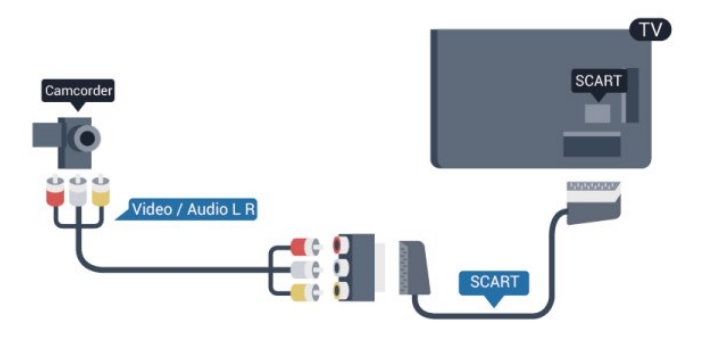

## CVBS: cable de audio L/R

Utilice un cable de vídeo y audio L/R para conectar la videocámara al televisor.

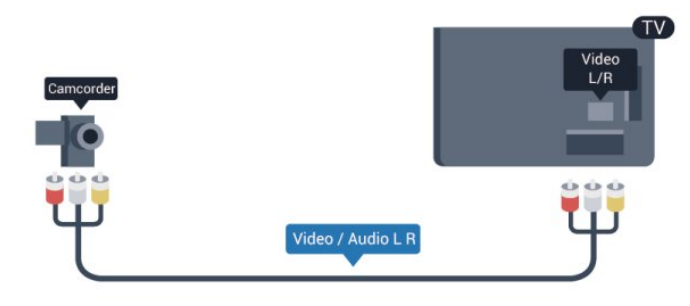

• Y comparte la toma con el cable CVBS.

<span id="page-19-0"></span>• El cable de componentes y el cable compuesto comparten la toma de audio.

4.14

## Ordenador

### **Conectar**

Puede conectar el ordenador al televisor y utilizar el televisor como monitor de PC.

#### Con HDMI

Utilice un cable HDMI para conectar el ordenador al televisor.

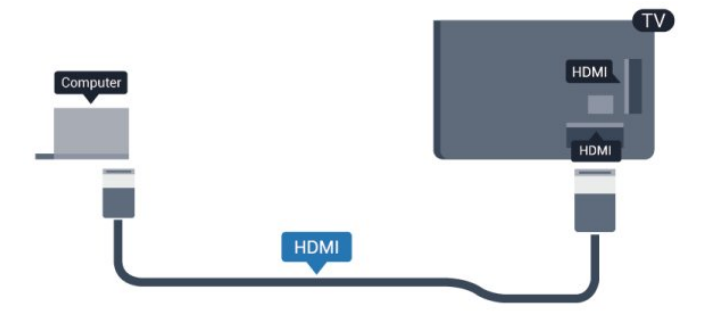

#### Con DVI a HDMI

También puede utilizar un adaptador de DVI a HDMI para conectar el PC a la toma HDMI y un cable de audio L/R (miniconector de 3,5 mm) a la toma AUDIO IN L/R de la parte posterior del televisor.

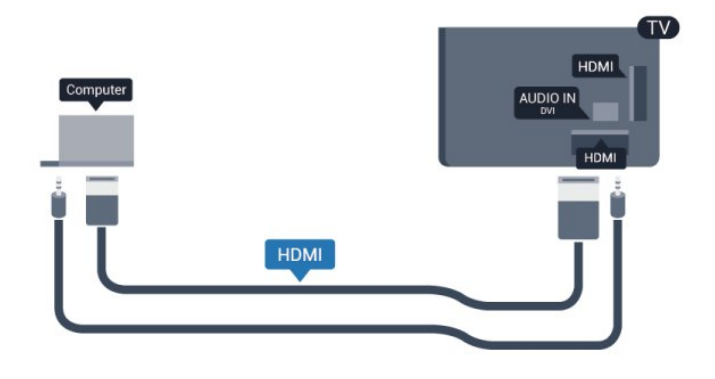

### Ajustes

#### Ajuste ideal del monitor

Si el ordenador se añade como tipo de dispositivo Ordenador en el menú Fuentes (lista de conexiones), el televisor se configura con el ajuste Ordenador idóneo de manera automática.

Si utiliza el ordenador para ver películas o para jugar a juegos, puede que desee configurar de nuevo el televisor en el ajuste ideal para ver la televisión o jugar.

Para configurar manualmente el ajuste óptimo del televisor:

- 1 Pulse **A**, seleccione **Configuración** y pulse **OK**.
- **2** Seleccione Ajustes de TV > Imagen > Avanzado > Estilo de

#### actividad y pulse OK.

**3 -** Seleccione Juego (para juegos) u Ordenador (para ver una película) y pulse OK.

4 - Pulse  $\rightarrow$ , varias veces si fuera necesario, para cerrar el menú.

No olvide cambiar de nuevo el ajuste Juego u ordenador a Ordenador cuando termine de jugar.

### <span id="page-20-0"></span>4.15

## Auriculares

Puede conectar unos auriculares a la conexión  $\bigcap$  del televisor, que consiste en un miniconector de 3,5 mm. Puede ajustar el volumen de los auriculares de forma independiente.

Para ajustar el volumen:

1 - Pulse **A**, seleccione **Configuración** y pulse **OK**.

**2 -** Seleccione Ajustes de TV > Sonido > Volumen auricular y pulse OK.

3 - Pulse las flechas ▲ (arriba) o ▼ (abajo) para ajustar el volumen.

**4 -** Pulse , varias veces si fuera necesario, para cerrar el menú.

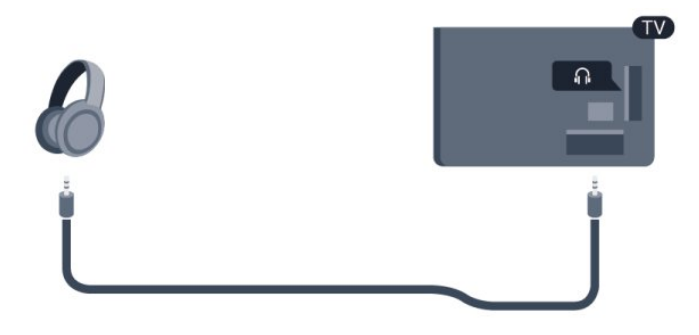

# Activar

### <span id="page-21-1"></span>5.1

<span id="page-21-0"></span>5

## Encendido o en modo de espera

Asegúrese de enchufar la alimentación de la parte posterior del televisor antes de encenderlo.

Si el indicador rojo está apagado, pulse el joystick de la parte derecha o posterior del televisor para activar el modo de espera. El indicador rojo se iluminará.

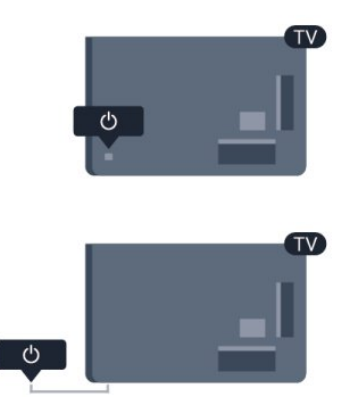

Con el televisor en modo de espera, pulse <sup>o</sup> en el mando a distancia para encender el televisor.

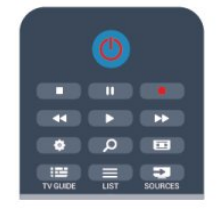

#### Cambio al modo de espera

Para activar el modo de espera en el televisor, pulse <sup>o</sup> en el mando a distancia.

#### Apagar

Para apagar el televisor, pulse el joystick de la parte derecha o posterior del televisor. El indicador rojo se apaga; el televisor sigue conectado a la corriente, pero consume una cantidad de energía mínima.

Para apagar el televisor completamente, desenchufe el cable de alimentación de la toma de corriente.

<span id="page-21-2"></span>Cuando desenchufe el cable de alimentación, tire siempre de la clavija, nunca del cable. Asegúrese de poder acceder sin dificultad a la clavija de alimentación, al cable de alimentación y a la toma de corriente en todo momento.

## 5.2

## Botones del TV

Con la interfaz de configuración en pantalla, pulse el joystick para mostrar el menú.

- Utilice las flechas/botones de navegación para desplazarse arriba, abajo, a derecha o a izquierda.
- Pulse el joystick para confirmar una selección o ajuste.

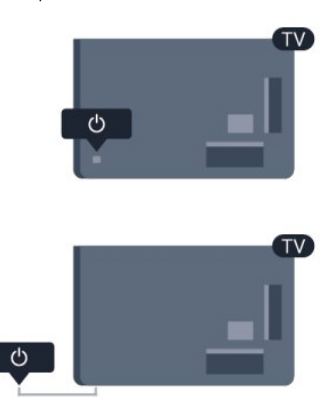

#### <span id="page-22-0"></span>6

# Mando a distancia

<span id="page-22-1"></span>6.1

## Descripción de los botones

### Parte superior

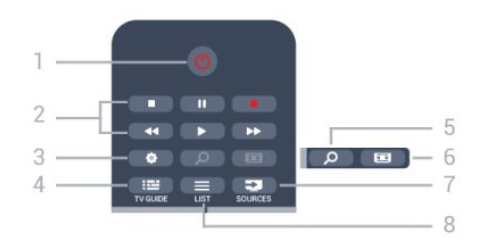

#### 1. *O* En espera/Encendido

Para encender el televisor o volver al modo de espera.

#### 2. Botones de reproducción y grabación

- Reproducir  $\blacktriangleright$ , para iniciar la reproducción.
- Pausa II, para realizar una pausa en la reproducción.
- Detener , para detener la reproducción.
- Retroceder <<. para retroceder.
- Avance rápido >>, para avanzar.
- Grabar  $\bullet$ , para iniciar la grabación.

3.  $\bigstar$  Ajustes Para abrir el menú de configuración.

4. **EE** TV GUIDE

Para abrir o cerrar la guía de televisión.

#### 5. O SEARCH

Para abrir la página de búsquedas más populares.

#### 6. Formato de imagen

Para abrir o cerrar el menú de formato de imagen.

#### 7. **Example SOURCES**

Para abrir o cerrar el menú de fuentes (la lista de dispositivos conectados).

#### $8 \equiv$  LIST

Para abrir o cerrar la lista de canales.

### Parte central

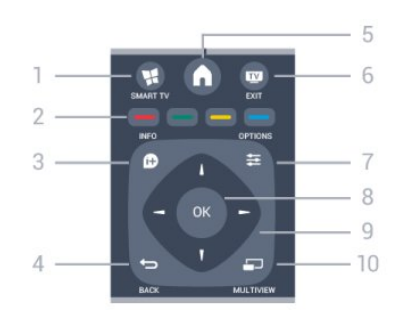

#### 1. ¥ SMART TV

Para abrir la página de inicio de Smart TV.

## 2. Botones de colores

Para seguir las instrucciones en pantalla. El botón azul **-** abre la sección de ayuda.

#### $3. 0$  INFO

Para abrir o cerrar la información de los programas.

### $4.$   $\leftrightarrow$  BACK

Para volver al canal seleccionado anteriormente. Para cerrar un menú sin cambiar ningún ajuste. Para volver a la página de Smart TV anterior.

## 5. HOME

Para abrir o cerrar el menú de inicio.

### 6 **EXIT**

Para seguir viendo la televisión.

#### $7.$   $\equiv$  OPTIONS Para abrir o cerrar el menú de opciones.

8. Botón OK Para confirmar una selección o ajuste.

#### 9. Flechas/botones de navegación Para desplazarse hacia arriba, abajo, izquierda o derecha.

#### 10. MULTIVIEW Para abrir una pantalla pequeña adicional.

## Parte inferior

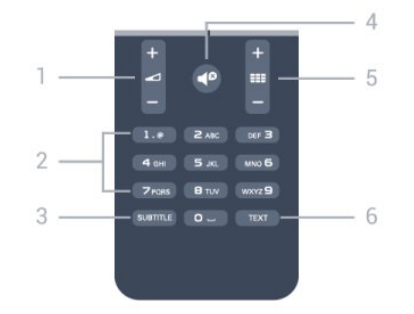

#### 1. Volumen

Para ajustar el nivel volumen.

#### 2. Botones numéricos y teclado

Para seleccionar directamente un canal de televisión o introducir texto.

#### 3. SUBTITLE

Para activar o desactivar los subtítulos o para establecerlos en Automático.

#### 4. <sup>o</sup> Silenciar

Para silenciar el sonido o restaurarlo.

#### <span id="page-23-2"></span>5. **EEE** Canal

Para cambiar al canal anterior o siguiente de la lista de canales. Para abrir la página anterior o siguiente en el teletexto o reproducir el capítulo anterior o siguiente de un disco.

#### 6. TEXT

Para abrir o cerrar el servicio de teletexto.

#### <span id="page-23-0"></span>6.2

## Sensor IR (infrarrojos) para el mando a distancia sin RF (radiofrecuencia)

El televisor puede recibir comandos de un mando a distancia que utilice IR (infrarrojos) para enviar los comandos. Si utiliza un mando a distancia de este tipo, asegúrese siempre de apuntar con el mando a distancia al sensor de infrarrojos de la parte delantera del televisor.

## <span id="page-23-1"></span>6.3 Pilas

**1 -** Deslice la tapa en la dirección que muestra la flecha.

**2 -** Sustituya las pilas antiguas por dos pilas alcalinas AAA R03 de

**1,5 V**. Asegúrese de que los extremos  $+$  y - de las pilas están alineados correctamente.

**3 -** Vuelva a colocar la tapa de las pilas y deslícela hasta oír un clic.

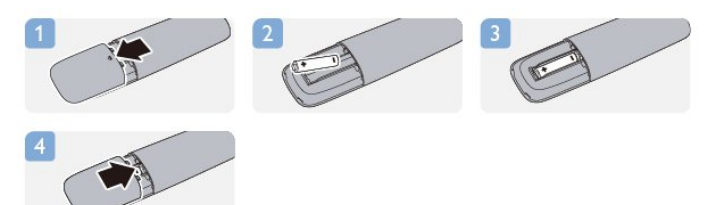

Si no va a utilizar el mando a distancia durante un largo período de tiempo, quite las pilas.

Deseche las pilas de forma segura y conforme a las instrucciones al respecto.

Para obtener más información, pulse Palabras clave - y busque Fin del ciclo de vida útil.

### 6.4

## Limpieza

El mando a distancia cuenta con un revestimiento resistente a los arañazos.

Para limpiar el mando a distancia, utilice un paño suave humedecido. Nunca utilice sustancias como alcohol, productos químicos o detergentes domésticos en el mando a distancia.

# Canales de TV

### <span id="page-24-1"></span>7.1

<span id="page-24-0"></span>7

## Visualización de canales de televisión

## Cambio de canal

Para ver canales de televisión, pulse **. El televisor muestra el** último canal de televisión que haya visto.

También puede pulsar **n** para abrir el menú de inicio, seleccionar Ver televisión y pulsar OK.

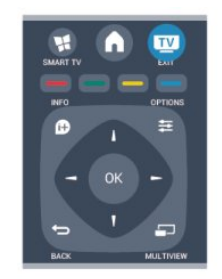

Para cambiar de canal, pulse + **EEE** o - **EEE**. Si conoce el número del canal, escriba el número con los botones numéricos. Pulse OK una vez introducido el número para cambiar de canal.

Para volver al canal que estaba viendo antes, pulse  $\blacktriangle$ .

#### Para cambiar a un canal desde una lista de canales

Mientras ve un canal de televisión, pulse = LIST para abrir la lista de canales.

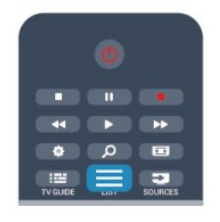

La lista de canales puede tener varias páginas con canales. Para ver la página anterior o siguiente, pulse  $+$   $=$   $=$   $=$   $-$ Para cerrar las listas de canales sin cambiar de canal, pulse  $\equiv$ LIST de nuevo.

#### Canales de radio

Si está disponible la emisión digital, se instalarán las emisoras de radio digitales durante la instalación. El procedimiento para cambiar de emisora de radio es idéntico al de los canales de televisión.

### Lista de canales

#### Canales favoritos

Puede crear una lista de canales favoritos que contenga solo los canales que desea ver. Si se selecciona la lista de canales favoritos, solo se verán sus canales favoritos cuando cambie de un canal a otro.

#### Creación de la lista de canales favoritos

**1 -** Mientras ve un canal de televisión, pulse LIST para abrir la lista de canales.

- **2** Seleccione Todos para ver todos los canales.
- **3** Seleccione el canal y pulse para marcarlo como favorito.
- 4 El canal seleccionado se marca con  $\star$ .

5 - Para finalizar, pulse **...** Los canales se añaden a la lista Favoritos.

Para quitar un canal de la lista de favoritos, seleccione el canal marcado con  $\bigstar$  y, a continuación, pulse  $\longrightarrow$  de nuevo para desmarcarlo como favorito.

#### Reordenar

Puede reordenar (cambiar de posición) los canales de la lista de favoritos.

**1 -** En la lista de canales Favoritos, resalte el canal cuya posición desea cambiar.

- $2 -$  Pulse  $\bullet$
- **3** Seleccione el canal que desee reordenar y pulse OK.

**4 -** Pulse los botones de navegación para mover el canal seleccionado a otra posición y pulse OK.

**5 -** Cuando haya terminado, pulse EXIT para salir de la lista de canales favoritos.

Puede resaltar otro canal y repetir el proceso.

#### Vistas de la lista de canales

En las listas de canales puede buscar todos los canales de televisión y las emisoras de radio que estén instalados.

Junto a la lista de canales Todos, que contiene todos los canales instalados, puede configurar una lista de Favoritos, ver las emisoras de Radio instaladas o descubrir los canales recién añadidos en Nuevo.

#### Logotipos de canales

En algunos países, el televisor puede mostrar los logotipos de los canales. Si no quiere que aparezcan estos logotipos, puede desactivarlos.

Para desactivar los Logotipos de canales:

- 1 Pulse **A**, seleccione **Configuración** y pulse **OK**.
- **2** Seleccione Ajustes de TV > Ajustes generales > Logotipos de canales y pulse OK.
- **3** Seleccione Apagado y pulse OK.
- 4 Pulse  $\rightarrow$ , varias veces si fuera necesario, para cerrar el menú.

#### Renombrar canales

Puede cambiar de nombre canales en la lista de canales.

**1 -** Seleccione de una de las listas de canales el canal al que desea cambiar el nombre.

**2 -** Seleccione el canal al que desea cambiarle el nombre. **3 -** Pulse .

Puede introducir texto con el teclado del mando a distancia o abrir el teclado en pantalla.

Con el teclado en pantalla.

• Para abrir el teclado en pantalla, coloque el cursor en el campo de texto Nombre y pulse OK.

• Para eliminar el carácter que hay frente al cursor, pulse Retroceso  $\blacksquare$ 

• Para introducir un carácter, selecciónelo con los botones de flecha y pulse OK.

• Para seleccionar caracteres en mayúscula, pulse .

• Para seleccionar números o caracteres especiales, pulse .

• Cuando haya terminado, pulse  $\rightarrow$  para cerrar el teclado en pantalla.

• Para finalizar el cambio de nombre, seleccione Hecho y pulse OK.

#### Con el teclado del mando a distancia\*

• Para eliminar un carácter, coloque el cursor detrás del carácter  $y$  pulse  $\overline{de}$ .

• Para introducir un carácter, púlselo en el teclado.

• Cuando haya terminado, pulse OK para seleccionar Hecho. Pulse OK de nuevo para finalizar el cambio de nombre.

Para obtener más información sobre el uso del teclado, pulse Palabras clave  $\rightarrow$  y busque Mando a distancia, teclado.

\* Solo para mandos a distancia con teclado

#### Bloqueo de un canal

Para impedir que los niños vean un canal o un programa determinado, puede bloquear los canales o programas en función de su clasificación por edades.

#### Bloqueo de un canal

Puede bloquear un canal para impedir que los niños puedan verlo. Para ver un canal bloqueado, debe introducir el código de bloqueo infantil. No es posible bloquear programas de dispositivos conectados.

Para bloquear un canal:

**1 -** Mientras ve un canal de televisión, pulse LIST para abrir la lista de canales.

**2 -** En cualquier lista, seleccione el canal que desee bloquear.

3 - Pulse **= OPTIONS** y seleccione **Bloquear canal**. En una lista de canales, un canal bloqueado se marca con un candado  $\theta$ .

Para desbloquear un canal, seleccione el canal bloqueado en la lista de canales. Pulse  $\equiv$  OPTIONS y seleccione la opción Desbloquear canal. Deberá introducir el código de bloqueo infantil.

#### Control de padres

Para impedir que los niños vean un programa inadecuado para su edad, puede utilizar una clasificación por edades.

Algunas emisoras digitales han clasificado sus programas por edades. Cuando la clasificación de un programa sea igual o superior a la edad que usted haya establecido, el programa se bloqueará.

Para ver un programa bloqueado, debe introducir el código de bloqueo infantil. El control de padres se aplica a todos los canales.

Para establecer una clasificación de edad:

1 - Pulse **A**, seleccione **Configuración** y pulse **OK**.

#### **2 -** Seleccione Ajustes de canal > Bloqueo infantil > Control de padres y pulse OK.

**3 -** Introduzca un código de bloqueo infantil de cuatro dígitos y confírmelo. Ya puede establecer una clasificación por edades.

**4 -** Establezca la edad y pulse OK.

5 - Pulse  $\rightarrow$ , varias veces si fuera necesario, para cerrar el menú.

Para desactivar la clasificación parental, seleccione Ninguno como ajuste de edad.

El televisor solicitará el código para desbloquear el programa. En el caso de determinadas emisoras u operadores, el televisor solo bloquea los programas con una clasificación superior.

#### Establecer o cambiar el código

Para establecer el código de bloqueo o cambiar el código actual:

1 - Pulse **A**, seleccione **Configuración** y pulse **OK**.

#### **2 -** Seleccione Ajustes de canal > Bloqueo infantil > Cambiar código y pulse OK.

**3 -** Si ya ha establecido un código, introduzca el código de bloqueo infantil actual y, a continuación, el código nuevo dos veces.

Se establece el nuevo código.

#### ¿Ha olvidado el código de bloqueo infantil?

Si ha olvidado el código, puede anular el código actual e introducir uno nuevo.

1 - Pulse **A**, seleccione **Configuración** y pulse **OK**.

**2 -** Seleccione Ajustes de canal > Bloqueo infantil > Cambiar código y pulse OK.

**3 -** Introduzca el código de anulación 8888.

**4 -** A continuación, introduzca un nuevo código de bloqueo infantil e introdúzcalo de nuevo para confirmarlo.

### Opciones para los canales

Mientras ve un canal, en función del tipo de canal (analógico o digital) que esté viendo o los ajustes de televisión que haya realizado, hay disponibles algunas opciones.

#### Apertura del menú de opciones

#### Mientras ve un canal, pulse  $\equiv$  OPTIONS.

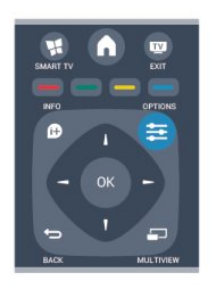

#### Acceso universal

Si activa la opción Acceso universal, podrá ajustar algunas opciones para personas con deficiencias auditivas o visuales. Para obtener más información, pulse Palabras clave - y busque Acceso universal.

#### Selección de vídeo

Los canales de televisión digital le ofrecen varias señales de vídeo (emisiones multicanal), distintos ángulos de cámara para una misma imagen o diferentes programas en un mismo canal de televisión. En el televisor se mostrará un mensaje cuando estos canales estén disponibles.

#### Subtítulos

Con esta opción puede activar o desactivar los subtítulos. Seleccione **Automático** para mostrar los subtítulos cuando el sonido se ha silenciado con  $\blacksquare$ 

#### Idioma de subtítulos

En el caso de emisiones digitales, puede seleccionar un idioma de los subtítulos disponible temporalmente si no hay disponible ninguno de los idiomas preferidos.

Para obtener más información, pulse Palabras clave - y busque Subtítulos.

#### Idiomas de audio

En el caso de emisiones digitales, puede seleccionar un idioma de audio disponible temporalmente si no hay disponible ninguno de los idiomas preferidos.

Para obtener más información, pulse Palabras clave - y busque Idiomas de audio.

#### Dual I-II

Si una señal de audio contiene dos idiomas de audio pero uno de ellos (o ambos) no tienen indicación de idioma, estará disponible esta opción.

#### Interfaz común

Si hay disponible contenido premium de prepago a través de un CAM, puede configurar los ajustes del proveedor con esta opción.

#### HbbTV en este canal

Puede bloquear las páginas HbbTV de un canal que ofrezca **HhhTV** 

Para obtener más información, pulse **Palabras clave** y busque HbbTV.

#### Aplicacs. MHP

Active o desactive las aplicaciones MHP. Para obtener más información, pulse **Palabras clave** y busque MHP.

#### Estado

Seleccione Estado para obtener información técnica sobre el canal (si es analógico o digital) o el dispositivo conectado que esté visualizando.

#### Share

Permite al usuario comunicar su actividad en las redes sociales (por ejemplo, Twitter, Facebook o por correo electrónico).

### Formato de pantalla

Si aparecen barras negras en las partes superior e inferior y en los laterales de la imagen, puede ajustar el formato de imagen para que llene toda la pantalla.

Para cambiar el formato de imagen:

1 - Mientras ve un canal de televisión, pulse **a para abrir el** menú Formato de imagen.

**2 -** Seleccione un formato de la lista y pulse OK.

Las siguientes opciones de formato pueden estar disponibles en función de la imagen en pantalla:

- Básico
- Ocupar toda la pantalla
- Ajustar a la pantalla

#### • Avanzados

- Último ajuste
- Desplazar
- Zoom
- Estirar
- Nativo
- Deshacer

### Teletexto

#### Páginas del teletexto

Para abrir el teletexto mientras ve un canal de televisión, pulse TEXT. Para cerrarlo, vuelva a pulsar TEXT.

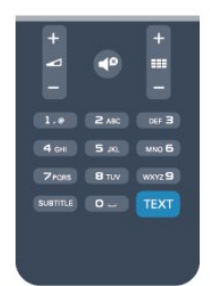

#### Seleccionar una página de teletexto

Para seleccionar una página:

**1 -** Introduzca el número de página con los botones numéricos.

**2 -** Utilice los botones de flecha para desplazarse.

**3 -** Pulse un botón de color para seleccionar una de las secciones codificadas por colores que figuran en la parte inferior de la pantalla.

#### Subpáginas del teletexto

Una página de teletexto puede contener varias subpáginas, cuyo número se muestra junto al de la página principal, separado por una barra.

Para seleccionar una subpágina, pulse  $\blacktriangleleft$  o  $\blacktriangleright$ .

#### Páginas de teletexto T.O.P.

Algunos centros emisores ofrecen teletexto T.O.P. Para abrir páginas de teletexto T.O.P. desde el teletexto, pulse  $\equiv$  OPTIONS y seleccione Resumen T.O.P.

#### Opciones del teletexto

En el teletexto, pulse  $\equiv$  OPTIONS para seleccionar las siguientes opciones:

#### • Congelar página

Para detener la rotación automática de subpáginas.

#### • Pantalla dual/pantalla completa

Para mostrar el canal de televisión y el teletexto a la vez.

#### • Resumen T.O.P.

Para abrir el teletexto T.O.P.

#### • Ampliar

Para ampliar la página de teletexto y facilitar la lectura.

• Mostrar

Para mostrar información oculta en una página.

#### • Recorrer subpáginas

Para recorrer subpáginas si están disponibles.

#### • Idioma

Para cambiar el grupo de caracteres que utiliza el teletexto y mostrarlo correctamente.

#### • Teletexto 2.5

Para activar el teletexto 2.5, con más colores y mejores gráficos.

#### Configuración del teletexto

Idioma del teletexto

Algunos centros emisores de televisión digitales tienen disponibles varios idiomas de teletexto. Para ajustar los idiomas principal y secundario del teletexto:

- 1 Pulse **A**, seleccione **Configuración** y pulse **OK**.
- **2** Seleccione Ajustes de canal > Idioma.
- **3** Seleccione Teletexto principal o Teletexto secundario.
- **4** Seleccione los idiomas que prefiera para el teletexto.
- 5 Pulse  $\rightarrow$ , varias veces si fuera necesario, para cerrar el menú.

#### Teletexto 2.5

Teletexto 2.5, disponible en determinados canales, ofrece más colores y mejores gráficos. Teletexto 2.5 está activado como ajuste de fábrica estándar. Para desactivar el teletexto 2.5:

**1 -** Pulse TEXT.

- 2 Mientras ve el teletexto, pulse **E OPTIONS**.
- **3** Seleccione Teletexto 2.5 > Apagado.
- 4 Pulse  $\rightarrow$ , varias veces si fuera necesario, para cerrar el menú.

#### Idioma de menú

Para cambiar el idioma de los menús y mensajes del televisor:

1 - Pulse **A**, seleccione **Configuración** y pulse **OK**.

#### **2 -** Seleccione Ajustes de TV > Ajustes generales > Idioma de menú y pulse OK.

- **3** Seleccione el idioma que desee y pulse OK.
- 4 Pulse  $\rightarrow$ , varias veces si fuera necesario, para cerrar el menú.

#### Idiomas de audio

Si el canal de televisión emite en varios idiomas o en modo dual, puede seleccionar el idioma de audio que desee.

1 - Mientras ve la televisión, pulse **E** OPTIONS.

**2 -** Para canales digitales, seleccione Idioma de audio; para canales analógicos, seleccione Alternar audio. Pulse OK para confirmar la selección.

**3 -** Seleccione entre los idiomas disponibles y pulse OK.

#### Nota:

Si ha seleccionado Alternar audio para los canales analógicos, elija entre:

- Ppal: idioma de audio principal
- SAP: idioma de audio secundario

### Subtítulos e idiomas

#### Subtítulos

#### Activación de los subtítulos

Para abrir el menú de subtítulos, pulse SUBTITLE. Puede ajustar los subtítulos en Subtítulos activados, Subtítulos desactivados o Automático.

Para mostrar los subtítulos cuando el programa emitido no esté en su idioma (el idioma que ha establecido para el televisor), seleccione **Automático**. Además, este ajuste mostrará los subtítulos cuando silencie el sonido con  $\blacksquare$ 

En los canales analógicos, los subtítulos deben estar disponibles en el teletexto.

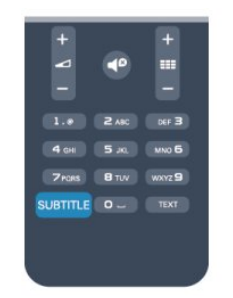

#### Subtítulos de canales digitales

En los canales digitales, no es necesario ajustar los subtítulos en el teletexto.

Los canales digitales pueden ofrecer varios idiomas para los subtítulos de un programa. Puede ajustar los idiomas principal y secundario que prefiera para los subtítulos. Si hay disponibles subtítulos en uno de estos idiomas, el televisor los mostrará. Si no hay disponible ninguno de estos idiomas preferidos para los subtítulos, puede seleccionar otro idioma que esté disponible.

Para ajustar los idiomas principal y secundario de los subtítulos:

1 - Pulse **A**, seleccione **Configuración** y pulse **OK**.

**2 -** Seleccione Ajustes de canal, seleccione Idiomas > Idioma de subtítulos principal o Idioma de subtítulos secundario y pulse OK.

**3 -** Seleccione un idioma y pulse OK.

4 - Pulse  $\rightarrow$ , varias veces si fuera necesario, para cerrar el menú.

Para seleccionar un idioma de los subtítulos cuando no hay disponible ninguno de los preferidos:

#### **1 -** Pulse OPTIONS.

**2 -** Seleccione Idioma de subtítulos, seleccione el idioma temporal que desee y pulse OK.

#### Subtítulos de canales analógicos

En los canales analógicos, debe activar los subtítulos manualmente en cada canal.

**1 -** Cambie a un canal y pulse TEXT para abrir el teletexto.

**2 -** Introduzca el número de página de los subtítulos, normalmente 888.

**3 -** Vuelva a pulsar TEXT para cerrar el teletexto.

Si selecciona Encendido en el menú de subtítulos cuando visualice este canal analógico, se mostrarán los subtítulos si están disponibles.

Para saber si un canal es analógico o digital, cambie al canal y abra Estado en el menú Opciones.

#### Idiomas de audio

Los canales de televisión digital pueden emitir audio con varios idiomas para un programa. Puede ajustar idiomas de audio principal y secundario. Si el audio está disponible en uno de estos idiomas, el televisor cambiará a ese audio.

Si no hay disponible ninguno de estos idiomas preferidos para el audio, puede seleccionar otro idioma que esté disponible.

Para ajustar los idiomas principal y secundario del audio:

1 - Pulse **A**, seleccione **Configuración** y pulse **OK**.

**2 -** Seleccione Ajustes de canal, seleccione Idiomas > Idioma de audio principal o Idioma de audio secundario y pulse OK.

- **3** Seleccione un idioma y pulse OK.
- 4 Pulse  $\rightarrow$ , varias veces si fuera necesario, para cerrar el menú.

Para seleccionar un idioma de audio si no hay ninguno de los preferidos disponible:

1 - Pulse **<u>=</u> OPTIONS**.

**2 -** Seleccione Idioma de audio, seleccione el idioma temporal de audio que desee y pulse OK.

Idiomas de audio para personas con deficiencias visuales o

#### auditivas

Algunos canales de televisión digitales emiten subtítulos y audio especiales adaptados para las personas con deficiencias auditivas o visuales.

Para obtener más información, pulse Palabras clave - y busque Acceso universal.

#### Idioma de menú

Para cambiar el idioma de los menús y mensajes del televisor:

1 - Pulse **A**, seleccione **Configuración** y pulse **OK**.

**2 -** Seleccione Ajustes de TV > Ajustes generales > Idioma de menú y pulse OK.

- **3** Seleccione el idioma que desee y pulse OK.
- 4 Pulse  $\rightarrow$ , varias veces si fuera necesario, para cerrar el menú.

### Televisión interactiva

#### Acerca de iTV

Con la televisión interactiva, algunos centros emisores digitales combinan sus programas de televisión convencionales con páginas de información y ocio. En algunas páginas podrá responder a un programa, votar, realizar compras en línea o pagar por ver un programa de vídeo a petición.

#### HbbTV, MHEG, etc.

Las emisoras utilizan diversos sistemas de televisión interactiva: HbbTV (del inglés, Hybrid Broadcast Broadband TV; televisión híbrida de radiodifusión y banda ancha) o iTV (del inglés, Interactive TV - MHEG; televisión interactiva). En ocasiones, se denomina a la televisión interactiva como MHEG o botón rojo, pero cada sistema es distinto.

Visite el sitio web de las emisoras para obtener más información.

#### Qué necesita

La televisión interactiva está disponible únicamente en canales de televisión digital. Para disfrutar de todas las ventajas de la televisión interactiva, necesita disponer de una conexión a Internet de alta velocidad (banda ancha) en el televisor.

#### HbbTV

Si un canal de televisión ofrece páginas de HbbTV, primero debe activar la función HbbTV en los ajustes del televisor para ver las páginas.

<span id="page-29-0"></span>1 - Pulse **A**, seleccione **Configuración** y pulse **OK**.

**2 -** Seleccione Ajustes de TV, seleccione Ajustes generales > HbbTV y pulse OK.

- **3** Seleccione Encendido y pulse OK.
- 4 Pulse  $\rightarrow$ , varias veces si fuera necesario, para cerrar el menú.

Si desea impedir el acceso a las páginas de HbbTV en un canal específico, puede bloquear las páginas de HbbTV solo para ese canal.

**1 -** Sintonice el canal para el que desea bloquear las páginas de HbbTV.

2 - Pulse **三 OPTIONS**, seleccione HbbTV en este canal y pulse OK.

**3 -** Seleccione Apagado y pulse OK.

#### Uso de la televisión interactiva

#### Apertura de páginas de iTV

La mayoría de los canales que ofrecen HbbTV o iTV le invitan a pulsar el botón  $\bullet$  o el botón OK para abrir su programa interactivo.

#### Desplazamiento por las páginas de iTV

Puede utilizar las flechas, los botones de colores, los números y el botón  $\rightarrow$  para navegar por las páginas de iTV. Puede utilizar los botones  $\blacktriangleright$  (Reproducir), **II** (Pausa) y (Detener) para ver vídeos en las páginas de iTV.

#### MHEG (solo Reino Unido)

Para abrir el teletexto digital, pulse TEXT. Para cerrarlo, pulse  $\blacktriangleright$ .

#### Cierre de páginas de iTV

La mayoría de las páginas de iTV le informan sobre qué botón debe emplear para cerrarlas.

Para forzar el cierre de una página de iTV, cambie al canal siguiente y vuelva al canal en el que se encontraba.

#### Acerca de la televisión interactiva

Con la televisión interactiva, algunas emisoras digitales combinan su programación habitual con páginas de información o entretenimiento.

#### Nota:

- No puede descargar archivos en su televisor con esta función.
- No todos los programas, anuncios y funciones incluyen subtítulos ocultos.
- No es posible responder al contenido digital.

Visite el sitio web de las emisoras para obtener más información.

#### $\overline{72}$

## Instalación de canales

### Actualizar canales

#### Actualización automática

Si recibe canales digitales, puede ajustar el televisor para que actualice automáticamente la lista con los canales nuevos. También puede iniciar una actualización de canales usted mismo.

#### Actualización automática de canal

Una vez al día, a las seis de la mañana, el televisor actualizará los canales y guardará los canales nuevos. Dichos canales se almacenarán en la lista de canales Todos y también en la lista de canales Nuevos. Los canales vacíos se eliminarán.

Si se encuentran nuevos canales o si se actualizan o eliminan canales, se mostrará un mensaje al iniciar el televisor. El televisor debe estar en modo de espera para actualizar los canales automáticamente.

Para desactivar el mensaje que se muestra al iniciar:

- 1 Pulse **A**, seleccione **Configuración** y pulse **OK**.
- **2** Seleccione Ajustes de canal y pulse OK.

**3 -** Seleccione Instalación de canales > Mensaje de actualización de canales > Apagado.

Para desactivar la función Actualización automática de canal:

- 1 Pulse **A**, seleccione **Configuración** y pulse **OK**.
- **2** Seleccione Ajustes de canal y pulse OK.
- **3** Seleccione Instalación de canales > Actualización

automática de canal > Apagado y pulse OK.

#### Inicio de la actualización

Para iniciar una actualización manualmente:

- 1 Pulse **A**, seleccione **Configuración** y pulse **OK**.
- **2** Seleccione Buscar canal y pulse OK.
- **3** Seleccione Actualizar canales y siga las instrucciones en pantalla. La actualización puede tardar unos minutos.

En algunos países, la actualización automática de canales se realiza mientras se ve la televisión o en cualquier momento cuando el televisor está en modo de espera.

### Reinstalar canales

Puede buscar y reinstalar canales y dejar el resto de ajustes del televisor sin modificar. También puede realizar una nueva instalación completa del televisor.

Si se ha establecido un código de bloqueo infantil, deberá introducir dicho código para poder reinstalar los canales.

#### Reinstalar canales

Para reinstalar solo los canales:

- 1 Pulse **A**, seleccione **Configuración** y pulse **OK**.
- **2** Seleccione Buscar canal > Reinstalar canales y pulse OK.
- **3** Seleccione el país donde se ha instalado el televisor.

**4 -** Seleccione Antena (TDT) o Cable (TDC). La búsqueda de canales puede tardar unos minutos. Siga las instrucciones en pantalla.

#### Instalación completa

Para volver a realizar una instalación completa del televisor:

1 - Pulse **A**, seleccione **Configuración** y pulse **OK**.

**2 -** Seleccione Ajustes de TV > Ajustes generales > Reinstalar TV y pulse OK. La instalación puede tardar unos minutos. Siga las instrucciones en pantalla.

#### Ajustes de fábrica

La opción Ajustes de fábrica restablece los ajustes originales de imagen y sonido del televisor. Para restablecer los ajustes de fábrica:

1 - Pulse **A**, seleccione **Configuración** y pulse **OK**.

**2 -** Seleccione Ajustes de TV > Ajustes generales > Ajustes de fábrica y pulse OK.

**3 -** Pulse OK para confirmar.

4 - Pulse  $\rightarrow$ , varias veces si fuera necesario, para cerrar el menú.

### Copia de la lista de canales

#### Introducción

La opción Copia de la lista de canales está dirigida a distribuidores y usuarios expertos. En algunos países, la opción Copia de la lista de canales solo está disponible para copiar canales por satélite.

Gracias a la opción Copia de la lista de canales puede copiar los canales instalados de un televisor a otro televisor Philips de la misma gama. Dicha opción le permite ahorrar tiempo al evitar la búsqueda de canales cargando una lista predefinida de estos en un televisor. Utilice una unidad flash USB con un mínimo de 1 GB.

#### Condiciones

• Ambos televisores deben ser de la misma gama y del mismo año.

• Ambos televisores deben tener el mismo tipo de hardware. Puede comprobarlo en la placa de identificación del televisor situada en la parte posterior del mismo. Normalmente se indica como Q . . . LA.

• Ambos televisores deben tener versiones de software compatibles.

#### Versión actual

Puede comprobar la versión actual del software del televisor en la opción **Información actual del software** en  $\bigwedge$  > Configuración > Ajustes de software.

#### Copia de la lista de canales

Para copiar una lista de canales:

**1 -** Encienda el televisor que tiene los canales instalados. Conecte un dispositivo de memoria USB.

2 - Pulse **A**, seleccione **Configuración** y pulse **OK**.

**3 -** Seleccione Ajustes de TV > Ajustes generales > Copia de la lista de canales > Copiar en dispositivo USB y pulse OK. Para copiar la lista de canales desde este televisor, puede que se le pida que introduzca el código de bloqueo infantil que introdujo durante la instalación.

**4 -** Cuando finalice la copia, desconecte el dispositivo de memoria USB.

Ahora ya podrá cargar la lista de canales copiada en otro televisor Philips.

#### Carga de la lista de canales

#### Carga de una lista de canales copiada

En función de si ha instalado ya el televisor o no, debe utilizar un método distinto para cargar una lista de canales.

#### En un televisor que aún no tenga los canales instalados

**1 -** Enchufe el cable de alimentación para que comience la instalación, y seleccione el idioma y el país. Omita la búsqueda de canales y finalice la instalación.

**2 -** Conecte el dispositivo de memoria USB donde se encuentra la lista de canales del otro televisor.

3 - Para iniciar la carga de la lista de canales, pulse **e**, seleccione Configuración y pulse OK.

**4 -** Seleccione Ajustes de TV > Ajustes generales > Copia de la lista de canales  $>$  Copiar en televisor  $\gamma$  pulse OK. Puede que se le pida que introduzca el código de bloqueo infantil de este televisor.

**5 -** El televisor le avisará cuando la lista de canales se haya copiado correctamente. Desconecte el dispositivo de memoria USB.

#### En un televisor que ya tiene instalados los canales:

**1 -** Compruebe el ajuste de país del televisor. Para hacerlo, pulse

, seleccione Configuración y pulse OK. Seleccione Buscar

#### canal > Reinstalar canales y pulse OK. Pulse  $\rightarrow$  y, a

continuación, Cancelar para abandonar la búsqueda de canales. Si el ajuste de país es el correcto, continúe con el paso 2. Si el ajuste de país no es correcto, debe llevar a cabo una reinstalación. Para iniciar la reinstalación, pulse **n**, seleccione

Configuración y pulse OK. Seleccione Ajustes de TV > Ajustes generales > Reinstalar TV > OK. Seleccione el país correcto, omita la búsqueda de canales y finalice la instalación. Cuando termine, continúe con el paso 2.

**2 -** Conecte el dispositivo de memoria USB donde se encuentra la lista de canales del otro televisor.

3 - Para iniciar la carga de la lista de canales, pulse **e**, seleccione Configuración y pulse OK.

**4 -** Seleccione Ajustes de TV > Ajustes generales > Copia de la lista de canales  $>$  Copiar en televisor  $\gamma$  pulse OK. Puede que se le pida que introduzca el código de bloqueo infantil de este televisor.

**5 -** El televisor le avisará cuando la lista de canales se haya copiado correctamente. Desconecte el dispositivo de memoria USB.

## TDT o TDC

#### Recepción de TDT o TDC

Si dispone tanto de recepción TDT como TDC en su país, y el televisor está preparado tanto para la TDT como para la TDC de su país, habrá seleccionado una de las dos opciones al instalar los canales.

Si desea cambiar la configuración de TDT para iniciar una nueva instalación de canales:

- 1 Pulse **A**, seleccione **Configuración** y pulse **OK**.
- **2** Seleccione Ajustes de canal y pulse OK.
- **3** Seleccione Instalación de canales > Conexión de la antena
- > Antena (TDT) o Cable (TDC) y pulse OK.
- **4** Seleccione el ajuste de TDT que desee.
- 5 Pulse  $\rightarrow$ , varias veces si fuera necesario, para cerrar el menú.

#### Instalación de canales TDC

Para una mayor facilidad de uso, los ajustes de TDC se establecen automáticamente.

Si su proveedor de TDC le ha proporcionado valores de TDC específicos, el ID de red o la frecuencia de red, introduzca estos valores cuando el televisor se lo solicite durante la instalación. Puede que sea necesario ajustar la búsqueda (exploración completa o rápida) o introducir un nivel de símbolo específico en el menú Ajustes durante la instalación. Para ajustar un Nivel de símbolo, primero debe ajustar el nivel de símbolo en Manual.

#### Conflictos con los números de canales

En algunos países, diferentes canales de televisión (emisoras) pueden tener el mismo número de canal. Durante la instalación, el televisor muestra la lista de conflictos con los números de canales. Debe seleccionar el canal de televisión que desea instalar en un número de canal que tiene varios canales de televisión.

#### $TDT + TDC$

Si puede utilizar la antena de TDT, pero dispone también de una entrada de TDC, podrá configurar el televisor tanto para TDT como para TDC. Instale un sistema detrás del otro con los ajustes necesarios.

Cuando haya instalado ambos sistemas, deberá cambiar la señal de entrada de la antena en la conexión Antenna de la parte posterior del televisor y ajustar el sistema adecuado en el televisor para ver los canales instalados en el mismo. Para seleccionar los ajustes de TDT o TDC, consulte más arriba.

#### Ajustes de TD

#### Acceso a los ajustes de TD

- 1 Pulse **A**, seleccione **Configuración** y pulse OK.
- **2** Seleccione Buscar canal y pulse OK.
- **3** Seleccione Reinstalar canales.
- **4** Seleccione el país donde se ha instalado el televisor.
- **5** Seleccione Cable (TDC).
- **6** Seleccione Iniciar para buscar canales o Ajustes de TDC.
- 7 Pulse  $\rightarrow$ , varias veces si fuera necesario, para cerrar el menú.

#### Modo de nivel de símbolo

Si su proveedor de cable no le ha proporcionado ningún valor de nivel de símbolo específico para instalar canales de televisión, deje el ajuste Modo de nivel de símbolo en Automático.

Si ha recibido un valor de nivel de símbolo específico, seleccione Manual. No obstante, puede que el valor que ha recibido ya esté en la lista predefinida de niveles de símbolo. Seleccione Niveles de símbolo predefinidos para comprobar si el valor está disponible automáticamente.

#### Nivel de símbolo

Con el Modo de nivel de símbolo establecido en Manual, puede introducir el valor de nivel de símbolo que ha recibido de su proveedor de cable. Para introducir el valor, utilice los botones numéricos.

#### Modo de frecuencia de red

Si va a utilizar el método Exploración rápida para la Exploración de frecuencia para buscar canales, seleccione Automático. El televisor utilizará la frecuencia de red predefinida (o HC: canal de inicio) más utilizada por los proveedores de cable de su país.

Si ha recibido un valor de frecuencia de red específico para buscar canales, seleccione Manual.

#### Frecuencia de red

Con el Modo de frecuencia de red establecido en Manual, aquí puede introducir el valor de frecuencia de red que ha recibido de su proveedor de cable. Para introducir el valor, utilice los botones numéricos.

#### Exploración de frecuencia

Seleccione el método para buscar canales. Puede seleccionar el método Exploración rápida y utilizar los ajustes predefinidos más utilizados por los proveedores de cable de su país.

Si el resultado es que no se instala ningún canal o que faltan algunos canales, puede seleccionar el método Búsqueda completa ampliado. Este método tardará más tiempo en buscar e instalar los canales.

#### Canales digitales

Si sabe que su proveedor de cable no ofrece canales digitales, puede omitir la búsqueda de canales digitales. Seleccione Apagado.

#### Canales analógicos

Si sabe que su proveedor de cable no ofrece canales analógicos, puede omitir la búsqueda de canales analógicos. Seleccione Apagado.

#### Gratuitos/codificados

Si tiene una suscripción y un módulo de acceso condicional (CAM) para servicios de televisión de pago, seleccione Libres/codificados. Si no tiene una suscripción a canales o servicios de pago, puede seleccionar solo Canales gratuitos.

Para obtener más información, pulse **Palabras clave** v busque Módulo de acceso condicional (CAM).

#### Calidad de recepción

Si recibe canales de televisión digital, puede comprobar la calidad y la intensidad de la señal de dichos canales.

Si tiene su propia antena, puede recolocarla para tratar de mejorar la recepción.

Para comprobar la calidad de la recepción de un canal digital: 1. Sintonice el canal.

2. Pulse  $\bigcap$ , seleccione Configuración y pulse OK.

3. Seleccione Ajustes de canal > Instalación de canales > Digital: prueba de recepción y pulse OK.

Aparecerá la frecuencia digital correspondiente a dicho canal. Si la recepción es débil, puede cambiar la posición de la antena.

Para volver a comprobar la calidad de la señal de dicha frecuencia, seleccione Buscar y pulse OK.

Para introducir manualmente una frecuencia digital específica, utilice los botones numéricos del mando a distancia. También puede seleccionar la frecuencia, colocar las flechas sobre un número mediante  $\blacktriangleleft$  y  $\blacktriangleright$ , además de cambiar el número con  $\blacktriangleleft$  $y \blacktriangledown$ . Para comprobar la frecuencia, seleccione **Buscar** y pulse OK.

Si recibe canales a través de TDC, se mostrará la opción Modo de nivel de símbolo. En el modo Nivel de símbolo, seleccione Automático, a menos que su proveedor de cable le haya proporcionado un valor de nivel de símbolo específico. Puede introducir el valor correspondiente mediante los botones numéricos.

#### Instalación manual

Los canales de televisión analógicos se pueden instalar uno a uno manualmente.

Para instalar canales analógicos manualmente:

- 1 Pulse **A**, seleccione **Configuración** y pulse **OK**.
- **2** Seleccione Ajustes de canal > Instalación de canales >
- Analógico: instalación manual y pulse OK.

• Sistema

Para configurar el sistema de televisión, seleccione Sistema y pulse OK.

Seleccione el país o la parte del mundo en que se encuentra. • Búsqueda de canales

Para buscar un canal, seleccione Buscar canal y pulse OK. Seleccione **Buscar** y pulse OK. También puede introducir una frecuencia manualmente. Si la recepción es débil, vuelva a pulsar Buscar. Para guardar el canal, seleccione Hecho y pulse OK.

• Sintonía fina

Para sintonizar de forma precisa un canal, seleccione Sintonía fina y pulse OK. Utilice los botones  $\triangle$  o  $\nabla$  para ajustar la sintonía.

Si desea memorizar el canal, seleccione Hecho y pulse OK. • Guardar canal actual o Almacenar como canal nuevo

Puede memorizar el canal en el número de canal actual o en uno nuevo.

#### Seleccione Guardar canal actual o Almacenar como canal nuevo.

Puede repetir estos pasos hasta encontrar todos los canales de televisión analógicos disponibles.

# Menú de inicio

<span id="page-33-0"></span>8

En el menú de inicio, puede iniciar cualquier actividad del televisor.

Abra el menú de inicio para empezar a ver la televisión o un disco en el sistema de cine en casa. Además, en el menú de inicio puede abrir Smart TV para navegar por Internet, iniciar Skype o abrir la ayuda si necesita información sobre el uso del televisor.

#### Apertura del menú de inicio

1 - Para abrir el menú de inicio, pulse **.** 

**2 -** Seleccione una actividad utilizando los botones de flecha y pulse OK para iniciar la actividad.

**3 -** Para cerrar el menú de inicio sin cambiar la actividad actual,  $pulse \bigtriangleup$ .

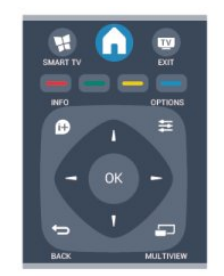

#### • Ayuda

Seleccione Ayuda y pulse OK para abrir la ayuda en pantalla. Puede buscar un tema en una lista alfabética.

• Instalación

Seleccione Configuración para instalar canales o configurar todos los ajustes del televisor.

#### • TV

Seleccione TV y pulse OK para ver los canales de televisión. • Smart TV

Seleccione Smart TV y pulse OK para abrir la página de inicio de Smart TV.

#### • Fuente

Seleccione **Fuente** y un dispositivo conectado de la lista situada bajo el icono. Pulse OK para cambiar al dispositivo seleccionado. • Guía de televisión

Seleccione Guía de TV y pulse OK para abrir una lista de los programas de televisión actuales y programados de los canales.

#### • Grabaciones

Seleccione Grabaciones y pulse OK para abrir la lista de grabaciones.

#### • Skype

Seleccione Skype para realizar videollamadas de forma gratuita.

#### • Demostración

Seleccione Demo para ver vídeos de demostración.

# Guía de televisión

## Qué necesita

<span id="page-34-0"></span> $\overline{9}$ 

<span id="page-34-1"></span>9.1

Con la guía de televisión puede ver una lista de los programas de televisión actuales y programados de sus canales. En función de la procedencia de la información (datos) de la guía de televisión, se mostrarán canales analógicos y digitales o solo canales digitales. No todos los canales disponen de información en la guía de televisión.

El televisor puede recopilar la información de la guía de televisión para los canales que están instalados en el mismo (por ejemplo, los canales que puede ver con Watch TV (Ver televisión)). El televisor no puede recopilar la información de la guía de televisión para los canales que se visualizan desde un receptor digital.

<span id="page-34-2"></span> $\overline{92}$ 

# Uso de la guía de televisión

### Apertura de la guía de televisión

Para abrir la guía de televisión, pulse **EE TV GUIDE**.

Vuelva a pulsar **III TV GUIDE** para cerrarla.

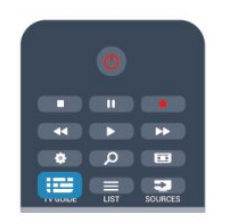

La primera vez que abra la guía de televisión, el televisor buscará en todos los canales de televisión información sobre los programas. Este proceso puede llevar unos minutos. Los datos de la guía de televisión se almacenarán en el televisor.

## <span id="page-34-3"></span>Sintonización de programas

#### Cómo cambiar a un programa

En la guía de televisión, puede cambiar a un programa en emisión en ese momento.

Si desea seleccionar un programa, utilice los botones de flecha para resaltar el nombre del programa.

Navegue hacia la derecha para ver los programas programados para más tarde en ese día.

Para cambiar al programa (canal), seleccione el programa y pulse OK.

#### Visualización de la información del programa

Para consultar la información del programa seleccionado, pulse **O** INFO.

## Cambiar día

La guía de televisión puede mostrar los programas programados para los siguientes días (máximo 8 días).

Si la información de la guía de televisión proviene de la emisora, puede pulsar + **EEE** para ver la programación de uno de los días siguientes. Pulse  $\equiv$  para volver al día anterior. También puede pulsar  $\equiv$  OPTIONS y seleccionar Cambiar día. Seleccione Día anterior, Hoy o Día siguiente y pulse OK para seleccionar el día de la programación.

### Ajuste de un recordatorio

Puede ajustar recordatorios para que le avisen del inicio de un programa mediante un mensaje en pantalla.

• Para establecer un recordatorio, seleccione el programa en la programación y pulse - para activar la opción Establecer recordatorio. El programa se marcará con un reloj.

• Para cancelar el recordatorio, pulse – para Borrar recordatorio.

• Para ver una lista de todos los recordatorios establecidos, pulse  $\equiv$  OPTIONS y seleccione Todos los recordatorios.

### Buscar por género

Si hay información disponible, puede buscar los programar programados por género, como películas, deportes, etc.

Para buscar programas por género, pulse  $\equiv$  OPTIONS  $\gamma$ seleccione Buscar por género.

Seleccione un género y pulse OK. Se mostrará una lista con los programas encontrados.

#### 9.3

## Grabaciones

En la guía de televisión, puede grabar al instante o programas una grabación de un programa de televisión. Para almacenar las grabaciones, conecte una unidad de disco duro USB al televisor.

Para obtener más información sobre la grabación, pulse Palabras clave - y busque Grabación.

# Fuentes

#### <span id="page-35-1"></span>10.1

<span id="page-35-0"></span> $\overline{10}$ 

## Lista de fuentes

En la lista de conexiones del menú Fuente, puede encontrar los dispositivos conectados al televisor. Desde el menú Fuente puede cambiar de dispositivo.

#### <span id="page-35-2"></span>Menú Fuentes

Para abrir el menú Fuentes, pulse **SI SOURCES**.

Para cambiar a un dispositivo conectado, seleccione el dispositivo con las flechas  $\blacktriangleleft$  (izquierda) o  $\blacktriangleright$  (derecha) y pulse OK.

En el caso de algunos dispositivos (HDMI-CEC), puede seleccionar una actividad directamente en la lista que aparece debajo del icono del dispositivo.

Seleccione el dispositivo y una actividad, y pulse OK.

Para cerrar el menú Fuente sin cambiar a un dispositivo, pulse SOURCES de nuevo.

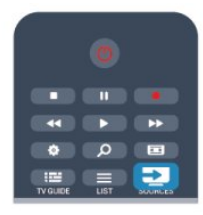

#### Detección automática

Cuando conecte un nuevo dispositivo al televisor, este se detectará automáticamente y se añadirá al menú Fuentes. El dispositivo se mostrará como un icono (tipo de dispositivo) y tendrá un nombre. Si el tipo de dispositivo no se corresponde con el real (por ejemplo, el televisor indica erróneamente que se trata de un reproductor), puede cambiar el tipo.

Para cambiar el tipo de dispositivo, pulse Cambiar tipo , seleccione el tipo que corresponda al dispositivo y pulse OK. Si el nombre no coincide con el del dispositivo o quiere dar al dispositivo otro nombre, pulse Renombrar . Utilice el teclado del mando a distancia para introducir un nombre nuevo.

<span id="page-35-3"></span>El tipo de dispositivo adecuado ayuda a utilizar el dispositivo. El tipo de dispositivo determina los estilos de imagen y sonido, los valores de resolución, los ajustes específicos o la posición en el menú Fuentes.

Cuando conecte un nuevo dispositivo al televisor, el icono del dispositivo aparecerá al inicio del menú Fuentes.

Si el televisor no detecta el dispositivo automáticamente, seleccione la conexión que utilizó para conectar el dispositivo y ajuste el nombre y el tipo de dispositivo.

#### Nombre e icono originales

Para restaurar el icono del dispositivo a su nombre y tipo

originales, pulse OPTIONS. Seleccione Nombre e icono originales y pulse OK.

#### Buscar conexiones

Para volver a buscar todas las conexiones del televisor y actualizar el menú Fuentes,

pulse  $\equiv$  OPTIONS. Seleccione Buscar conexiones y pulse OK.

## $\overline{102}$ Desde el modo de espera

Con el televisor en modo de espera, pude cambiar a un dispositivo conectado con el mando a distancia del televisor.

#### Reproducción

Para encender tanto el reproductor de discos como el televisor desde el modo de espera e iniciar la reproducción del disco o programa inmediatamente, pulse (Reproducir) en el mando a distancia del televisor.

El dispositivo debe estar conectado con un cable HDMI y tanto el televisor como el dispositivo deben tener activada la opción HDMI CEC.

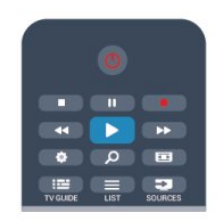

#### Sist. cine en casa

Puede encender su sistema de cine en casa para escuchar un disco de audio o un canal de radio y dejar el televisor en modo de espera.

Para encender solo el sistema de cine en casa, con el televisor en modo de espera, pulse **External SOURCES** en el mando a distancia del televisor.

#### 10.3

## EasyLink

Con EasyLink puede controlar un dispositivo conectado con el mando a distancia del televisor. EasyLink utiliza HDMI CEC para comunicarse con los dispositivos conectados. Los dispositivos deben ser compatibles con HDMI CEC y deben conectarse mediante una conexión HDMI.

Para obtener más información, pulse Palabras clave - y busque EasyLink.

36
# Temporizadores y reloj

#### 11.1

## **Temporizador**

Con el temporizador puede establecer que el televisor cambie automáticamente al modo de espera tras un tiempo preestablecido.

Para ajustar el temporizador:

#### 1 - Pulse **A**, seleccione **Configuración** y pulse **OK**. **2 -** Seleccione Ajustes de TV > Ajustes generales > Temporizador.

Con ayuda de la barra deslizante, puede ajustar el tiempo hasta 180 minutos en incrementos de 5 minutos. Si se establece en 0 min, el temporizador se apaga. Siempre puede apagar el televisor antes o restablecer el tiempo durante la cuenta atrás. 3 - Pulse  $\rightarrow$ , varias veces si fuera necesario, para cerrar el menú.

## 11.2 Reloj

Si desea saber la hora, pulse **: E TV GUIDE** para consultarla en la guía de televisión.

La televisión digital de algunos países no transmite información de coordinación de hora universal (UTC). Por lo tanto, el cambio de hora de verano podría no tenerse en cuenta y el televisor podría mostrar una hora incorrecta.

Para corregir el reloj del televisor:

1 - Pulse **A**, seleccione **Configuración** y pulse OK.

**2 -** Seleccione Ajustes de TV > Ajustes generales >

Reloj > Modo reloj automático y Depende del país.

**3 -** Seleccione Horario de verano y seleccione el ajuste adecuado.

4 - Pulse  $\rightarrow$ , varias veces si fuera necesario, para cerrar el menú.

Para ajustar el reloj del televisor manualmente:

- 1 Pulse **A**, seleccione **Configuración** y pulse **OK**.
- **2** Seleccione Ajustes de TV > Ajustes generales >
- Reloj > Modo reloj automático y Manual.
- **3** Seleccione Fecha y Hora para ajustarlas.
- 4 Pulse  $\rightarrow$ , varias veces si fuera necesario, para cerrar el menú.

#### 11.3

## Temporizador de desconexión

Si no pulsa ningún botón del mando a distancia durante un periodo de 4 horas o si el televisor no recibe ninguna señal de entrada ni comandos del mando a distancia durante 10 minutos, el televisor se apagará automáticamente para ahorrar energía.

Si usa el televisor como un monitor o emplea un receptor digital para ver la televisión (un sintonizador) y no utiliza el mando a distancia del televisor, debería desactivar la desconexión automática.

Para desactivar el temporizador de desconexión:

- 1 Pulse **A**, seleccione **Configuración** y pulse **OK**.
- **2** Seleccione Ajustes de TV > Ajustes generales >

Temporizador de desconexión y ajuste la barra deslizante en la posición de apagado.

3 - Pulse  $\rightarrow$ , varias veces si fuera necesario, para cerrar el menú.

Para obtener más información sobre los ajustes ecológicos del televisor, pulse Palabras clave - y busque Ajustes ecológicos.

# Juegos

#### 12.1

 $\overline{12}$ 

## Jugar a un juego

Con una videoconsola conectada al televisor, puede jugar a sus juegos favoritos.

Para obtener más información sobre la conexión de una videoconsola, pulse Palabras clave - y busque Videoconsola, conectar.

#### Inicio de un juego

**1 -** Pulse SOURCES, seleccione la videoconsola y pulse OK. **2 -** En la videoconsola, comience el juego y seleccione el modo multijugador o dos jugadores.

#### Ajustes óptimos para jugar

En algunos juegos en los que se requiere velocidad y precisión, deberá realizar los ajustes óptimos para **Juego** antes de comenzar a jugar.

Si la videoconsola se añade como tipo de dispositivo **Juego** en el menú Fuente (lista de conexiones), el televisor se configura con el ajuste óptimo de **Juego** automáticamente.

Si la videoconsola se establece como tipo Reproductor y se utiliza como reproductor de discos la mayoría de las veces, deberá dejar el tipo de dispositivo establecido en Reproductor.

Para configurar manualmente el ajuste óptimo del televisor:

1 - Pulse **A**, seleccione **Configuración** y pulse **OK**.

**2 -** Seleccione Ajustes de TV > Imagen > Avanzado > Estilo de actividad y pulse OK.

**3 -** Seleccione Juego y pulse OK.

4 - Pulse  $\rightarrow$ , varias veces si es necesario, para cerrar el menú. Recuerde establecer el ajuste Estilo de actividad de nuevo en TV cuando termine de jugar.

## 12.2 Juegos con dos jugadores

# Fotos, vídeos y música

#### 13.1

## Desde un dispositivo USB u ordenador en red

## Qué necesita

Podrá ver sus fotos o reproducir su música y vídeos desde una unidad flash USB o unidad de disco duro USB conectada. Si tiene un ordenador en la red doméstica, puede ver y reproducir los archivos del ordenador en el televisor.

#### Desde un dispositivo USB

Con el televisor encendido, conecte la unidad flash USB o la unidad de disco duro USB a una de las conexiones USB. El televisor detectará el dispositivo y mostrará sus archivos. Si la lista no aparece automáticamente, pulse **SOURCES**, seleccione Explorar USB y pulse OK.

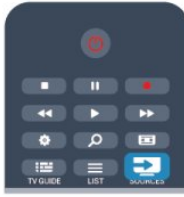

#### Advertencia

Si intenta realizar una pausa o grabar un programa con una unidad de disco duro USB conectada, el televisor le pedirá que formatee la unidad de disco duro USB. El formateo eliminará todos los archivos actuales que haya en la unidad de disco duro USB.

#### Desde un ordenador

Si el televisor y el ordenador están en la misma red, el televisor puede explorar y reproducir los archivos almacenados en el ordenador.

En el ordenador, debe instalar un software de servidor de medios como Twonky™ para compartir los archivos con el televisor. El televisor muestra los archivos y las carpetas tal y como están organizados en el ordenador.

Para explorar los archivos del ordenador, pulse **EX SOURCES**, seleccione Explorar red y pulse OK.

## Barra de menús y ordenación

Con un dispositivo USB conectado, el televisor ordena los archivos por tipo. Desplácese a la barra de menús y seleccione el tipo de archivo que está buscando.

Si busca los archivos en un ordenador, solo podrá buscar los archivos y carpetas tal y como estén organizados en el ordenador.

#### La barra de menús

Desplácese a la barra de menús y seleccione el tipo de archivo que desea ver o reproducir.

Seleccione Fotos **et**, Música **JJ** o Vídeos **. También puede** abrir la vista Carpetas  $\Box$  y explorar las carpetas para buscar un archivo.

#### Ordenar

Para explorar las fotos por fecha, mes, año o alfabéticamente por nombre, pulse Ordenar ...

Para explorar la música por álbum, artista, género o alfabéticamente por nombre, pulse Ordenar . Los vídeos se almacenan alfabéticamente.

## Visualización de fotos

Para ver fotos, seleccione **Fotos en la barra de menús**, seleccione la miniatura de una foto y pulse OK.

Si hay varias fotos en la misma carpeta, seleccione una foto y pulse Presentación de diapositivas - para iniciar una secuencia de diapositivas de todas las fotos de esta carpeta.

Para desplazarse a la foto anterior o siguiente, pulse +  $\equiv 0 - 1$ .

Para detener la secuencia de diapositivas o cerrar la foto, pulse  $\equiv$  LIST o  $\Box$  (Detener).

Puede reproducir música con una secuencia de diapositivas. Inicie la secuencia de diapositivas después de iniciar la música. 1. Seleccione una canción o una carpeta con canciones y pulse OK.

#### 2. Pulse  $\equiv$  LIST y seleccione Fotos  $\Box$ .

3. Seleccione una foto o una carpeta con fotos y pulse Sec.  $diapos.$   $\longrightarrow$ 

#### Información

Para ver la información de una foto (tamaño, fecha de creación, ruta del archivo, etc.), selecciónela y pulse **DINFO**. Vuelva a pulsar para ocultar la información.

#### **Opciones**

Pulse **E** OPTIONS.

#### • Aleatorio

Muestra las fotografías en orden aleatorio.

#### • Repetir

Reproduce la secuencia de diapositivas de forma continua.

• Velocidad de secuencia

Ajusta la velocidad de la secuencia de diapositivas.

• Transición de secuencia

Ajusta el estilo de las transiciones entre fotos.

Para cerrar Explorar USB o Explorar red, pulse  $\bigcap$  y seleccione otra actividad.

## Escuche música

Para reproducir música, seleccione Música **FJ** en la barra de menús, seleccione una canción y pulse OK.

Si hay más canciones en la misma carpeta, pulse Reproducir todo - para reproducirlas todas.

Para desplazarse a la canción anterior o siguiente, pulse + **EEE** o - .

Para realizar una pausa en la música, pulse OK. Pulse OK de nuevo para continuar.

Para saltar 10 segundos hacia delante o hacia atrás en una canción, pulse  $\blacktriangleright$  o  $\blacktriangleleft$ .

Para retroceder o avanzar rápidamente, pulse  $\rightarrow \infty$  4. Pulse los botones varias veces para aumentar la velocidad: 2x, 4x, 8x, 16x y 32x.

Para detener la reproducción de música, pulse  $\blacksquare$  (Detener).

Si pulsa  $\equiv$  LIST o  $\leftrightarrow$ , la música se sigue reproduciendo.

#### Información

Para ver la información de la canción (título, artista, duración, etc.), seleccione la canción y pulse **n** INFO. Vuelva a pulsar para ocultar la información.

#### Opciones

Pulse **<u>=</u>** OPTIONS.

#### • Aleatorio

Reproduce la música en orden aleatorio.

#### • Repetir

Reproduce la canción una vez o de forma continua.

Para cerrar Explorar USB o Explorar red, pulse  $\bigwedge$  y seleccione otra actividad.

## Reproducción de vídeos

Para reproducir un vídeo, seleccione Vídeos **esta** en la barra de menús, seleccione un vídeo y pulse OK.

Si hay más vídeos en la misma carpeta, pulse Reproducir todo - para reproducirlos todos.

Para desplazarse al vídeo anterior o siguiente, pulse +  $\equiv$  0 -  $\equiv$ . Para realizar una pausa en el vídeo, pulse OK. Pulse OK de nuevo para continuar.

Para saltar 10 segundos hacia delante o hacia atrás en un vídeo,  $pulse \triangleright \circ \blacktriangleleft$ .

Para retroceder o avanzar rápidamente, pulse **>>** o <</a> <</a>A. Pulse los botones varias veces para aumentar la velocidad: 2x, 4x, 8x, 16x y 32x.

Para detener la reproducción de vídeo, pulse  $\blacksquare$  (Detener).

#### Información

Para ver la información del vídeo (posición del cursor de reproducción, duración, título, fecha, etc.), selecciónelo y pulse

### **O** INFO.

Vuelva a pulsar para ocultar la información.

#### Opciones

Pulse **E** OPTIONS.

• Subtítulos

Si están disponibles, puede ajustar los subtítulos en Encendido,

Apagado o Encendido si no hay sonido.

#### • Aleatorio

Reproduce los vídeos en orden aleatorio.

#### • Repetir

Reproduce un vídeo una vez o de forma continua.

Para cerrar Explorar USB o Explorar red, pulse  $\bigcap$  y seleccione otra actividad.

### 13.2

## Wi-Fi Miracast

### Acerca de Wi-Fi Miracast

El televisor es un dispositivo Wi-Fi Certified Miracast™. Con Miracast™, puede ver y compartir la pantalla de su smartphone, tableta u ordenador en la pantalla del televisor de forma inalámbrica. Puede transmitir vídeos (audio y vídeo), compartir fotos o cualquier otro elemento que esté en la pantalla del dispositivo. No es necesario conectar el dispositivo a la red doméstica. Tanto el televisor como el dispositivo deben disponer de la certificación Wi-Fi Certified Miracast™ y tener la opción Miracast activada.

Para obtener más información sobre la certificación Wi-Fi Certified Miracast™, visite [www.wi-fi.org](http://www.wi-fi.org).

Wi-Fi®, el logotipo de Wi-Fi CERTIFIED y el logotipo de Wi-Fi son marcas comerciales registradas de Wi-Fi Alliance. Wi-Fi CERTIFIED Miracast™ y Miracast™ son marcas comerciales de Wi-Fi Alliance.

## Activación o desactivación de Miracast

#### Activación de Miracast

Compruebe que la función Wi-Fi Miracast está activada. 1. Pulse **A**. seleccione **Configuración** y pulse **OK.** 

2. Seleccione Ajustes de red > Wi-Fi Miracast > Encendido y pulse OK.

3. Pulse  $\rightarrow$ , varias veces si es necesario, para cerrar el menú.

#### Desactivación de Miracast

Si no desea que el televisor reciba solicitudes para compartir la pantalla de otros dispositivos, desactive Miracast en el televisor.

1. Pulse  $\bigcap$ , seleccione Configuración y pulse OK.

2. Seleccione Ajustes de red > Wi-Fi Miracast > Apagado y pulse OK.

3. Pulse  $\rightarrow$ , varias veces si es necesario, para cerrar el menú.

### Cómo compartir una pantalla en el televisor

Para compartir la pantalla de su smartphone, tableta u ordenador en el televisor:

**1 -** Encienda el televisor.

**2 -** En el dispositivo, abra una aplicación como Wi-Fi Miracast, Wi-Fi Direct™, Intel®Wireless Display\* o similar e inicie la búsqueda de otros dispositivos Miracast.

**3 -** En la lista de dispositivos encontrados, seleccione el televisor y realice la conexión.

**4 -** En el televisor, acepte la solicitud de conexión al televisor. Puede que se le pida que introduzca el código PIN del dispositivo en el televisor: introduzca los números mediante los botones numéricos del mando a distancia. En lugar de ello, puede que el televisor le pida que introduzca el código PIN del dispositivo. Al realizar la conexión, el televisor mostrará la pantalla del dispositivo.

**5 -** En el dispositivo, seleccione los vídeos, las fotos o los archivos que desea ver en el televisor.

\* Miracast es compatible con Wi-Fi 3.5 y versiones posteriores.

## Dejar de compartir

Puede dejar de compartir la pantalla del televisor o el dispositivo móvil.

#### Desde el dispositivo

Mediante la aplicación que utiliza para iniciar Miracast, puede desconectar y detener la visualización de la pantalla del dispositivo en el televisor. El televisor volverá al último programa seleccionado.

#### Desde el televisor

Para detener la visualización de la pantalla del dispositivo en el televisor, puede:

- Pulsar  $\Box$  para ver la emisión de televisión
- Pulsar **n** para iniciar otra actividad en el televisor
- Pulsar **EX SOURCES** para abrir el menú de fuentes y seleccionar un dispositivo conectado

### Bloqueo de un dispositivo

La primera vez que recibe una solicitud de conexión de un dispositivo, puede bloquear el dispositivo. Esta solicitud, y todas las solicitudes futuras del dispositivo, se ignorarán. Para bloquear un dispositivo, seleccione Bloquear en la ventana de solicitud y pulse OK.

#### Desbloqueo de todos los dispositivos

Todos los dispositivos conectados previamente y bloqueados se almacenan en la lista Conexiones Wi-Fi Miracast. Si borra esta lista, se desbloquearán todos los dispositivos bloqueados.

Para desbloquear todos los dispositivos bloqueados:

1 - Pulse **A**, seleccione **Configuración** y pulse **OK**.

**2 -** TVSeleccione Ajustes de red > Restablecer grupo de Miracast.

- **3** Pulse OK para borrar la lista.
- 4 Pulse  $\rightarrow$ , varias veces si fuera necesario, para cerrar el menú.

Bloqueo de un dispositivo conectado previamente

Si desea bloquear un dispositivo que ha conectado previamente, debe borrar primero la lista Conexiones Wi-Fi Miracast. Si borra esta lista, deberá confirmar o bloquear la conexión para cada dispositivo de nuevo.

## Demora de pantalla

La demora normal al compartir una pantalla con Miracast es de aproximadamente 1 segundo. La demora puede ser más larga si utiliza dispositivos u ordenadores más antiguos con menor potencia de procesamiento.

## Datos específicos

• La función Miracast de este televisor está sujeta al protocolo HDCP y no puede mostrar contenidos premium protegidos contra copia enviados por un dispositivo.

• La resolución de vídeo máxima compatible es 720p.

# Pause TV

14

Puede poner en pausa una emisión de televisión y reanudarla posteriormente. Solo los canales de televisión digital se pueden poner en pausa. Debe conectar una unidad de disco duro USB para almacenar en búfer la emisión. Puede poner en pausa una emisión durante un intervalo de tiempo máximo de 90 minutos. Para obtener más información, pulse **Palabras clave** v busque Unidad de disco duro USB.

#### Pausa o reanudación de una emisión

Para poner en pausa una emisión, pulse II (Pausa). Aparece una barra de progreso brevemente en la pantalla.

Para mostrar la barra de progreso, vuelva a pulsar II (pausar) de nuevo.

Para reanudar la visualización, pulse  $\blacktriangleright$  (Reproducir). El icono de la pantalla indica que está viendo una emisión en pausa.

#### Cómo volver a la emisión de televisión real

Para volver a la emisión de televisión real, pulse (Detener).

Una vez que cambia a un canal digital, la unidad de disco duro USB comienza a almacenar en búfer la emisión. Cuando cambia a otro canal digital, la emisión del nuevo canal se almacena en búfer y la del canal anterior se borra. Cuando cambia a un dispositivo conectado (como un reproductor de Blu-ray Disc o receptor digital) la unidad de disco duro USB deja de almacenar en búfer y la emisión se borra. Además, al cambiar el televisor a modo de espera, la emisión almacenada se borra.

Mientras se graba un programa en la unidad de disco duro USB, no se puede utilizar la función de pausa de la emisión.

#### Reproducción instantánea

Mientras ve la emisión de un canal de televisión digital, puede reproducir la emisión fácilmente al instante.

Para reproducir los últimos 10 segundos de una emisión, pulse II (Pausa) y, a continuación, (Izquierda).

Puede pulsar < varias veces hasta que alcance el comienzo de la emisión almacenada en búfer o el intervalo de tiempo máximo.

#### Barra de progreso

Con la barra de progreso en pantalla, pulse << (Retroceder) o pulse (Avanzar) para seleccionar el punto en el que desea comenzar la visualización de la emisión en pausa. Pulse estos botones varias veces para cambiar la velocidad.

#### Datos específicos

• La función de audiodescripción (comentarios) para personas con deficiencias visuales no está disponible durante la reproducción de Pause TV o Grabación.

• Puede almacenar en búfer los subtítulos digitales (TD) del canal. No puede almacenar en búfer los subtítulos que provienen de los servicios de teletexto. Para comprobar si hay disponibles subtítulos digitales (TD), cambie al canal de televisión, pulse  $\equiv$  OPTIONS y seleccione Idioma subtítulos

# Grabación

## 15.1 Qué necesita

15

Para grabar un programa de televisión necesita:

• Una unidad de disco duro USB formateada en este televisor

• Canales de televisión digital instalados en este televisor (los canales que puede ver con Ver televisión)

• Recibir información de los canales para la guía de televisión integrada (de la emisora o de Internet)

Para obtener más información, pulse **Palabras clave** y busque Unidad de disco duro USB, instalación.

#### 15.2

## Grabación de un programa

## Grabar ahora

Para grabar el programa que está viendo, pulse · (grabar) en el mando a distancia.

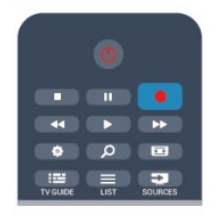

Si recibe la información de la guía de televisión de Internet, puede ajustar la hora de finalización de la grabación en la ventana emergente antes de confirmar la grabación. Si recibe la información de la guía de televisión de la emisora, la grabación comienza inmediatamente. Puede ajustar la hora de finalización de la grabación en la lista de grabaciones. Para detener la grabación, pulse (detener).

## Programación de una grabación

Puede programar la grabación de un programa que se emitirá ese mismo día o varios días más tarde (como máximo 8 días después).

1 - Para programar una grabación, pulse **E TV GUIDE**.

En la página Guía de televisión, seleccione el canal y el programa que desea grabar.

Puede introducir el número de canal para saltar a ese canal en la lista.

Pulse  $\blacktriangleright$  (derecha) o < (izquierda) para desplazarse por los programas de un canal.

Para cambiar la fecha de la lista, pulse  $\equiv$  OPTIONS y

seleccione Cambiar día. En la lista, seleccione el día que desee y pulse OK. Si la guía de televisión procede de Internet, puede seleccionar la fecha en la parte superior de la página y pulsar OK.

2 - Con el programa resaltado, pulse Grabar . El televisor añade un margen de tiempo al final del programa. Puede añadir más si lo necesita.

**3 -** Seleccione Programar y pulse OK. La grabación del programa queda programada. Si las grabaciones programadas se solapan, aparecerá un aviso automáticamente.

Si desea grabar un programa mientras esté ausente, recuerde dejar el televisor en modo de espera y la unidad de disco duro USB encendida.

## Lista de grabaciones

Para ver la lista de grabaciones y las grabaciones programadas, pulse **e**, seleccione Grabaciones **v** y pulse OK.

En esta lista, puede seleccionar una grabación para verla, eliminar programas grabados, ajustar la hora de finalización de una grabación en curso o comprobar el espacio libre en la unidad de disco. En esta lista, si la guía de televisión procede de Internet, también puede programar una grabación para la que podrá establecer las horas de inicio y finalización, así como una grabación no vinculada a un programa. Para ajustar una grabación con hora, seleccione Programar grabación en la parte superior de la página y pulse OK. Ajuste el canal, la fecha y el intervalo de tiempo. Para confirmar la grabación, seleccione Programar y pulse OK.

#### Eliminación de una grabación programada

Para eliminar una grabación programada, seleccione la grabación pendiente en la lista y pulse OK. También puede seleccionar la grabación programada, pulsar  $\equiv$  OPTIONS y seleccionar Cancelar grabación.

## Datos específicos

• Mientras graba un programa, puede ver un programa que haya grabado anteriormente.

• Mientras graba, no puede cambiar de canal de televisión.

• Durante una grabación, no puede poner en pausa la emisión de televisión.

• Para grabar, los centros emisores necesitan un ajuste de reloj fiable. Si ajusta el reloj del televisor manualmente, es posible que las grabaciones fallen.

• La audiodescripción (comentarios) para personas con deficiencias visuales no se puede grabar.

• Puede grabar los subtítulos digitales (TD) del canal. No puede grabar los subtítulos que provienen de los servicios de teletexto. Para comprobar si hay disponibles subtítulos digitales (TD), cambie al canal de televisión, pulse  $\equiv$  OPTIONS y seleccione Idioma subtítulos para abrir la lista de subtítulos. Solo puede grabar los idiomas de subtítulos que van precedidos del icono

## 15.3 Ver una grabación

Para ver una grabación:

1 - Pulse **A**, seleccione **G** Grabaciones y pulse OK.

2 - En la lista, seleccione la grabación y pulse > (reproducir) para iniciar la reproducción. Puede utilizar los botones  $\blacktriangleright$  (avanzar), « (retroceder),  $\blacksquare$  (pausar) o  $\blacksquare$  (detener) del mando a distancia.

#### Grabación caducada

Los centros emisores pueden limitar el número de días durante los cuales se puede ver una grabación. Las grabaciones de la lista pueden mostrar el número de días que quedan antes de que expiren.

#### Grabaciones fallidas

Si el centro emisor impide que se lleve a cabo una grabación programada o si la descarga se interrumpe, la grabación se marca como Error.

#### Eliminación de una grabación

Para eliminar una grabación realizada, selecciónela en la lista, pulse  $\equiv$  OPTIONS y seleccione Eliminar grabación.

Para obtener más información, pulse Palabras clave - y busque Grabación de un programa.

# Skype

#### 16.1

16

## Acerca de Skype

Con Skype™ podrá realizar videollamadas en su televisor de forma gratuita. También podrá llamar a sus amigos de cualquier parte del mundo y verlos. Hable con sus amigos mientras los ve en la gran pantalla del televisor.

## $16.2$ Qué necesita

Para realizar una videollamada en Skype, necesita la cámara de televisión PTA317 de Philips con micrófono integrado, que se vende por separado, y una buena conexión a Internet.

Para poder iniciar Skype, el televisor debe tener una conexión a Internet de buena calidad. Puede conectar el televisor con cable o de forma inalámbrica.

Para obtener más información, pulse Palabras clave - y busque Red, inalámbrica.

#### Cuenta de Skype

Para utilizar Skype, debe crear una cuenta de Skype para usted o su familia. Puede crear una nueva cuenta de Skype en el televisor o en el ordenador.

#### Crédito o plan de Skype

Con Skype, por un precio reducido, también podrá realizar llamadas a teléfonos fijos o móviles. Con el ordenador puede comprar crédito de Skype o suscribirse a un plan de Skype en [www.skype.com](http://www.skype.com).

#### Sin llamadas de emergencia

Skype no sustituye a la línea de teléfono normal y no se puede utilizar para realizar llamadas de emergencia.

#### 16.3

## Comenzar a usar Skype

### Instalación de la cámara

Conecte el cable de la cámara de televisión a una de las conexiones USB del televisor.

Doble la pequeña abrazadera como se muestra en la ilustración y coloque la cámara en la parte superior del televisor.

Dirija la cámara a la posición donde suele sentarse. Durante una llamada de Skype, puede desplazar, inclinar, ampliar o reducir la imagen de la cámara.

Puede colocar la cámara en cualquier lugar que desee, pero le

recomendamos que la coloque alejada de los altavoces del televisor.

Si la cámara del televisor no está conectada, no se iniciará Skype.

### Iniciar sesión

Inicie sesión en Skype con su nombre y contraseña de Skype. Si aún no tiene un nombre de Skype, deberá crear una cuenta de Skype nueva.

Para iniciar sesión en Skype:

1 - Pulse **n** para abrir el menú de inicio.

**2 -** Seleccione Skype y pulse OK para iniciar Skype y abrir la página de inicio de sesión.

**3 -** Seleccione el campo de texto Nombre de usuario e introduzca su nombre de Skype. Para abrir el teclado en pantalla, seleccione el campo de texto y pulse OK. Si ya ha iniciado sesión anteriormente, pulse **= LIST** y seleccione su nombre de Skype. El televisor recuerda los últimos cinco nombres que iniciaron sesión.

**4 -** Seleccione el campo de texto Contraseña e introduzca su contraseña.

**5 -** A continuación, seleccione Iniciar sesión y pulse OK.

Sabrá que ha iniciado sesión si el menú Skype se muestra en la pantalla.

#### ¿Necesita ayuda?

Si no recuerda su nombre o contraseña de Skype, o si tiene problemas para iniciar sesión, visite [www.skype.com/support.](http://www.skype.com/support)

### Nueva cuenta de Skype

Si aún no tiene un nombre y una contraseña de Skype, puede crear una nueva cuenta de Skype en el ordenador. Una vez creada, podrá utilizar el nombre y la contraseña para iniciar sesión desde el televisor. Para crear una cuenta de Skype en el ordenador, vaya a [www.skype.com.](http://www.skype.com)

Si tiene un mando a distancia con teclado integrado o un teclado USB conectado al televisor, también puede crear la nueva cuenta de Skype desde el televisor.

Para crear una nueva cuenta desde el televisor:

**1 -** En la página de inicio de sesión de Skype, seleccione Crear una cuenta y pulse OK.

**2 -** En el siguiente menú, seleccione Abrir navegador y pulse OK.

**3 -** El televisor abre la página Web de [www.skype.com](http://www.skype.com) directamente. Puede crear la cuenta en esta página.

**4 -** Una vez que Skype haya confirmado la creación de la cuenta, salga del navegador y regrese a la página de inicio de sesión de Skype en el televisor.

**5 -** Introduzca su nombre y contraseña de Skype para iniciar sesión.

#### Nombre de Skype

Los nombres de usuario de Skype deben comenzar por una letra, mayúscula o minúscula. Deben tener entre 6 y 32 caracteres y pueden contener números, pero no espacios.

#### Contraseña

La contraseña debe tener entre 6 y 20 caracteres, debe contener al menos una letra o un número y no puede contener caracteres especiales como el símbolo de marca registrada, una viñeta o el símbolo del euro. La contraseña de Skype tampoco puede contener espacios.

Si aún no tiene un nombre y una contraseña de Skype, puede crear una cuenta nueva en la página de inicio de sesión desde el televisor.

1: En la página de inicio de sesión, seleccione Nueva cuenta y pulse OK.

2: Cree una cuenta nueva.

• Nombre

Introduzca su nombre.

• Nombre de usuario de Skype

Introduzca un Id. Skype. Su Id. Skype se mostrará en la lista de contactos de otros usuarios de Skype. El Id. Skype debe comenzar con una letra, en mayúscula o minúscula, debe tener entre 6 y 32 caracteres y puede contener números pero no puede contener espacios.

• Contraseña

Introduzca su contraseña. La contraseña debe tener entre 6 y 20 caracteres, debe contener al menos una letra y un número y no puede contener caracteres especiales como el símbolo de marca registrada, una viñeta o el símbolo del euro. La contraseña de Skype no puede tampoco contener espacios.

• Correo electrónico

Introduzca su dirección de correo electrónico.

3: Lea y acepte los términos de uso de Skype.

4: Si se acepta la nueva cuenta, se iniciará sesión.

Puede editar o completar su perfil de Skype en el ordenador. Inicie Skype en el ordenador, inicie sesión con su Id. Skype y contraseña de Skype y abra su perfil de Skype. Puede cambiar la imagen de su perfil, añadir un mensaje de estado o configurar los ajustes de privacidad.

## Cuenta de Microsoft

Si tiene una cuenta de Microsoft, puede utilizarla para iniciar sesión en Skype en el televisor.

Para iniciar sesión con una cuenta de Microsoft:

**1 -** En la página de inicio de sesión de Skype, seleccione el enlace de Inicio de sesión con una cuenta de Microsoft y pulse OK.

**2 -** Seleccione Siguiente y pulse OK. El televisor abrirá la página Web de inicio de sesión en la cuenta de Microsoft.

**3 -** Introduzca su correo electrónico y contraseña para la cuenta de Microsoft.

**4 -** Seleccione el botón Enviar y pulse OK.

## Sin llamadas de emergencia

#### Skype no permite realizar llamadas de emergencia

Skype no sustituye a la línea de teléfono normal y no se puede utilizar para realizar llamadas de emergencia.

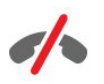

### 16.4

## Menú Skype

Al iniciar sesión, Skype abre el menú Skype.

Los elementos del menú Skype son:

#### • Perfil (su nombre de usuario de Skype)

Para ver o modificar su perfil de Skype, seleccione su nombre de usuario y pulse OK.

#### • Personas

En Contactos, puede iniciar una llamada de Skype y gestionar sus contactos.

#### • Llamar

En Llamar a teléfonos, puede hacer llamadas a líneas fijas o móviles marcando el número en una pantalla de marcación. Debe tener crédito de Skype o un plan de Skype para llamar a un número de teléfono. No puede seleccionar Llamar a teléfonos si no hay una cámara y un micrófono conectados.

#### • Historial

En Recientes, puede ver las llamadas realizadas, recibidas y perdidas, o ver las solicitudes de contacto.

#### • Ajustes

En Ajustes, puede cambiar la contraseña, establecer los ajustes de privacidad y mensajes de voz, ver los contactos bloqueados, etc.

#### • Cerrar sesión

Para cerrar la sesión de Skype en el televisor.

16.5

## Mi perfil

En Perfil, puede editar su perfil personal de Skype.

#### • Público

Vea o modifique la información de su perfil que pueden ver sus contactos.

#### • Teléfono

Aquí puede introducir o modificar su teléfono de casa, el de la oficina o el móvil.

#### • Privado

Vea o modifique su dirección de correo electrónico, consulte la cantidad de crédito del que dispone o la información de su plan, o escriba un mensaje que refleje su estado de ánimo.

#### • Foto del perfil

Si aún no ha cargado una foto de perfil con el ordenador, puede seleccionar aquí uno de los avatares disponibles como foto de perfil.

#### • Estado de conexión en línea

Puede modificar su estado de conexión en línea. Seleccione el estado que desee que vean sus contactos cuando esté en línea.

#### 16.6

## Personas

### Sus contactos

En Contactos, puede ver la lista de sus contactos de Skype.

Los contactos se muestran con su nombre de usuario de Skype. Un punto verde junto al nombre de un contacto indica que está en línea y disponible.

Puede utilizar el cuadro de texto de la esquina superior izquierda de la página de contactos para buscar un contacto de su lista o, simplemente, desplácese hacia abajo por la lista hasta localizarlo.

## Adición de un contacto

#### Adición de un contacto de Skype

En Contactos, puede añadir nuevos contactos de Skype.

#### Adición de un contacto de Skype

Si conoce el nombre de usuario de Skype o la dirección de

correo electrónico de un amigo, Skype puede localizarlo fácilmente. Si desconoce estos datos, también puede intentar buscarlo por nombre.

Para añadir un contacto de Skype:

- 1 En la página de **contactos**, pulse **ED OPTIONS**.
- **2** Seleccione Añadir contacto de Skype y pulse OK.

**3 -** Introduzca el nombre de usuario de Skype o la dirección de correo electrónico del nuevo contacto (también puede probar con su nombre). Para abrir el teclado en pantalla, pulse OK. Cuando haya terminado, pulse OK.

**4 -** Skype buscará el contacto y mostrará los resultados de la búsqueda.

**5 -** Seleccione el contacto que desee y pulse OK para enviar una solicitud de contacto.

**6 -** Escriba la solicitud y pulse OK. Skype enviará el mensaje de solicitud al nuevo contacto. Si este acepta la solicitud, su nombre de usuario aparecerá en su lista y podrá llamarlo a través de Skype.

#### Adición de un número de teléfono

En Contactos, puede añadir un número de teléfono como contacto. Puede llamar a un teléfono con una llamada de voz de Skype. Para realizar llamadas a teléfonos, es necesario disponer de crédito de Skype.

Para añadir un número de teléfono:

- 1 En la página de contactos, pulse **E OPTIONS**.
- **2** Seleccione Añadir un número de teléfono y pulse OK.

**3 -** Introduzca el nombre del contacto. Para abrir el teclado en pantalla, pulse OK. Cuando haya terminado, pulse OK.

**4 -** Introduzca el número de teléfono del contacto. Comience siempre por el código del país (por ejemplo, +34 para España; no utilice los dos ceros). Cuando haya terminado, pulse OK. El nombre asignado al número de teléfono aparecerá en su lista.

## Aceptación de una solicitud de contacto

Al recibir una solicitud de contacto, aparece un pequeño icono junto a Recientes en el menú Skype.

Para aceptar una solicitud de contacto:

**1 -** En el menú Skype, seleccione Recientes y pulse OK.

**2 -** Seleccione Solicitudes de contacto y pulse OK. Seleccione la solicitud y pulse OK. Skype le solicitará que acepte el contacto; si lo hace, aparecerá en su lista de contactos.

### Bloqueo de un contacto

Puede bloquear un contacto de Skype, que podrá ponerse en contacto con usted a través de Skype. El contacto bloqueado no recibe notificación al respecto; en su lista de contactos usted aparecerá como desconectado. Podrá desbloquear los contactos que haya bloqueado siempre que lo desee.

Para bloquear un contacto:

**1 -** En la página Contactos, seleccione el contacto que desee bloquear.

2 - Pulse **= OPTIONS**, seleccione **Bloquear** y pulse OK. El contacto se bloquea.

Para desbloquear un contacto:

**1 -** Seleccione un contacto bloqueado.

**2 -** Pulse OPTIONS, seleccione Desbloquear y pulse OK. El contacto se desbloquea.

Para ver una lista de los contactos bloqueados:

**1 -** En el menú Skype, seleccione Ajustes y pulse OK.

**2 -** Seleccione Contactos bloqueados y pulse OK. La lista mostrará todos los contactos que ha bloqueado.

### Eliminar o renombrar

Puede eliminar o renombrar los contactos.

Para eliminar un contacto:

**1 -** En la página Contactos, seleccione el contacto que desee eliminar.

2 - Pulse **二 OPTIONS**, seleccione **Eliminar** y pulse **OK**. El contacto se elimina de la lista.

Para renombrar un contacto:

**1 -** En la página Contactos, seleccione el contacto que desee renombrar.

2 - Pulse  $\equiv$  OPTIONS, seleccione Renombrar y pulse OK.

**3 -** Introduzca el nuevo nombre para el contacto en el campo de texto. Para abrir el teclado en pantalla, pulse OK. Al terminar, pulse OK.

## 16.7 Llamadas en Skype

### Llamada de voz o videollamada

#### Realización de una videollamada

Realice una **videollamada** para llamar a sus amigos y verlos en la pantalla del televisor.

Para realizar una videollamada:

**1 -** En la página Contactos, seleccione el contacto al que desee llamar.

**2 -** Seleccione Videollamada y pulse OK. Si su contacto se encuentra en Skype, tiene una cámara conectada y responde a la llamada, podrá verlo en el televisor.

3 - Para finalizar la llamada, seleccione **Finalizar llamada** • y pulse OK.

Si la cámara de Skype está activada, se enciende un LED azul. Puede ver lo que ve el contacto en una pequeña ventana en la esquina inferior derecha del televisor.

Para desactivar la cámara de Skype, seleccione Vídeo apagado  $\blacksquare$  y pulse OK. Para volver a activarla, seleccione Vídeo activado y pulse OK.

Para silenciar el micrófono, seleccione Micrófono desactivado  $\cancel{\mathscr{Z}}$  y pulse OK. Para volver a activarlo, seleccione Micrófono activado  $\psi$  y pulse OK.

Durante una videollamada, puede cambiar el ángulo de la cámara.

Para obtener más información sobre cómo cambiar el ángulo de la cámara, pulse Palabras clave y busque Skype, zoom, modo panorámico e inclinación de la cámara.

#### Realización de una llamada de voz

Realice una llamada de voz para hablar sin imagen, con la cámara desactivada.

Para realizar una llamada de voz:

**1 -** En la página Contactos, seleccione el contacto al que desee llamar.

**2 -** Seleccione Llamar y pulse OK. Si el contacto está en Skype y responde a la llamada, podrá hablar con él.

3 - Para finalizar la llamada, seleccione **Finalizar llamada** • y pulse OK.

Un contacto puede añadirle a una llamada de voz con más de un participante. No es posible añadir a un participante adicional usted mismo.

### Llamar a teléfonos

Con Skype también puede llamar a teléfonos fijos y móviles. Para llamar a teléfonos es necesario adquirir crédito o un plan de Skype.

Para llamar a un teléfono:

**1 -** En la página Contactos, seleccione una entrada de número de teléfono.

**2 -** Seleccione Llamar y pulse OK. Debe tener crédito de Skype o un plan de Skype para llamar a un número de teléfono. Si el contacto responde, podrá hablar con él.

3 - Para finalizar la llamada, seleccione **Finalizar llamada** • y pulse OK.

Con Skype, también puede llamar directamente a un número de

teléfono. Puede introducir el número con la pantalla de marcación.

Para abrir la pantalla de marcación:

#### **1 -** En el menú Skype, seleccione Llamar a teléfonos y pulse OK.

**2 -** Si no se muestra la pantalla de marcación, seleccione Mostrar pantalla de marcación  $\frac{m}{n}$  y pulse OK.

**3 -** Marque el número de teléfono. Puede desplazarse hasta el número y pulsar OK o utilizar los botones numéricos del mando a distancia.

#### Sin llamadas de emergencia

Skype no sustituye a la línea de teléfono normal y no se puede utilizar para realizar llamadas de emergencia.

## Recepción de una llamada

Si ha iniciado sesión en Skype y está viendo la televisión, un tono de llamada y un mensaje en la pantalla le avisará de una llamada entrante. El mensaje muestra quien llama y podrá responder o rechazar la llamada.

Para responder a la llamada, seleccione Contestar con vídeo y pulse OK.

Para responder a la llamada con la cámara desactivada, seleccione Contestar con vídeo y pulse OK.

Para rechazar la llamada, seleccione Rechazar llamada y pulse OK.

## **Historial**

En la página Recientes del menú Skype, puede ver una lista de todas las llamadas que realiza, incluidas las llamadas perdidas. También puede ver las solicitudes de contacto y escuchar los mensajes de voz.

Para ver una lista, seleccione Todas las llamadas, Llamadas perdidas, Llamadas entrantes o Llamadas salientes y pulse OK.

Para ver las solicitudes de contacto, seleccione Solicitudes de contacto y pulse OK.

Para ver y escuchar los mensajes de voz, seleccione **Buzón de** voz y pulse OK.

El tiempo que se mantienen los eventos de Skype en este historial depende de la cantidad de contactos que tenga y de con qué frecuencia utilice Skype.

### Buzón de voz

#### Acerca del buzón de voz

Si alguien le llama a través de Skype y no acepta la llamada, la persona que llama puede dejar un mensaje de voz en el Buzón de voz de Skype. Si llama a un contacto y este no responde a la llamada, puede dejar un mensaje en el buzón de voz de Skype para el contacto.

Para enviar un mensaje de voz o recibirlo, es necesario configurar primero el buzón de voz de Skype. El buzón de voz debe configurarse en el ordenador, a través de [www.skype.com](http://www.skype.com)

Al configurar el buzón de voz en un ordenador, las preferencias se establecen en menú Skype > Ajustes > Buzón de voz.

#### Grabación de un mensaje de voz

Si llama a un contacto y este no responde, puede dejarle un mensaje de voz.

Para grabar un mensaje de voz:

- **1** Llame a un contacto. Si la llamada no tiene respuesta, Skype
- le propondrá enviar un mensaje de voz.
- **2** Seleccione Sí y diga su mensaje.

**3 -** Para detener la grabación, seleccione Finalizar llamada y pulse OK.

#### Reproducción de un mensaje de voz

Un contacto puede enviarle un mensaje a su buzón de voz. Si esto ocurre, aparecerá un pequeño icono en el menú Skype. Puede reproducir el mensaje desde la página Recientes.

Para reproducir un mensaje de voz:

- **1** En el menú Skype, seleccione Recientes y pulse OK.
- **2** Seleccione Buzón de voz y pulse OK.

**3 -** Seleccione el mensaje del buzón de voz que desee reproducir y pulse OK. Puede escuchar los mensajes tantas veces como desee. Para gestionar los mensajes del buzón de voz, pulse  $\equiv$  OPTIONS.

#### 16.8

## Crédito de Skype

En Skype, puede comprar crédito de Skype o suscribirse a un plan de Skype. Con el crédito de Skype o un plan de Skype disponible, puede realizar llamadas a teléfonos fijos y móviles con el televisor.

#### Compra de crédito de Skype

Para comprar crédito de Skype o suscribirse a un plan de Skype, inicie sesión en Skype en el ordenador.

El crédito de Skype que compre estará disponible cuando inicie

sesión en Skype en el televisor.

La cantidad de crédito o la información del plan se muestran en todas las páginas cuando realiza una llamada telefónica.

#### Crédito de Skype insuficiente

Se le notificará cuando quede poco crédito para realizar una llamada telefónica.

#### 16.9

## Ajustes de Skype

### Inicio de sesión

Puede configurar Skype para que se inicie sesión automáticamente al seleccionar Skype desde el menú Inicio. No será necesario introducir el nombre de usuario y la contraseña de Skype.

Para iniciar sesión al abrir Skype:

- **1** Inicie sesión en Skype con su cuenta.
- **2** En el menú Skype, seleccione Ajustes y pulse OK.
- **3** Seleccione Inicio de sesión y pulse OK.

**4 -** Pulse (derecha) para seleccionar la casilla de verificación y OK para marcar Iniciar sesión con este usuario automáticamente.

### Cambiar contras.

Puede cambiar la contraseña actual e introducir una nueva para su cuenta de Skype.

Para cambiar la contraseña:

- **1** Inicie sesión en Skype con su cuenta.
- **2** En el menú Skype, seleccione Ajustes y pulse OK.
- **3** Seleccione Cambiar contraseña.

**4 -** Pulse (derecha) para seleccionar Contraseña actual e introduzca la contraseña actual. Pulse primero OK si desea utilizar el teclado en pantalla.

**5 -** Pulse (abajo) para seleccionar Nueva contraseña e introduzca la contraseña nueva.

**6 -** Pulse (abajo) de nuevo para seleccionar Repetir nueva contraseña y vuelva a introducirla.

7 - Pulse  $\blacktriangledown$  (abajo) de nuevo para seleccionar **Aplicar** para confirmar la nueva contraseña.

### Vídeo

Puede configurar Skype para restringir el uso de vídeo en las llamadas de Skype.

Con la opción Recibir automáticamente vídeo de, puede configurar Skype para recibir y mostrar automáticamente vídeo de Cualquiera, Solo contactos de mi lista o Nadie.

Con la opción Mostrar que tengo vídeo a, puede configurar Skype para enviar su señal de vídeo a Solo contactos de mi lista o a Nadie.

Para configurar los ajustes de vídeo:

- **1** Inicie sesión en Skype con su cuenta.
- **2** En el menú Skype, seleccione Ajustes y pulse OK.
- **3** Seleccione Vídeo.

**4 -** Pulse (derecha) para seleccionar los botones de opción y pulse OK para marcarlos o desmarcarlos.

## Privacidad

Puede configurar Skype para restringir las llamadas entrantes.

Puede permitir llamadas de Cualquiera o de Solo contactos de mi lista.

Para configurar los ajustes de privacidad:

- **1** Inicie sesión en Skype con su cuenta.
- **2** En el menú Skype, seleccione Ajustes y pulse OK.
- **3** Seleccione Privacidad.

**4 -** Pulse (derecha) para seleccionar los botones de opción y pulse OK para marcarlos o desmarcarlos.

## Contactos bloqueados

Puede ver una lista de todos los contactos bloqueados.

Para ver la lista:

- **1** Inicie sesión en Skype con su cuenta.
- **2** En el menú Skype, seleccione Ajustes y pulse OK.
- **3** Seleccione Contactos bloqueados y pulse OK. Para

gestionar los contactos bloqueados, pulse  $\equiv$  OPTIONS.

## Buzón de voz

Puede configurar algunas preferencias para el envío de mensajes de voz.

Si permite que un contacto le envíe un mensaje de voz cuando no puede aceptar una llamada, marque la casilla Enviar las llamadas no respondidas al buzón de voz. No seleccione esta casilla si no quiere recibir mensajes de voz.

Si permite que un contacto le envíe un mensaje de voz cuando

no puede responder a una llamada antes de 15 segundos y tiene otra llamada activa, marque la casilla, marque la casilla Ya tengo una llamada.

Si permite el buzón de voz al declinar una llamada, marque la casilla Declino una llamada entrante.

Para establecer las preferencias del buzón de voz:

- **1** Inicie sesión en Skype con su cuenta.
- **2** En el menú Skype, seleccione Ajustes y pulse OK.
- **3** Seleccione Buzón de voz y pulse OK.

4 - Pulse ▼ (abajo) o ▲ (arriba) para seleccionar una casilla de verificación. Pulse OK para marcarla o desmarcarla.

### Desvío de llamadas

Con el desvío de llamadas nunca perderá una llamada.

Si no está en línea o no puede responder a una llamada de Skype, puede desviarla a cualquier teléfono fijo o móvil. También puede desviar una llamada de Skype a otra cuenta de Skype. Puede configurar hasta tres números de teléfono o nombres de usuario de Skype en orden de preferencia para el desvío de llamadas. Es necesario disponer de crédito o de un plan de Skype para poder desviar llamadas a teléfonos. El desvío de llamadas a otra cuenta de Skype es gratis. Para obtener más información acerca del desvío de llamadas, visite [www.skype.com/support.](http://www.skype.com/support)

Para configurar el desvío de llamadas:

- **1** Inicie sesión en Skype con su cuenta.
- **2** En el menú Skype, seleccione Ajustes y pulse OK.
- **3** Pulse OK para marcar la casilla de verificación Desviar
- llamadas cuando no esté conectado a Skype.

**4 -** En los campos de entrada siguientes, introduzca los números de teléfono o los nombres de usuario de Skype de su lista de contactos en orden de preferencia para el desvío de llamadas. Añada siempre el código del país para los números de teléfono. **5 -** Si es necesario, cambie el número de segundos que deben transcurrir antes de que Skype desvíe la llamada.

**6 -** Seleccione Guardar para almacenar los ajustes de Desvío de llamadas.

## Zoom, modo panorámico e inclinación de la cámara

Puede ajustar el ángulo de la cámara. Puede acercar o alejar con el zoom, usar el modo panorámico o inclinar la cámara. Puede ajustar el ángulo de la cámara durante una videollamada.

Para ajustar el ángulo de la cámara:

**1 -** Inicie una videollamada y espere hasta que esté en curso.

2 - Pulse  $\blacktriangleright$  (derecha) para seleccionar el icono sobre la pantalla pequeña y pulse OK. Aparece una barra de funciones con botones de colores.

**3 -** Para desplazar (modo panorámico) el marco de la cámara, pulse < (izquierda) o  $\triangleright$  (derecha). Para inclinar el marco de la cámara, pulse  $\triangle$  (arriba) o  $\nabla$  (abajo). Para ampliar, pulse  $\rightarrow$ Acercar. Para reducir, pulse - Alejar.

**4 -** Pulse Hecho para guardar el ajuste de ángulo de la cámara y volver a la llamada de Skype.

## 16.10 Cerrar sesión

Al cerrar sesión en Skype, cierra la sesión de su cuenta de Skype. Su estado En línea cambiará a Desconectado y sus contactos no podrán llamarle.

Para cerrar sesión:

**1 -** Pulse Atrás desde cualquier lugar dentro de Skype para regresar al menú Skype.

**2 -** Seleccione Cerrar sesión en el menú Skype y pulse OK.

El televisor le solicitará que salga de Skype o que utilice Skype con otra cuenta.

#### 16.11

## Salir de Skype

Al cerrar sesión en Skype, la aplicación de Skype del televisor sigue activa. Otra cuenta de Skype puede iniciar sesión o puede crear una cuenta nueva. Para detener la aplicación de Skype en el televisor, debe salir de Skype.

#### 16.12

## Condiciones de uso y política de privacidad

Lea los términos de uso de Skype en [www.skype.com/go/tou](http://www.skype.com/go/tou)

Lea también la política de privacidad en [www.skype.com/privacy](http://www.skype.com/privacy).

# Smart TV

#### 17.1

 $\overline{17}$ 

## Acerca de Smart TV

Conecte este televisor Smart LED de Philips a Internet y descubra una nueva experiencia en el mundo de la televisión. Puede establecer una conexión con cable al router o inalámbrica a través de Wi-Fi.

Con el televisor conectado a la red doméstica, podrá visualizar una fotografía de su smartphone en el televisor, reproducir vídeos almacenados en su ordenador o controlar el televisor con su tableta.

Con el televisor conectado a Internet, podrá visualizar vídeos alquilados en un videoclub en línea, consultar la guía de televisión en línea o grabar su programa de televisión favorito en una unidad de disco duro USB. Las aplicaciones de Smart TV aportan más diversión con entretenimiento de todo tipo y unos fantásticos servicios.

## 17.2 Qué necesita

Para disfrutar de las aplicaciones de Smart TV debe conectar el televisor a un router con una conexión a Internet de alta velocidad (banda ancha). Puede utilizar una red doméstica conectada a Internet. No necesita un ordenador.

Para obtener más información, pulse **Palabras clave** v busque Red.

#### Consejo

Para introducir texto o desplazarse por una página de Internet más fácilmente, puede conectar al televisor un teclado y un ratón USB.

Para obtener más información, pulse Palabras clave - y busque Teclado USB o Ratón USB.

## 17.3

## Configuración de Smart TV

La primera vez que abra Smart TV, deberá configurar la conexión. Lea y acepte los términos y condiciones antes de continuar. Si no desea configurar Smart TV, pulse ...

#### Registrar

Para registrarse en el Club Philips:

**1 -** Seleccione Registro y pulse OK.

**2 -** Introduzca su dirección de correo electrónico, seleccione Continuar y pulse OK.

**3 -** Confirme la dirección de correo electrónico.

#### Control paterno

Para bloquear aplicaciones clasificadas para mayores de 18 años:

**1 -** Active el control paterno de Smart TV. Para ello, seleccione Activar y, a continuación, pulse OK.

- **2** Introduzca el código PIN de desbloqueo que desee.
- **3** Confirme el código PIN.

Las aplicaciones para mayores de 18 años están ahora bloqueadas. Para abrir una aplicación bloqueada, selecciónela y pulse OK. El televisor le pedirá que introduzca el código de cuatro dígitos.

#### 17.4

## Aplicaciones de Smart TV

## Apertura de Smart TV

La página de inicio de Smart TV es su enlace con Internet. Puede alquilar películas, leer periódicos, ver vídeos y escuchar música, además de comprar en línea, abrir la página de su red social (Facebook, Twitter, etc.) o ver programas de televisión cuando más le convenga con la televisión en línea. Para ello, debe abrir las aplicaciones, que son sitios de Internet personalizados para el televisor. Con el televisor conectado a Internet, puede abrir Smart TV.

#### Apertura de Smart TV

Para abrir la página de inicio de Smart TV, pulse si Smart TV. También puede pulsar  $\bigcap$ , seleccionar Smart TV y pulsar OK.

El televisor se conecta a Internet y abre la página de inicio de Smart TV, lo cual puede llevar unos segundos.

#### Cerrar Smart TV

Para cerrar la página de inicio de Smart TV, pulse  $\bigcap$  y seleccione otra actividad.

TP Vision Europe B.V. no asume ninguna responsabilidad con respecto a los contenidos ofrecidos por los proveedores de servicio de contenidos ni con respecto a su calidad.

## Página de inicio de Smart TV

- **1** Ahora en su televisor
- **2** Sus aplicaciones
- **3** Galería de aplicaciones
- **4** Internet
- **5** Aplicaciones recomendadas
- **6** Buscar
- **7** Botones de colores para controlar las opciones

#### Sus aplicaciones

Las aplicaciones se inician en la página de inicio de Smart TV. Si la página de inicio no contiene aún ninguna aplicación, puede

añadir aplicaciones desde la Galería de aplicaciones.

#### Galería de aplicaciones

En la Galería de aplicaciones encontrará todas las aplicaciones disponibles.

#### Internet

La aplicación Internet abre Internet en el televisor. En el televisor, puede ver cualquier sitio Web de Internet, aunque la mayoría de ellos no están personalizados para la pantalla del televisor.

- Algunos complementos (por ejemplo, para ver páginas o vídeos) no están disponibles en el televisor.

- Las páginas de Internet se muestran en una sola página a pantalla completa.

#### Aplicaciones recomendadas

En esta ventana, Philips presenta una gama de aplicaciones recomendadas para su país, aplicaciones de televisión en línea o una selección de películas en alquiler de videoclubes. Puede seleccionar y abrir las aplicaciones desde la ventana de aplicaciones recomendadas.

#### Buscar

Con Buscar puede buscar aplicaciones relevantes en la Galería de aplicaciones.

Introduzca una palabra clave en el campo de texto, seleccione  $\rho$  y pulse OK para iniciar la búsqueda. Puede introducir nombres, títulos, géneros y palabras clave descriptivas para buscar.

También puede dejar el campo de texto vacío y buscar las palabras clave/búsquedas más populares en una gama de categorías. En la lista de palabras clave encontradas, seleccione una palabra clave y pulse OK para buscar elementos con esa palabra clave.

## Apertura de una aplicación

Para abrir una aplicación, antes debe añadirla a su lista de aplicaciones en la página de inicio de Smart TV. Puede añadir aplicaciones a la lista desde la galería de aplicaciones. La lista de sus aplicaciones de la página de inicio de Smart TV puede constar de varias páginas. Utilice los botones de flecha para ir a la página anterior o siguiente. También puede pulsar + **EEE** (página siguiente) o - **EEE** (página anterior).

#### Apertura de una aplicación

Para abrir una aplicación:

1. Pulse  $\bigcap$  y seleccione Smart TV.

2. En la página de inicio, seleccione el icono de una aplicación y pulse OK.

En una aplicación, pulse  $\implies$  para volver un paso o una página.

#### Cierre de una aplicación

Para cerrar una aplicación y volver a la página de inicio de Smart

#### TV, pulse **v:** Smart TV.

#### Volver a cargar la página de una aplicación

Si la página de una aplicación no se carga correctamente, pulse OPTIONS y seleccione Volver a cargar para cargar de nuevo la página.

#### Zoom

Para acercar el zoom en la página de una aplicación:

- 1. Pulse  $\equiv$  OPTIONS y seleccione Ampliar página.
- 2. Utilice la barra deslizante para ajustar el nivel de zoom.
- 3. Para volver a la vista normal, restablezca la barra deslizante.

#### Visualización de información de seguridad

Es posible comprobar el nivel de seguridad de la página de una aplicación.

En la página de una aplicación, pulse  $\equiv$  OPTIONS y seleccione Información de seguridad. Si se muestra un candado  $\theta$  junto a la animación de carga de la parte inferior de la pantalla mientras se carga una página, la transferencia es segura.

#### Comentar una aplicación

Seleccione la aplicación y pulse **Comentarios para** seleccionar el botón de "me gusta" o "no me gusta" y enviarnos una sugerencia o comentario. También puede informar sobre el funcionamiento incorrecto de una aplicación.

#### Gestión de las aplicaciones

En la lista de aplicaciones de la página de inicio de Smart TV puede:

• Eliminar una aplicación

Para eliminar una aplicación de la lista, seleccione su icono y pulse Eliminar - La aplicación seguirá estando disponible en Galería de aplicaciones.

#### • Mover una aplicación

Para cambiar la posición de una aplicación de la lista, seleccione su icono, pulse **Mover**  $\rightarrow$  y utilice los botones de flecha para cambiar la posición de la aplicación. Pulse OK para confirmar la posición.

#### • Bloquear una aplicación

Para bloquear una aplicación, seleccione su icono y pulse Bloquear ...

Al bloquear una aplicación, debe introducir el código PIN de cuatro dígitos que estableció para el control paterno al configurar Smart TV. En la lista, las aplicaciones bloqueadas se marcan con un candado  $\mathbf{a}$ .

Para desbloquear una aplicación, seleccione su icono de la aplicación y pulse **Desbloquear** . Debe introducir el código PIN de cuatro dígitos para desbloquearla.

### Galería de aplicaciones

Abra la Galería de aplicaciones en Smart TV para explorar las aplicaciones y la colección de sitios Web personalizados para su televisor.

Podrá encontrar la aplicación de vídeos de YouTube, periódicos nacionales, álbumes de fotos en línea, Facebook, Twitter, etc. También hay aplicaciones para alquilar vídeos en videoclubes en línea y para ver programas que se haya perdido. Si la Galería de aplicaciones no tiene lo que busca, acceda a la red y navegue por Internet directamente en el televisor.

### Aplicaciones de alquiler de vídeos

Con las aplicaciones de videoclub de Smart TV, puede alquilar su película favorita en un videoclub de alquiler en línea y pagar de forma segura con la tarjeta de crédito.

#### Alquiler de películas

**1 -** Abra una aplicación de videoclub de su lista de aplicaciones o bien seleccione un vídeo recomendado en la página de inicio de Smart TV.

- **2** Seleccione una película.
- **3** Efectúe el pago en línea.
- **4** Comience a ver el vídeo; puede utilizar los botones (Reproducir)  $y \parallel$  (Pausa).

La mayoría de videoclubes le solicitan que cree una cuenta de inicio de sesión.

#### Transmisión de vídeos

Con este televisor puede ver casi instantáneamente películas de alquiler enviadas con formato de transmisión de vídeo. Puede que necesite una unidad de disco duro USB para almacenar vídeo en búfer. Si tiene una unidad de disco duro USB conectada, también puede descargar películas de alquiler de videoclubs en línea que ofrecen solo descarga de películas. Puede poner en pausa o reanudar una película de alquiler descargada. Consulte con el videoclub sobre la duración del alquiler de las películas.

#### Tráfico de Internet

Si transmite o descarga muchos vídeos puede superar su límite de tráfico de Internet mensual.

## TV en línea

Con la aplicación Online TV de la página de inicio de Smart TV\*, puede ver programas de televisión que se haya perdido o bien verlos cuando mejor le convenga.

#### Apertura de Online TV

Para abrir la aplicación TV en línea:

**1 -** Pulse SMART TV.

**2 -** En la página de inicio, seleccione el icono de TV en línea y pulse OK.

**3 -** Seleccione un programa en la página y pulse OK para

empezar a verlo. Puede utilizar los botones  $\blacktriangleright$  (Reproducir) y **II** (Pausa).

#### Lista por emisora

Para ver los programas de TV en línea ordenados por emisora, pulse Todas las emisoras ... Seleccione una emisora y pulse OK.

\* Si está disponible en su región.

## 17.5 Multi view

Puede ver el canal de TV actual mientras utiliza una aplicación de Smart TV o Internet. Multi view abre una pantalla pequeña para el canal de TV junto a la pantalla de Smart TV.

Para abrir Multi view:

- 1 Pulse **W SMART TV** para abrir Smart TV.
- 2 Pulse **D MULTI VIEW** para abrir la pantalla pequeña.

3 - Pulse **III + o III -** para cambiar el canal de televisión en la pantalla pequeña.

Además, si tiene abierta la aplicación Multi view, no podrá utilizar el puntero del mando a distancia ni un ratón USB en la pantalla de Smart TV.

#### 17.6

## Restablecimiento de Smart TV

Para restablecer la conexión con Smart TV, borre la memoria de Internet en el televisor.

Se borrarán los ajustes de registro y control de padres de su Smart TV de Philips, los inicios de sesión en las aplicaciones de videoclub, todas las aplicaciones favoritas de Smart TV, los marcadores y el historial de Internet.

Para borrar la memoria de Internet:

1. Pulse **n**, seleccione Configuración y pulse OK.

2. Seleccione Aiustes de red > Borrar memoria de Internet y pulse OK.

# Multi room (Multihabitación)

#### 181

## Acerca de Multi room (Multihabitación)

Con Multi Room (Multi-habitación), puede ver un programa de televisión que se transmite en otro televisor de la casa. El programa se transmite de un televisor a otro. Puede transmitir un programa a un televisor que no tiene conexión de antena o que no dispone de una suscripción de tarjeta inteligente propia. También puede transmitir un programa grabado de un televisor con una unidad de disco duro conectada.

El televisor que transmite el programa al otro televisor debe estar encendido y tener sintonizado el canal o estar reproduciendo la grabación.

La transmisión de un programa de televisión con Multi Room (Multi-habitación) reduce la resolución de imagen a un máximo de 720p. No se pueden transmitir emisoras de radio. Algunas emisoras protegen los programas para evitar este tipo de transmisión.

## 18.2 Qué necesita

Para transmitir un programa de televisión de un televisor a otro, el programa debe provenir de un canal de televisión digital.

Ambos televisores deben estar conectados a la red doméstica inalámbrica. Para obtener más información, pulse

#### $\square$  y busque Red inalámbrica.

Además, ambos televisores deben tener un número de modelo de Philips que termine en 8 o más; por ejemplo, xxXXXxxx8. Es posible que sea necesario actualizar el televisor más antiguo a la versión de software más reciente. En el televisor más antiguo, lea el capítulo sobre actualización de software de la Ayuda.

Asegúrese de que ambos televisores tienen activado el mismo ajuste Activar con Wi-Fi (WoWLAN) en la configuración.

Para comprobar este ajuste en el televisor:

- 1 Pulse **A**, seleccione **Configuración** y pulse **OK**.
- **2** Seleccione Ajustes de red > Activar con Wi-Fi, seleccione **Encendido** y pulse OK.

**3 -** Pulse BACK varias veces si fuera necesario, para cerrar el menú.

18.3

## Uso de Multi room (Multihabitación)

## Primer uso

Cuando inicie Multi room (Multi-habitación) por primera vez, encienda ambos televisores.

Una vez que este televisor se conecte al otro, este otro televisor aparecerá automáticamente en el menú Examinar red incluso cuando esté en modo de espera.

## Transmisión de un canal de televisión

Con Multi room (Multi-habitación), puede ver el canal de televisión actual o abrir la lista de canales del otro televisor. Si selecciona un canal de la lista, el otro televisor también cambiará al canal que ha seleccionado. Si el otro televisor tiene integrado un sintonizador por satélite o tiene conectada una unidad de disco duro con grabaciones\*, también podrás visualizarlos en este televisor. No es posible cambiar de canal mientras el otro televisor está grabando, en modo Pause TV o utilizando Skype.

Para ver un canal del otro televisor:

1. Asegúrese de que el otro televisor está en modo de espera\* o encendido.

2. En este televisor, pulse **Explorar** SOURCES, seleccione Explorar red y pulse OK.

3. Si el televisor aún no está conectado a su red doméstica, la instalación de red se iniciará automáticamente. Si el televisor ya está conectado, vaya al paso 4.

4. En el menú Examinar red, seleccione el nombre del otro televisor y pulse OK. Si tiene varios televisores en casa, puede que desee cambiar el nombre del otro televisor; podrá hacerlo en el mismo televisor.

- 5. Seleccione lo que desea ver del otro televisor:
- Para ver el canal actual del otro televisor, seleccione Canal actual y pulse OK.

• Para abrir la lista de canales del otro televisor, seleccione Ver televisión y pulse  $\blacktriangleright$  (derecha).

• Para abrir la lista de canales por satélite del otro televisor, seleccione Ver satélite y pulse  $\blacktriangleright$  (derecha).

• Para abrir la lista de grabaciones\* del otro televisor, seleccione Ver grabaciones y pulse  $\blacktriangleright$  (derecha).

• Puede cambiar de canal con  $+$   $\equiv$   $y$  -  $\equiv$   $\equiv$   $N$ o es posible cambiar de canal cuando el otro televisor está grabando, en modo Pause TV o utilizando Skype.

\* Para encender el otro televisor desde el modo de espera o para ver sus grabaciones desde una unidad de disco duro conectada, ambos televisores deben tener un número de modelo que termine en 8 o más; por ejemplo, xxXXXxxx8 o xxXXXxxx9.

## Nombre del televisor

Para cambiar el nombre del televisor: Pulse  $\bigwedge$  > Configuración > Ajustes de red > Nombre de la red TV.

# Ajustes

19.1

 $\overline{19}$ 

## Menú de configuración

## Ajustes rápidos de imagen y sonido

Con la opción Ajustes rápidos de imagen y sonido puede ajustar las preferencias de imagen básicas en unos sencillos pasos. Los ajustes que realice se almacenarán en Estilo imagen: Personal. Puede recuperar sus preferencias de imagen si ha cambiado algunos ajustes. Puede ajustar la configuración de imagen que prefiera para cada actividad del televisor o dispositivo conectado individualmente.

Para volver a sus ajustes de imagen preferidos mientras ve un canal de televisión, pulse  $\clubsuit$ , seleccione Estilo imagen y seleccione Personal.

Para establecer un ajuste de imagen rápido:

1 - Pulse **A**, seleccione **Configuración** y pulse **OK**.

**2 -** Seleccione Ajustes rápidos de imagen y sonido y pulse OK. Realice los pasos hasta el final.

Para obtener más información, pulse Palabras clave • y busque Estilo de imagen.

## Ajustes de TV

En el menú Ajustes de TV puede realizar todos los ajustes. El elemento Ajustes generales del menú alberga una colección de ajustes como Idioma de menú, Temporizador, Apagar temporizador, Acceso universal, etc.

Para obtener más información, pulse Palabras clave  $\rightarrow$  y busque el tema que desee.

## Buscar canal

Con Búsqueda de canales, puede actualizar la lista de canales actual y los posibles nuevos canales que se encuentren se añaden a la lista de canales. También puede reinstalar todos los canales. La actualización o reinstalación de canales puede llevar un tiempo.

Pulse Palabras clave  $\rightarrow$  y busque Canal, actualización o Canales, reinstalación.

## Ajustes de canal

En el menú Ajustes de canal, puede ajustar sus preferencias de idioma o activar las opciones Defic. auditivo y

Audiodescripción para personas con deficiencias visuales o auditivas. Puede establecer una clasificación por edades para evitar que los niños vean programas no adecuados para su edad y establecer o cambiar el código de bloqueo infantil. Puede activar la actualización automática de canales, realizar una prueba de recepción digital o instalar los canales analógicos manualmente.

#### Idiomas

Pulse Palabras clave - y busque Idioma de audio o Subtítulos.

#### Acceso universal

Pulse Palabras clave - y busque Acceso universal para conocer los ajustes para personas con deficiencias visuales o auditivas.

#### Instalación de canales

Pulse Palabras clave , y busque Actualización automática de canal o Mensaje de actualización de canales. Busque también Instalación manual para instalar canales analógicos o TD para cambiar la conexión de antena.

#### Bloqueo infantil

Pulse Palabras clave  $\rightarrow$  y busque Bloqueo infantil.

## Conectar a la red

Pulse Palabras clave  $\rightarrow$  y busque Red, inalámbrica o Red, con cable.

## Ajustes de red

Pulse Palabras clave  $\rightarrow$  y busque Red, ajustes.

## Actualizar software

Pulse Palabras clave - y busque Software, actualización de Internet o Software, actualización de USB.

## Actualizar software

Pulse Palabras clave  $\rightarrow$  y busque Software, actualización de USB.

## Configuración de software

Pulse Palabras clave 
y busque Software, versión actual.

## Ver demostración

Con Demostración del menú n, puede ver algunos vídeos de demostración de las funciones de calidad de imagen del televisor.

#### 19.2

## Imágenes

### Estilo de imagen

Para ajustar la imagen fácilmente, puede seleccionar un ajuste predeterminado con Estilo de imagen.

1 - Mientras ve un canal de televisión, pulse  $\clubsuit$  y, a continuación,

- seleccione Estilo imagen.
- **2** Seleccione un estilo y pulse OK.

Estos son los estilos de imagen disponibles:

- Personal: las preferencias que ha seleccionado en Ajustes de imagen rápidos
- Vivo: ideal para la visualización con luz diurna
- Natural: ajuste de imagen natural
- Estándar: ajustes de fábrica
- Cine: ideal para ver películas
- Foto: ideal para la visualización de fotografías

#### Restauración de un estilo

Con un estilo de imagen seleccionado, puede configurar cualquier ajuste de imagen en Configuración > Ajustes de TV > Imagen…

El estilo seleccionado se utilizará para almacenar los cambios realizados. Le recomendamos que configure los ajustes de imagen solo del estilo Personal.

Para restaurar el estilo a su ajuste original:

1 - Pulse **A**, seleccione **Configuración** y pulse **OK**.

**2 -** Seleccione Ajustes de TV > Imagen > Estilo de imagen y seleccione el estilo que desea restablecer.

- $3 \text{Pulse}$   $\Box$
- **4** Seleccione Sí y pulse OK para restablecer el estilo.
- 5 Pulse  $\rightarrow$ , varias veces si fuera necesario, para cerrar el menú.

Para obtener más información sobre los ajustes de imagen individuales, pulse Palabras clave  $\rightarrow$  y busque Imagen.

#### Casa o Tienda

Si el estilo de imagen cambia a Vivo cada vez que enciende el televisor, la ubicación del televisor se ha establecido en Tienda. Este ajuste está pensado para promoción en establecimientos.

Si desea ajustar el televisor para utilizarlo en casa:

- 1 Pulse **A**, seleccione **Configuración** y pulse **OK**.
- **2** Seleccione Ajustes de TV > Ajustes generales > Ubicación y pulse OK.
- **3** Seleccione Inicio y pulse OK.
- 4 Pulse  $\rightarrow$ , varias veces si fuera necesario, para cerrar el menú.

### Ajustes de imagen

#### Color

Con Color, puede ajustar la saturación de color de la imagen.

Para ajustar el color:

- 1 Pulse **A**, seleccione **Configuración** y pulse **OK**.
- **2** Seleccione Ajustes de TV > Imagen > Color.
- **3** Pulse (derecha) y ajuste el valor con los
- botones  $\triangle$  (arriba) o  $\nabla$  (abajo).
- 4 Pulse  $\rightarrow$ , varias veces si fuera necesario, para cerrar el menú.

#### Contraste

Con Contraste, puede ajustar el contraste de la imagen.

Para ajustar el contraste:

- 1 Pulse **A**, seleccione **Configuración** y pulse **OK**.
- **2** Seleccione Ajustes de TV > Imagen > Contraste.
- 3 Pulse ▶ (derecha) y ajuste el valor con los botones ▲ (arriba) o  $\nabla$  (abajo).

4 - Pulse  $\rightarrow$ , varias veces si fuera necesario, para cerrar el menú.

#### Realce

Con Nitidez, puede ajustar el nivel de nitidez en los detalles de la imagen.

Para ajustar el realce:

- 1 Pulse **A**, seleccione **Configuración** y pulse **OK**.
- **2** Seleccione Ajustes de TV > Imagen > Nitidez.
- **3** Pulse (derecha) y ajuste el valor con los
- botones  $\triangle$  (arriba) o  $\nabla$  (abajo).

4 - Pulse  $\rightarrow$ , varias veces si fuera necesario, para cerrar el menú.

#### Ajustes de imagen avanzados

#### Ajustes de color

#### Realce del color

Con Realce del color, puede mejorar la intensidad del color y los detalles de los colores claros.

#### Para ajustar el nivel:

- 1 Pulse **A**, seleccione **Configuración** y pulse **OK**.
- **2** Seleccione Ajustes de TV > Imagen > Avanzado > Color > Realce del color.

**3 -** Pulse (derecha) y seleccione Máximo, Medio, Mínimo o Apagado.

4 - Pulse  $\rightarrow$ , varias veces si fuera necesario, para cerrar el menú.

#### Fase del color

Con Temperatura color, puede ajustar la imagen con una temperatura del color preestablecida o seleccionar Personalizado para establecer su propio ajuste de temperatura con Fase del color personalizada. Temperatura color y Fase del color personalizada son ajustes dirigidos a usuarios expertos.

Para seleccionar un ajuste preestablecido:

1 - Pulse **A**, seleccione **Configuración** y pulse **OK**.

**2 -** Seleccione Ajustes de TV > Imagen > Avanzado > Color > Fase del color.

**3 -** Pulse (derecha) y seleccione Normal, Cálido o Frío. Seleccione Personalizado si desea establecer su propia fase del color.

4 - Pulse  $\rightarrow$ , varias veces si fuera necesario, para cerrar el menú.

#### Fase del color personalizada

Con Fase del color personalizada, puede establecer su propia temperatura del color. Para ajustar una Fase del color personalizada, seleccione en primer lugar Personalizado en el ajuste Temperatura color para que el menú Fase del color personalizada esté disponible. Fase del color personalizada es un ajuste dirigido a usuarios expertos.

Para ajustar una fase del color personalizada:

- 1 Pulse **A**, seleccione **Configuración** y pulse **OK**.
- **2** Seleccione Ajustes de TV > Imagen > Avanzado > Color
- > Fase del color personalizada.
- **3** Pulse (derecha).
- **4** Seleccione un ajuste con los botones de flecha.
- **5** Pulse OK para confirmar el ajuste.

6 - Pulse  $\rightarrow$ , varias veces si fuera necesario, para cerrar el menú.

#### Ajustes de contraste

#### Modos de contraste

Con Modos de contraste, puede establecer el nivel al que se puede reducir el consumo de energía atenuando la intensidad de la pantalla. Elija las opciones necesarias para un mejor consumo de energía o para ver la imagen con la mejor intensidad.

Para ajustar el nivel:

1 - Pulse **A**, seleccione **Configuración** y pulse **OK**.

#### **2 -** Seleccione Ajustes de TV > Imagen > Avanzado > Contraste > Modos de contraste.

**3 -** Pulse (derecha) y seleccione Mejor imagen, Mejor energía, Estándar o Apagado.

4 - Pulse  $\blacktriangleleft$ , varias veces si fuera necesario, para cerrar el menú.

#### Brillo

Con Brillo, puede ajustar el nivel de brillo de la señal de imagen. Brillo es un ajuste dirigido a usuarios expertos. Recomendamos a los usuarios que no sean expertos que ajusten el brillo de la imagen utilizando la opción Contraste.

Para ajustar el nivel:

- 1 Pulse **A**, seleccione **Configuración** y pulse **OK**.
- **2** Seleccione Ajustes de TV > Imagen > Avanzado > Contraste > Brillo.
- 
- **3** Pulse (derecha) y ajuste el valor con los
- botones  $\triangle$  (arriba) o  $\nabla$  (abajo).
- 4 Pulse  $\rightarrow$ , varias veces si fuera necesario, para cerrar el menú.

#### Contraste de vídeo

Con Contraste de vídeo, puede reducir el rango del contraste de vídeo.

Para ajustar el nivel:

- 1 Pulse **A**, seleccione **Configuración** y pulse **OK**.
- **2** Seleccione Ajustes de TV > Imagen > Avanzado > Contraste > Contraste de vídeo.
- 3 Pulse ▶ (derecha) y ajuste el valor con los botones ▲ (arriba) o  $\nabla$  (abajo).

4 - Pulse  $\rightarrow$ , varias veces si fuera necesario, para cerrar el menú.

#### Gamma

Con Gamma, puede establecer un ajuste no lineal de la luminancia y el contraste de la imagen. Gamma es un ajuste dirigido a usuarios expertos.

Para ajustar el nivel:

- 1 Pulse **A**, seleccione **Configuración** y pulse **OK**.
- **2** Seleccione Ajustes de TV > Imagen > Avanzado > Contraste > Gamma.
- **3** Pulse (derecha) y ajuste el valor con los
- botones  $\triangle$  (arriba) o  $\nabla$  (abajo).

4 - Pulse  $\rightarrow$ , varias veces si fuera necesario, para cerrar el menú.

#### Ajustes de nitidez

#### Súper resolución

Con Súper resolución, disfrutará de una mayor nitidez en los bordes de las líneas y contornos.

Para activar o desactivar esta opción:

- 1 Pulse **A**, seleccione **Configuración** y pulse **OK**.
- **2** Seleccione Ajustes de TV > Imagen > Avanzado > Nitidez > Súper resolución.
- **3** Pulse (derecha) y seleccione Encendido o Apagado.
- 4 Pulse  $\rightarrow$ , varias veces si fuera necesario, para cerrar el menú.

#### Reducción de ruido

Con Reducción del ruido, puede filtrar y reducir el nivel de ruido de la imagen.

Para ajustar la reducción del ruido:

- 1 Pulse **A**, seleccione **Configuración** y pulse **OK**.
- **2** Seleccione Ajustes de TV > Imagen > Avanzado > Nitidez > Reducción de ruido.
- **3** Pulse (derecha) y seleccione Máximo, Medio, Mínimo o Apagado.

4 - Pulse  $\rightarrow$ , varias veces si fuera necesario, para cerrar el menú.

#### Reducción de distorsiones de MPEG

Con Reducción de distorsiones de MPEG, puede suavizar las transiciones digitales de la imagen. Las distorsiones de MPEG se perciben principalmente como pequeños bloques o bordes irregulares en las imágenes.

Para reducir las distorsiones de MPEG:

- 1 Pulse **A**, seleccione **Configuración** y pulse **OK**.
- **2** Seleccione Ajustes de TV > Imagen > Avanzado > Nitidez > Artefacto de reducción MPEG.
- **3** Pulse (derecha) y seleccione Máximo, Medio, Mínimo o

Apagado.

4 - Pulse  $\rightarrow$ , varias veces si fuera necesario, para cerrar el menú.

## Juego u ordenador

Puede cambiar el televisor al ajuste de imagen ideal para juegos o para utilizar el televisor como monitor de ordenador. Hay un ajuste diferente para Juego u Ordenador. Si un dispositivo tiene ajustado el tipo correcto en el menú Fuentes (Videoconsola u Ordenador), el televisor cambia automáticamente al ajuste ideal al encender el dispositivo. Si cambia el ajuste manualmente, no olvide desactivarlo para ver la televisión u otro dispositivo conectado.

Para cambiar el ajuste manualmente:

1 - Pulse **A**, seleccione **Configuración** y pulse **OK**.

**2 -** Seleccione Ajustes de TV > Imagen > Avanzado > Estilo de actividad.

**3 -** Seleccione Juego, Ordenador o TV. El ajuste TV restablece los ajustes de pantalla ideales para ver la televisión.

4 - Pulse  $\rightarrow$ , varias veces si fuera necesario, para cerrar el menú.

### Ubicación

Si el televisor se encuentra en una tienda, puede configurarlo para que muestre un letrero de promoción de la tienda. La opción Estilo de imagen se establece en Vivo automáticamente y el temporizador de desconexión automática se apaga.

Para establecer el televisor en modo Tienda:

- 1 Pulse **A**, seleccione **Configuración** y pulse **OK**.
- **2** Seleccione Ajustes de TV > Ajustes generales > Ubicación
- y pulse OK.
- **3** Seleccione Tienda y pulse OK.
- 4 Pulse  $\rightarrow$ , varias veces si fuera necesario, para cerrar el menú.

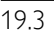

## Sonido

### Estilo de sonido

Para ajustar el sonido fácilmente, puede seleccionar un ajuste predeterminado con Estilo de sonido.

1 - Mientras ve un canal de televisión, pulse  $\clubsuit$  y, a

continuación, seleccione Estilo sonido.

**2 -** Seleccione un estilo y pulse OK.

Estos son los diferentes ajustes de sonido:

• Personal: se aplicarán los ajustes seleccionados en Personalizar sonido

- Original: estándar de fábrica
- Cine: ideal para ver películas
- Música: ideal para escuchar música
- Juego: ideal para videojuegos
- Noticias: ideal para el realce de la voz

#### Restablecimiento de un estilo de sonido

Con un estilo de sonido seleccionado, puede configurar cualquier ajuste de sonido en Configuración > Ajustes de TV > Sonido…

El estilo seleccionado se utilizará para almacenar los cambios realizados. Le recomendamos que configure los ajustes de sonido solo del estilo Personal.

Para restaurar el estilo a su ajuste original:

1 - Pulse **A**, seleccione **Configuración** y pulse **OK**.

**2 -** Seleccione Ajustes de TV > Sonido > Estilo de sonido y seleccione el estilo que desea restablecer.

**4 -** Seleccione Sí y pulse OK para restablecer el estilo.

**5 -** Pulse BACK, varias veces si fuera necesario, para cerrar el menú.

Pulse Palabras clave - y busque Sonido para ver cómo configurar ajustes de sonido individuales.

## Ajustes de sonido

#### Graves

Con Graves, puede ajustar el nivel de los tonos bajos del sonido.

Para ajustar el nivel:

- 1 Pulse **A**, seleccione **Configuración** y pulse **OK**.
- **2** Seleccione Ajustes de TV > Sonido > Graves.
- **3** Pulse (derecha) y ajuste el valor con los

botones  $\triangle$  (arriba) o  $\nabla$  (abajo).

4 - Pulse  $\rightarrow$ , varias veces si fuera necesario, para cerrar el menú.

#### Agudos

Con Agudos, puede ajustar el nivel de los tonos altos del sonido.

Para ajustar el nivel:

- 1 Pulse **A**, seleccione **Configuración** y pulse **OK**.
- **2** Seleccione Ajustes de TV > Sonido > Agudos.
- **3** Pulse (derecha) y ajuste el valor con los

botones  $\triangle$  (arriba) o  $\nabla$  (abajo).

4 - Pulse  $\rightarrow$ , varias veces si fuera necesario, para cerrar el menú.

#### Tipo de Surround

Con Tipo de Surround, puede ajustar el efecto de sonido de los altavoces del televisor.

Para ajustar el tipo de Surround:

- 1 Pulse **A**, seleccione **Configuración** y pulse **OK**.
- **2** Seleccione Ajustes de TV > Sonido > Tipo de Surround.
- **3** Pulse (derecha) y seleccione Estéreo, Incredible Surround.
- 4 Pulse  $\rightarrow$ , varias veces si fuera necesario, para cerrar el menú.

#### Volumen auricular

Con Volumen auricular, puede ajustar el volumen de los auriculares conectados de forma independiente.

Para ajustar el volumen:

**1 -** Pulse y seleccione Volumen auricular en la barra de menús.

2 - Pulse las flechas ▲ (arriba) o ▼ (abajo) para ajustar el

#### volumen.

3 - Pulse  $\rightarrow$ , varias veces si fuera necesario, para cerrar el menú.

#### Ajustes de sonido avanzados

#### Nivelador automático de volumen

Con Nivelación volumen automática, puede ajustar el televisor para que nivele automáticamente las diferencias de volumen repentinas. Normalmente, esto ocurre al principio de los anuncios o al cambiar de canal.

Para activar o desactivar esta opción:

- 1 Pulse **A**, seleccione **Configuración** y pulse **OK**.
- **2** Seleccione Ajustes de TV > Sonido > Avanzado >

### Nivelador automático de volumen.

- **3** Pulse (derecha) y seleccione Encendido o Apagado.
- 4 Pulse  $\rightarrow$ , varias veces si fuera necesario, para cerrar el menú.

#### Altavoces del televisor

Puede enviar el sonido del televisor a un dispositivo de audio conectado, como un sistema de cine en casa o un amplificador de audio. Con Altavoces del televisor, puede seleccionar dónde desea escuchar el sonido del televisor y cómo desea controlarlo.

• Si selecciona Apagado, desactivará permanentemente los altavoces del televisor.

• Si selecciona Altavoces del televisor, estos permanecerán siempre encendidos.

Si tiene un dispositivo de audio conectado mediante HDMI CEC, puede utilizar uno de los ajustes de EasyLink.

- Si selecciona EasyLink, el televisor envía el sonido al dispositivo de audio. El televisor desactivará sus altavoces cuando el dispositivo esté reproduciendo el sonido.
- Si selecciona Inicio aut. EasyLink, el televisor activará el dispositivo de audio, enviará el sonido del televisor al dispositivo y desactivará los altavoces del televisor.

Con la opción EasyLink o Inicio auto de EasyLink seleccionada, seguirá teniendo la posibilidad de cambiar a los altavoces del televisor o del dispositivo en el menú de sonido.

Para ajustar los altavoces del televisor:

- 1 Pulse **A**, seleccione **Configuración** y pulse **OK**.
- **2** Seleccione Ajustes de TV > Sonido > Salida de sonido.
- **3** Pulse (derecha) y seleccione Apagado, Altavoces del

televisor, EasyLink o Inicio automático de EasyLink.

4 - Pulse  $\rightarrow$ , varias veces si fuera necesario, para cerrar el menú.

Para cambiar de altavoces directamente:

1 - Mientras ve la televisión, pulse **二 OPTIONS** y seleccione Imagen y sonido.

**2 -** Seleccione Altavoces y, a continuación, TV o Amplificador (dispositivo de audio).

3 - Pulse  $\rightarrow$ , varias veces si fuera necesario, para cerrar el menú.

#### Sonido nítido

Con Clear Sound, puede mejorar el sonido de las voces. Es ideal para programas de noticias. Puede activar o desactivar la mejora de las voces.

Para activar o desactivar esta opción:

- 1 Pulse **A**, seleccione **Configuración** y pulse **OK**.
- **2** Seleccione Ajustes de TV > Sonido > Avanzado > Clear Sound.
- **3** Pulse (derecha) y seleccione Encendido o Apagado.
- 4 Pulse  $\rightarrow$ , varias veces si fuera necesario, para cerrar el menú.

#### HDMI ARC

Si no necesita un canal de retorno de audio (ARC, Audio Return Channel) en ninguna de las conexiones HDMI, puede desactivar la señal de ARC.

Para obtener más información, pulse **Palabras clave** v busque HDMI ARC.

#### Formato de salida de audio

Con Formato de salida de audio puede ajustar la señal de salida de audio del televisor para que se adapte a las capacidades de procesamiento de sonido del sistema de cine en casa.

Para obtener más información, pulse **Palabras clave** y busque Formato de salida de audio.

#### Nivelación de salida de audio

Con Nivelación de salida de audio puede nivelar el volumen del sonido del sistema de cine en casa con el volumen del televisor cuando cambie de uno a otro.

Para obtener más información, pulse Palabras clave - y busque Nivelación de salida de audio.

#### Retardo de salida de audio

Si establece un retardo de sincronía de audio en el sistema de cine en casa, para sincronizar el sonido con la imagen, debe desactivar el ajuste Retardo de salida de audio en el televisor.

Para obtener más información, pulse **Palabras clave**  $\rightarrow$  y busque Retardo de salida de audio.

#### Desplazamiento de salida de audio

Si no puede establecer un retardo en el sistema de cine en casa, puede establecer un retardo en el televisor con Desplaz. salida audio.

Para obtener más información, pulse **Palabras clave** y busque

Compensación de salida de audio.

### Altavoces

#### Sist. cine en casa

Puede enviar el sonido del televisor a un dispositivo de audio conectado (un sistema de cine en casa o amplificador de sonido).

También puede seleccionar si desea escuchar el sonido del televisor y cómo controlarlo.

• Si selecciona Apagado, desactivará permanentemente los altavoces del televisor.

• Si selecciona Altavoces del televisor, estos permanecerán siempre encendidos.

Si tiene un dispositivo de audio conectado mediante HDMI CEC, puede utilizar uno de los ajustes de EasyLink.

• Si selecciona EasyLink, el televisor envía el sonido al dispositivo de audio. El televisor desactivará sus altavoces cuando el dispositivo esté reproduciendo el sonido.

• Si selecciona Inicio aut. EasyLink, el televisor activará el dispositivo de audio, enviará el sonido del televisor al dispositivo y desactivará los altavoces del televisor.

Con la opción EasyLink o Inicio automático de EasyLink seleccionada, podrá cambiar a los altavoces del televisor si lo desea.

Para ajustar los altavoces del televisor:

- 1 Pulse **A**, seleccione **Configuración** y pulse **OK**.
- **2** Seleccione Ajustes de TV > Sonido > Salida de sonido.
- **3** Pulse (derecha) y seleccione Apagado, Altavoces del

#### televisor, EasyLink o Inicio automático de EasyLink.

4 - Pulse  $\rightarrow$ , varias veces si fuera necesario, para cerrar el menú.

Para cambiar a los altavoces directamente:

- 1 Mientras ve la televisión, pulse  $\clubsuit$ .
- **2** Seleccione Altavoces y, a continuación, TV o Amplificador (sistema de audio).
- 3 Pulse  $\rightarrow$ , varias veces si fuera necesario, para cerrar el menú.

## Ubicación del TV

Durante la primera instalación, se establece el ajuste En soporte de TV o Montaje en pared. Si ha cambiado la ubicación del televisor desde entonces, modifique este ajuste para optimizar la reproducción del sonido.

1 - Pulse **A**, seleccione **Configuración** y pulse **OK**.

**3 -** Seleccione En un soporte de TV o Montaje en pared y pulse OK.

4 - Pulse  $\rightarrow$ , varias veces si fuera necesario, para cerrar el menú.

**<sup>2 -</sup>** Seleccione Ajustes de TV > Ajustes generales > Ubicación del TV y pulse OK.

## Acceso universal

## Activar

19.4

Con la opción Acceso universal activada, el televisor estará adaptado para las personas con deficiencias visuales o auditivas.

#### Activar

Si no activó Acceso universal durante la instalación, puede hacerlo ahora desde el menú de configuración. Para activar Acceso universal:

- 1 Pulse **A**, seleccione **Configuración** y pulse **OK**.
- **2** Seleccione Ajustes de TV > Ajustes generales > Acceso universal y pulse OK.
- **3** Seleccione Encendido y pulse OK.
- 4 Pulse  $\rightarrow$ , varias veces si fuera necesario, para cerrar el menú.

Si Acceso universal se ha activado en Configuración, la opción Acceso universal se añadirá al menú de opciones.

## Deficiente auditivo

#### Activar

Los canales de televisión digital pueden emitir comentarios de audio especiales que describen lo que se muestra en la pantalla. Para poder configurar los efectos y el audio para deficientes visuales, debe activar antes la función Audiodescripción. Además, antes de activar **Audiodescripción**, debe activar Acceso universal.

#### Audiodescripción

Con la opción Audiodescripción, se añaden los comentarios del narrador al audio normal.

Para activar los comentarios (si están disponibles):

- 1 Con la opción **Acceso universal** activada, pulse
- OPTIONS y seleccione Acceso universal.
- **2** Seleccione Audiodescripción y pulse OK.
- **3** Seleccione Encendido y pulse OK.

Puede comprobar si los comentarios de audio están disponibles. En el menú Opciones, seleccione Idioma de audio y busque un idioma de audio marcado con el símbolo  $\mathbf{\odot}^{\mathbf{+}}$ .

#### Altavoces/auriculares

Con Altavoces/auriculares, puede seleccionar dónde desea escuchar los comentarios de audio

(solo en los altavoces del televisor, solo en los auriculares, o en ambos).

Para ajustar la opción Altavoces/auriculares:

- 1 Pulse **A**, seleccione **Configuración** y pulse **OK**.
- **2** Seleccione Ajustes de canal > Idiomas > Audiodescripción
- > Altavoces/auriculares y pulse OK.
- **3** Seleccione Altavoces, Auriculares o Altavoces y
- auriculares y pulse OK.
- 4 Pulse  $\rightarrow$ , varias veces si fuera necesario, para cerrar el menú.

### Deficientes visuales

#### Volumen mezclado

Puede mezclar el volumen del audio normal con los comentarios de audio.

Para mezclar el volumen:

1 - Pulse  $\equiv$  OPTIONS y seleccione Acceso universal en la barra de menús.

- **2** Seleccione Volumen mezclado y pulse OK.
- **3** Utilice ▲ o ▼ para ajustar la barra deslizante.
- **4** Pulse OK para confirmar.

#### Efecto de audio

Algunos comentarios de audio pueden contener efectos de audio adicionales, como estéreo o atenuación del sonido.

Para activar la opción Efectos de audio (si está disponible):

- 1 Pulse **A**, seleccione **Configuración** y pulse **OK**.
- **2** Seleccione Ajustes de canal > Idiomas > Audiodescripción
- > Efectos de audio y pulse OK.
- **3** Seleccione Encendido o Apagado y pulse OK.
- 4 Pulse  $\rightarrow$ , varias veces si fuera necesario, para cerrar el menú.

#### Voz

Los comentarios de audio también pueden contener subtítulos para las palabras que se pronuncian.

Para activar estos subtítulos (si están disponibles):

- 1 Pulse **A**, seleccione **Configuración** y pulse **OK**.
- **2** Seleccione Ajustes de canal > Idiomas > Audiodescripción > Voz y pulse OK.
- **3** Seleccione Descriptivo (audio) o Subtítulos y pulse OK.
- 4 Pulse  $\rightarrow$ , varias veces si fuera necesario, para cerrar el menú.

## Pitido de botón

La opción Pitido de botón emite un sonido cada vez que pulse un botón del mando a distancia. El volumen del pitido no se puede ajustar.

Para activar el pitido de botón:

- 1. Pulse <a>
OPTIONS, seleccione Acceso universal y pulse OK.
- 2. Seleccione Pitido de botón y seleccione Encendido.

Si no aparece la opción Acceso universal en el menú Opciones, active Acceso universal en Configuración. Para obtener más información, pulse Palabras clave - y busque Acceso universal.

# Accesorios

### $\overline{201}$

 $\overline{20}$ 

## Medio ambiente

## Ahorro de energía

Los ajustes ecológicos activan ajustes del televisor que permiten un mayor ahorro energético.

Mientras ve un canal de televisión, pulse el icono  $\clubsuit$  y, a continuación, seleccione Ajustes ecológicos y pulse OK. Los ajustes activos aparecen marcados con el símbolo  $\blacksquare$ . Puede activar o desactivar cada ajuste con el botón OK. Pulse  $\rightarrow$  de nuevo para cerrar Ajustes ecológicos.

#### Ahorro de energía

Este estilo de imagen ajusta la imagen con los valores ecológicos ideales.

Para obtener más información, pulse Palabras clave - y busque Estilo de imagen.

#### Apagado pantalla

Si solo desea escuchar música, puede apagar la pantalla del televisor para ahorrar energía.

Seleccione Apagado pantalla y pulse OK. Para volver a encender la pantalla, pulse cualquier botón del mando a distancia.  $($ Excepto el botón  $($  $)$ .

#### Sensor de luz\*

Para ahorrar energía, el sensor de luz ambiental incorporado reduce el brillo del televisor cuando disminuye el nivel de luz del entorno. El sensor de luz integrado ajusta la imagen en función de las condiciones de iluminación de la sala.

\* Solo para televisores con sensor de luz

#### Temporizador de desconexión

Si no pulsa ningún botón del mando a distancia durante un periodo superior a 4 horas o si el televisor no recibe ninguna señal durante 10 minutos, el televisor se apaga automáticamente para ahorrar energía.

Si usa el televisor como un monitor o emplea un receptor digital para ver la televisión (un sintonizador) y no utiliza el mando a distancia del televisor, desactive la desconexión automática.

Además de estos ajustes ecológicos, el televisor también dispone de ajustes respetuosos con el medio ambiente relativos al consumo de energía.

#### Dispositivos inactivos desactivados

Desactiva los dispositivos conectados compatibles con EasyLink HDMI-CEC (control de electrónica de consumo) que están inactivos.

## Etiqueta energética europea

La etiqueta energética europea le informa de la clase de eficiencia energética de este producto. Cuanto más ecológica sea la clase de eficiencia energética, menos energía consumirá el producto.

En la etiqueta aparece la clase de eficiencia energética, el consumo de energía medio de este producto en funcionamiento, así como el consumo medio durante 1 año. Los valores de consumo de energía de este producto también se indican en la página correspondiente a su país del sitio Web de Philips en www.philips.com/TV.

## Fin de la vida útil

#### Cómo deshacerse del producto antiguo y de las pilas

Este producto se ha diseñado y fabricado con materiales y componentes de alta calidad, que se pueden reciclar y volver a utilizar.

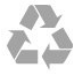

Cuando aparece este símbolo de cubo de basura tachado en un producto, significa que cumple la Directiva europea 2002/96/EC.

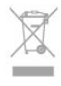

Infórmese acerca del sistema de reciclaje de productos eléctricos y electrónicos de su localidad.

Cumpla la legislación local y no deseche los productos usados con la basura normal del hogar. El desecho correcto del producto usado ayuda a evitar consecuencias potencialmente negativas para el medio ambiente y la salud humana.

El producto contiene pilas cubiertas por la Directiva europea 2006/66/EC, que no se pueden eliminar con la basura doméstica normal.

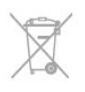

Infórmese sobre la legislación local sobre la recogida de pilas. La eliminación correcta ayuda a evitar consecuencias negativas para el medio ambiente y la salud humana.

20.2 Pantalla

65

### Tipo

- Tamaño de diagonal de la pantalla:
- 61 cm/24 pulgadas
- 81 cm/32 pulgadas
- 102 cm/40 pulgadas
- 107 cm/42 pulgadas
- 119 cm/47 pulgadas
- 122 cm/48 pulgadas
- 127 cm/50 pulgadas
- 140 cm/55 pulgadas
- 164 cm / 65 pulgadas

• Resolución de la pantalla:

- PFxxxx9: 1920 x 1080p
- $-$  PH $xxx9: 1366 \times 768p$

## Resolución de entrada para televisores HD/FHD

#### Formatos de vídeo

Resolución: frecuencia de actualización

- 480i: 60 Hz
- 480p: 60 Hz
- 576i 50 Hz
- 576p: 50 Hz
- 720p: 50 Hz, 60 Hz
- 1080i: 50 Hz, 60 Hz
- 1080p: 24 Hz, 25 Hz, 30 Hz, 50 Hz, 60 Hz

#### Formatos informáticos

Resoluciones (entre otras)

- 640 x 480p: 60 Hz
- 800 × 600p: 60 Hz
- 1024 x 768p: 60 Hz
- 1280 × 768p: 60 Hz
- 1360 × 765p: 60 Hz
- 1360 x 768p: 60 Hz
- 1280 × 1024p: 60 Hz
- 1920 × 1080p: 60 Hz

#### 20.3

## Potencia

Las especificaciones del producto están sujetas a cambios sin previo aviso. Para obtener más información acerca de las especificaciones de este producto, visite [www.philips.com/support.](http://www.philips.com/support)

#### Potencia

- Corriente de alimentación: CA 220-240 V (+/- 10%)
- Temperatura ambiente: de 5 °C a 35 °C
- Consumo de energía en modo de espera: < 0,3 W
- Funciones de ahorro de energía: Ahorro de energía, Apagado pantalla, Sensor de luz, Apagar temporizador, Dispositivos inactivos desactivados.

El índice de potencia indicado en la placa de identificación del producto equivale al consumo de energía de este producto durante un uso doméstico normal (IEC 62087 Ed. 2). El índice de potencia máximo, indicado entre paréntesis, está destinado a la seguridad eléctrica (IEC 60065 Ed. 7.2).

#### 20.4

## Dimensiones y pesos (serie 5609)

#### 42Pxx5609

• Sin soporte de TV:

Anchura 952,2 mm - Altura 557,1 mm - Profundidad 69,6 mm - Peso ±10,4 kg

• Con soporte de TV:

Anchura 952,2 mm - Altura 616,9 mm - Profundidad 213,1 mm - Peso ±11,7 kg

#### 47Pxx5609

• Sin soporte de TV:

Anchura 1063,9 mm - Altura 619,9 mm - Profundidad 69,6 mm - Peso ±13,4 kg

• Con soporte de TV:

Anchura 1063,9 mm - Altura 679,7 mm - Profundidad 254,4 mm - Peso ±14,8 kg

#### 55Pxx5609

• Sin soporte de TV: Anchura 1234 mm - Altura 716 mm - Profundidad 92 mm - Peso ±18,8 kg

• Con soporte de TV:

Anchura 1234 mm - Altura 782 mm - Profundidad 300 mm - Peso ±20,5 kg

#### $20.5$

## **Conectividad**

#### Parte posterior del televisor

• Entrada de audio (DVI a HDMI): miniconector estéreo de 3,5 mm

- CVBS: Audio L/R, entrada CVBS, RGB
- Euroconector: cable de audio L/R, entrada CVBS, RGB
- YPbPr: Y Pb Pr, cable de audio L/R: miniconector estéreo de 3,5 mm
- Salida de audio digital: óptica, Toslink
- Red LAN: RI45
- HDMI con ARC

#### Parte lateral del televisor

- HDMI con ARC
- $\cdot$  USB 20
- Ranura de interfaz común: CI+/CAM
- Auriculares: miniconector estéreo de 3,5 mm

\* Solo para Smart TV.

## Multimedia

#### Conexiones

• USB 2.0

20.6

- Ethernet LAN RJ-45\*
- Wi-Fi 802.11b/g/n (integrado)\*

#### Sistemas de archivos USB admitidos

• FAT 16, FAT 32, NTFS

#### Formatos de reproducción

- Contenedores: 3GP, AVCHD, AVI, MPEG-PS, MPEG-TS, MPEG-4, Matroska (MKV), Quicktime (MOV, M4V, M4A), Windows Media (ASF/WMV/WMA)
- Códecs de vídeo: MPEG-1, MPEG-2, MPEG-4 Part 2, MPEG-4 Part 10 AVC (H264), VC-1, WMV9
- Códecs de audio: AAC, HE-AAC (v1/v2), AMR-NB, Dolby Digital, Dolby Digital Plus, DTS 2.0 + Digital Out™, MPEG-1/2/2.5 Layer I/II/III (incluye MP3), WMA (v2 a v9.2), WMA Pro (v9/v10)
- Subtítulos:

– Formatos: SAMI, SubRip (SRT), SubViewer (SUB), MicroDVD (TXT), mplayer2 (TXT), TMPlayer (TXT)

– Codificaciones de caracteres: UTF-8, Europa central y Europa oriental (Windows-1250), cirílico (Windows-1251), griego (Windows-1253), turco (Windows-1254), Europa occidental (Windows-1252)

- Códecs de imagen: JPEG
- Limitaciones:

– La máxima frecuencia de bits total admitida para un archivo multimedia es de 30 Mbps.

– La máxima frecuencia de bits de vídeo admitida para un archivo multimedia es de 20 Mbps.

– MPEG-4 AVC (H.264) es compatible hasta el perfil alto de L4.1.

– VC-1 es compatible hasta el perfil avanzado de L3.

#### Certificación Wi-Fi Certified Miracast™\*

Este televisor es compatible con dispositivos WiDi 4.x.

#### Software de servidor multimedia (DMS) compatible\*

• PC: Microsoft Windows XP, Vista o Windows 7

– Puede utilizar cualquier software de servidor de medios con DLNA Certified®.

- Microsoft: Windows Media Player
- Mac OS X

– Puede utilizar cualquier software de servidor de medios con DLNA Certified®.

- Dispositivos móviles
- Philips MyRemote: iOS, Android

– La compatibilidad y el rendimiento pueden variar según las capacidades del dispositivo móvil y del software utilizado.

#### Regulación ESD

Este aparato cumple con los criterios de funcionamiento A para ESD. En caso de que el aparato no se restablezca en modo de uso compartido de archivos debido a una descarga electrostática, será necesaria la intervención del usuario.

# Software

21.1

 $\overline{21}$ 

## Actualización de software

## Actualización desde USB

Es posible que sea necesario actualizar el software del televisor. Para ello, necesitará un ordenador con conexión a Internet de alta velocidad y un dispositivo de memoria USB para cargar el software al televisor. Utilice un dispositivo de memoria USB con 256 MB de espacio libre y asegúrese de que esté desactivada la protección contra escritura.

#### **1 -** Inicio de la actualización en el televisor

Pulse n, seleccione Configuración y pulse OK.

Seleccione Actualización software > USB y pulse OK.

#### **2 -** Identificación del televisor

Inserte la memoria USB en una de las conexiones USB del televisor.

Seleccione **Inicio** y pulse **OK**. En el dispositivo de memoria USB hay escrito un archivo de identificación.

#### **3 -** Descarga del software del televisor

Inserte la memoria USB en el ordenador.

En el dispositivo de memoria USB, localice el archivo

update.htm y haga doble clic en él.

#### Haga clic en Enviar ID.

Si hay nuevo software disponible, descargue el archivo .zip. Tras la descarga, descomprima el archivo y copie el archivo autorun.upg en el dispositivo de memoria USB. No coloque este archivo en una carpeta.

#### **4 -** Actualización del software del televisor

Vuela a insertar la memoria USB en el televisor. La actualización comenzará automáticamente.

El televisor se apaga automáticamente durante 10 segundos y se vuelve a encender. Espere.

#### No:

• Utilice el mando a distancia

• Retire el dispositivo de memoria USB del televisor

Si se produce un corte de energía durante la actualización, no extraiga bajo ninguna circunstancia el dispositivo de memoria USB del televisor. Cuando se recupere la energía, proseguirá la actualización.

Al final de la actualización, aparecerá en pantalla un mensaje que indica que la operación se ha realizado correctamente. Extraiga el dispositivo de memoria USB y pulse  $\Phi$  en el mando a distancia.

#### No:

- Pulse *d* dos veces
- Pulse el interruptor de encendido del televisor

El televisor se apagará automáticamente durante unos 10 segundos y volverá a encenderse de forma automática. Espere.

El software se ha actualizado y puede volver a utilizar el televisor.

Para evitar que se actualice por error el software del televisor, elimine el archivo autorun.upg del dispositivo de memoria USB.

## Actualización desde Internet

Si el televisor está conectado a Internet, es posible que reciba un mensaje de TP Vision para que actualice el software del televisor. Para ello, necesitará una conexión a Internet de alta velocidad (banda ancha).

Si recibe este mensaje, le sugerimos que siga adelante con la actualización.

Seleccione Actualizar y siga las instrucciones que aparecerán en la pantalla.

También puede buscar las nuevas actualizaciones usted mismo. Para buscar una actualización:

1 - Pulse **A**, seleccione **Configuración** y pulse **OK**.

**2 -** Seleccione Actualizar software > TV con Internet y, a continuación, pulse OK. Siga las instrucciones en pantalla.

Cuando haya terminado la actualización, el televisor se apagará y volverá a encenderse de forma automática. Espere hasta que el televisor vuelva a encenderse.

#### $21.2$

## Versión de software

Para ver la versión actual del software del televisor:

- 1 Pulse **A**, seleccione **Configuración** y pulse **OK**.
- **2** Seleccione Ajustes de software y pulse OK.
- **3** Seleccione Información actual del software y consulte Versión.
- 4 Pulse  $\rightarrow$ , varias veces si fuera necesario, para cerrar el menú.

### 21.3

## Software de código fuente abierto

Este televisor contiene software de código fuente abierto. Por la presente, TP Vision Europe B.V. ofrece la entrega, previa solicitud, de una copia completa del código fuente correspondiente a los paquetes de software de código fuente abierto con copyright utilizados en este producto y para los que la entrega de dicha copia sea necesaria de conformidad con sus respectivas licencias.

Esta oferta es válida por tres años a partir de la compra del producto para cualquier persona que reciba esta información. Para recibir el código fuente, escriba (en inglés) a la siguiente dirección:

Intellectual Property Dept. TP Vision Europe B.V.

Prins Bernhardplein 200 1097 IB Amsterdam The Netherlands

## $\frac{1}{214}$

## Open source license

Acknowledgements and License Texts for any open source software used in this Philips TV.

This is a document describing the distribution of the source code used on the Philips TV, which fall either under the GNU General Public License (the GPL), or the GNU Lesser General Public License (the LGPL), or any other open source license. Instructions to obtain source code for this software can be found in the user manual.

PHILIPS MAKES NO WARRANTIES WHATSOEVER, EITHER EXPRESS OR IMPLIED, INCLUDING ANY WARRANTIES OF MERCHANTABILITY OR FITNESS FOR A PARTICULAR PURPOSE, REGARDING THIS SOFTWARE. Philips offers no support for this software. The preceding does not affect your warranties and statutory rights regarding any Philips product(s) you purchased. It only applies to this source code made available to you.

#### Freetype (2.4.3)

FreeType is a software font engine that is designed to be small, efficient, highly customizable, and portable while capable of producing high-quality output (glyph images).

This piece of software is made available under the terms and conditions of the FreeType Project license, which can be found below.

Source: http://freetype.sourceforge.net

#### zlib (1.2.3)

The 'zlib' compression library provides in-memory compression and decompression functions, including integrity checks of the uncompressed data.

This piece of software is made available under the terms and conditions of the zlib license, which can be found below. Source: http://www.zlib.net/

Fraunhofer AAC Ecnoder (3.3.3) AAC Ecnoder. Source: Android JB source code

#### unicode (3.2)

This library is used to perform UNICODE string manipulation. This piece of software is made available under the terms and conditions of the ICU license, which can be found below. Source: http://www.icu-project.org/

#### libpng (1.2.43)

PNG decoder.

This piece of software is made available under the terms and

conditions of the libpng license, which can be found below. Source: http://www.libpng.org/pub/png/libpng.html

#### libipg (6b)

This library is used to perform JPEG decoding tasks. This piece of software is made available under the terms and conditions of the libjpg license, which can be found below. Source: http://www.ijg.org/

#### libmng (1.0.10)

libmng -THE reference library for reading, displaying, writing and examining Multiple-Image Network Graphics.MNG is the animation extension to the popular PNG image-format. This piece of software is made available under the terms and conditions of the libmng license, which can be found below. Source: http://sourceforge.net/projects/libmng/files/

#### u-Boot loader (1.3.4)

Used by boot loader and only linked with boot loader, GPL license.

This piece of software is made available under the terms and conditions of the u-Boot loader license, which can be found below.

Source: http://sourceforge.net/projects/u-boot/files/u-boot/U-Boot-1.1.4/u-boot-1.1.4.tar.bz2/download

#### Libcurl (7.21.7)

HTTP client;libcurl is a free and easy-to-use client-side URL transfer library, supporting FTP, FTPS, HTTP, HTTPS, SCP, SFTP, TFTP, TELNET, DICT, LDAP, LDAPS, FILE, IMAP, SMTP, POP3 and RTSP. libcurl supports SSL certificates, HTTP POST, HTTP PUT, FTP uploading, HTTP form based upload, proxies, cookies, user+password authentication (Basic, Digest, NTLM, Negotiate, Kerberos4), file transfer resume, http proxy tunneling and more! This piece of software is made available under the terms and conditions of the Libcurl license, which can be found below. Source: http://curl.haxx.se/

#### c-ares (1.7.4)

c-ares is a C library that performs DNS requests and name resolves asynchronously.

This piece of software is made available under the terms and conditions of the c-ares license, which can be found below. Source: http://c-ares.haxx.se/c-ares-1.7.1.tar.gz

#### openssl (1.0.0d)

OpenSSL is an open source implementation of the SSL and TLS protocols. The core library (written in the C programming language) implements the basic cryptographic functions and provides various utility functions. Wrappers allowing the use of the OpenSSL library in a variety of computer languages are available.

This piece of software is made available under the terms and conditions of the 1.7.4 license, which can be found below. Source: http://www.openssl.org/source/openssl-1.0.0.tar.gz

#### Expat (2.01)

xml paser; Expat is an XML parser library written in C. It is a

stream-oriented parser in which an application registers handlers for things the parser might find in the XML document (like start tags). An introductory article on using.

This piece of software is made available under the terms and conditions of the Expat license, which can be found below. Source: http://expat.sourceforge.net/

#### DirectFB include SAWMAN (1.4.0)

It is a software library for GNU/Linux/UNIX based operating system with a small memory footprint that provides graphics acceleration, input device handling and abstraction layer, and integrated windowing system with support for translucent windows and multiple display layers on top of the Linux framebuffer without requiring any kernel modifications. This piece of software is made available under the terms and conditions of the DirectFB license, which can be found below. Source: http://sourceforge.net/projects/jointspace/files/remote\_a pplications\_SDK/remote\_spplications\_SDK\_v1.3.1/DirectFB141\_ source\_1.3.1.7z/download

#### SAWMAN

SquashFS is a compressed read-only file system for Linux. SquashFS compresses files, inodes and directories, and supports block sizes up to 1 MB for greater compression. SquashFS is also the name of free/open software, licensed under the GPL, for accessing SquashFS filesystems.

Source: http://squashfs.sourceforge.net/

#### Linux Kernel (3.0)

The Linux kernel is an operating system kernel used by the Linux family of Unix-like operating systems.

This piece of software is made available under the terms and conditions of the Linux Kernel license, which can be found below.

Source: http://www.kernel.org

#### SQLite (3.7.2)

SQLite is a in-process library that implements a self-contained, serverless, zero-configuration, transactional SQL database engine.

This piece of software is made available under the terms and conditions of the SQLite license, which can be found below. Source: http://www.sqlite.org/download.html

#### SquashFS (3.4)

SquashFS is a compressed read-only file system for Linux. SquashFS compresses files, inodes and directories, and supports block sizes up to 1 MB for greater compression. SquashFS is also the name of free/open software, licensed under the GPL, for accessing SquashFS filesystems.

This piece of software is made available under the terms and conditions of the SquashFS license, which can be found below. Source: http://squashfs.sourceforge.net/

#### glibc (2.6.1)

Any Unix-like operating system needs a C library: the library which defines the ``system calls'' and other basic facilities such as open, malloc, printf, exit...The GNU C library is used as the C

library in the GNU system and most systems with the Linux kernel

This piece of software is made available under the terms and conditions of the glibc license, which can be found below. Source: http://www.gnu.org/software/libc/

#### mtd-utils (1)

The aim of the system is to make it simple to provide a driver for new hardware, by providing a generic interface between the hardware drivers and the upper layers of the system. Hardware drivers need to know nothing about the storage formats used, such as FTL, FFS2, etc., but will only need to provide simple routines for read, write and erase. Presentation of the device's contents to the user in an appropriate form will be handled by the upper layers of the system.

This piece of software is made available under the terms and conditions of the mtd-utils license, which can be found below. Source: http://www.linux-mtd.infradead.org/index.html

#### libusb (1.0.6)

This is the home of libusb, a library that gives user level applications uniform access to USB devices across many different operating systems. libusb is an open source project licensed under the GNU Lesser General Public License version 2.1.Many participants in the libusb community have helped and continue to help with ideas, implementation, support and improvements for libusb.

This piece of software is made available under the terms and conditions of the libusb license, which can be found below. Source:

http://libusb.wiki.sourceforge.net http://www.libusb.org/

#### libusb-compat (0.1.3)

Library to enable user space application programs to communicate with USB devices.

This piece of software is made available under the terms and conditions of the libusb-compat license, which can be found below.

Source: http://libusb.wiki.sourceforge.net/LibusbCompat0.1

#### NTFS-3G Read/Write Driver (2010.5.22)

NTFS-3G is an open source cross-platform implementation of the Microsoft Windows NTFS file system with read-write support. NTFS-3G often uses the FUSE file system interface, so it can run unmodified on many different operating systems. It is runnable on Linux, FreeBSD, NetBSD, OpenSolaris, BeOS, QNX, WinCE, Nucleus, VxWorks, Haiku,MorphOS, and Mac OS X It is licensed under either the GNU General Public License or a proprietary license. It is a partial fork of ntfsprogs and is under active maintenance and development.

This piece of software is made available under the terms and conditions of the NTFS-3G Read/Write Driver license, which can be found below.

Source: http://www.tuxera.com

#### WPA Supplicant (0.5.10 & 0.6.7)

These packages are used to provide WiFi access.The supplier for

these tools is Atheros.These pieces of software are made available under the terms and conditions of the GPL v2 license, which can be found below.

This piece of software is made available under the terms and conditions of the WPA Supplicant license, which can be found below.

Source: http://hostap.epitest.fi/wpa\_supplicant/

#### ntfsprogs (2.0.0)

Some useful tool for ntfs file sytem.

This piece of software is made available under the terms and conditions of the ntfsprogs license, which can be found below. Source: http://sourceforge.net/projects/linux-ntfs

#### fuse (2.8.4)

Fuse is a simple interface for userspace programs to export a virtual filesystem to the linux kernel.

This piece of software is made available under the terms and conditions of the fuse license, which can be found below. Source: http://fuse.sourceforge.net/

#### libiconv (1.11.1)

This library provides an iconv() implementation, for use on systems which don't have one, or whose implementation cannot convert from/to Unicode. .

This piece of software is made available under the terms and conditions of the libiconv license, which can be found below. Source: http://ftp.gnu.org/pub/gnu/libiconv

#### electric-fence (2.1.13)

Used for memory corruption detection.

This piece of software is made available under the terms and conditions of the electric-fence license, which can be found below.

Source: http://perens.com/FreeSoftware/ElectricFence/electricfence\_2.1.13-0.1.tar.gz

#### liveMedia

When Wifi Display or streaming RtspPlayer are enabled. This piece of software is made available under the terms and conditions of the electric-fence license, which can be found below.

Source: www.live555.com

#### QT (4.7.0)

Netflix skpe besttv pandora picasa? will use QT. This piece of software is made available under the terms and conditions of the QT license, which can be found below. Source: http://qt.nokia.com/

#### e2fsprogs (1.41.14)

e2fsprogs provides the filesystem utilities for use with the ext2 filesystem, it also supports the ext3 and ext4 filesystems. This piece of software is made available under the terms and conditions of the e2fsprogs license, which can be found below. Source: http://e2fsprogs.sourceforge.net/

alsa (1.0.24.1)

#### Advanced Linux Sound Architecture (ALSA).

This piece of software is made available under the terms and conditions of the alsa license, which can be found below. Source: http://www.alsa-project.org

#### lvm2 (2.02.89)

DM\_VERITY.

This piece of software is made available under the terms and conditions of the lvm2 license, which can be found below. Source: ftp://sources.redhat.com/pub/lvm2/releases/

#### encfs (1.3.2)

A library provides an encrypted filesystem in user-space. Source: http://www.arg0.net/encfs

boost (1.15.0)

A library provides free peer-reviewed portable C++ source libraries is used for encfs. Source: http://www.boost.org

#### rlog (1.4)

A library that provides a flexible message logging facility for C programs and libraries is used for encfs. Source: http://www.arg0.net/rlog

iptables (1.4.15) For Cross connection. Source: http://www.netfilter.org/projects/iptables/

#### bash (3.2.48)

Bash is the shell, or command language interpreter, that will appear in the GNU operating system. Bash is an sh-compatible shell that incorporates useful features from the Korn shell (ksh) and C shell (csh). It is intended to conform to the IEEE POSIX P1003.2/ISO 9945.2 Shell and Tools standard. It offers functional improvements over sh for both programming and interactive use. In addition, most sh scripts can be run by Bash without modification. Source: http://www.gnu.org/software/bash/

#### coreutils (6.9)

The GNU Core Utilities are the basic file, shell and text manipulation utilities of the GNU operating system. These are the core utilities which are expected to exist on every operating system. Source: http://www.gnu.org/software/coreutils/

#### findutils (4.2.31)

The GNU Find Utilities are the basic directory searching utilities of the GNU operating system.

These programs are typically used in conjunction with other programs to provide modular and powerful directory search and file locating capabilities to other commands. Source: http://www.gnu.org/software/findutils/

gawk (3.1.5)

If you are like many computer users, you would frequently like to make changes in various text files wherever certain patterns appear, or extract data from parts of certain lines while discarding the rest.

To write a program to do this in a language such as C or Pascal is a time-consuming inconvenience that may take many lines of code.

The job is easy with awk, especially the GNU implementation: gawk.

Source: http://www.gnu.org/software/gawk/

#### grep (2.5.1a)

The grep command searches one or more input files for lines containing a match to a specified pattern. By default, grep prints the matching lines.

Source: http://www.gnu.org/software/grep/

#### gzip (1.3.12)

GNU Gzip is a popular data compression program originally written by Jean-loup Gailly for the GNU project. Mark Adler wrote the decompression part. Source: http://www.gnu.org/software/gzip/

inetutils (1.4.2) Inetutils is a collection of common network programs. Source: http://www.gnu.org/software/inetutils/

#### iputils (s20101006)

The iputils package is set of small useful utilities for Linux networking. It was originally maintained by Alexey Kuznetsov. Source: http://www.skbuff.net/iputils/

#### module-init-tools (3.12)

Provides developer documentation for the utilities used by Linux systems to load and manage kernel modules (commonly referred to as "drivers"). Source: https://modules.wiki.kernel.org/index.php/Main\_Page

#### ncurses (5.7)

The Ncurses (new curses) library is a free software emulation of curses in System V Release 4.0, and more.

It uses Terminfo format, supports pads and color and multiple highlights and forms characters and function-key mapping, and has all the other SYSV-curses enhancements over BSD Curses. Source: http://www.gnu.org/software/ncurses/

#### net-tools (1.6)

The Net-tools?package is a collection of programs for controlling the network subsystem of the Linux kernel.

Source: http://www.linuxfromscratch.org/blfs/view/6.3/basicnet/n et-tools.html

#### procps (ps, top) (3.2.8)

procps is the package that has a bunch of small useful utilities that give information about processes using the /proc filesystem. The package includes the programs ps, top, vmstat, w, kill, free, slabtop, and skill.

Source: http://procps.sourceforge.net/index.html

#### psmisc (22.13)

This PSmisc package is a set of some small useful utilities that use the proc filesystem. We're not about changing the world, but providing the system administrator with some help in common tasks.

Source: http://psmisc.sourceforge.net/

#### sed (4.1.5)

sed (stream editor) isn't an interactive text editor. Instead, it is used to filter text, i.e., it takes text input, performs some operation (or set of operations) on it, and outputs the modified text.

sed is typically used for extracting part of a file using pattern matching or substituting multiple occurrences of a string within a file.

Source: http://www.gnu.org/software/sed/

#### tar (1.17)

GNU Tar provides the ability to create tar archives, as well as various other kinds of manipulation.

For example, you can use Tar on previously created archives to extract files, to store additional files, or to update or list files which were already stored.

Source: http://www.gnu.org/software/tar/

util-linux-ng (2.18) Various system utilities. Source: http://userweb.kernel.org/~kzak/util-linux-ng/

#### udhcpc (0.9.8cvs20050303-3)

Udhcpc is a very small?DHCP?client geared towards?embedded systems. Source:

http://udhcp.sourcearchive.com/downloads/0.9.8cvs20050303-3/

#### Libxml2 (2.7.8)

The "libxml2" library is used in AstroTV as a support for the execution of NCL application. This library was developed for the GNOME software suite and is available under a "MIT" license. Source: http://www.xmlsoft.org

uriparser (0.7.7) For MPEG-DASH Source: http://uriparser.sourceforge.net/

xerces-c++ (3.1.1) For MPEG-DASH Source: http://xerces.apache.org/

webp (0.2.1) For Netflix Source: https://code.google.com/p/webp/

wget (1.10.2) GNU Wget is a free software package for retrieving files using HTTP, HTTPS and FTP, the most widely-used Internet protocols. It is a non-interactive commandline tool, so it may easily be
called from scripts,?cron?jobs, terminals without X-Windows support, etc.

Source: http://ftp.gnu.org/gnu/wget/wget-1.10.2.tar.gz

wireless\_tools (0.29) The Wireless Tools (WT)?is a set of tools allowing to manipulate the Wireless Extensions. They use a textual interface and are rather crude, but aim to support the full Wireless Extension. Source: http://www.hpl.hp.com/personal/Jean\_Tourrilhes/Linux/T ools.html

ezxml (0.8.6) ezXML is a C library for parsing XML documents. Used inside Philips libraries. Source: http://sourceforge.net/projects/ezxml/

## SQLite (3.7.7.1)

SQLite is a in-process library that implements a self-contained, serverless, zero-configuration, transactional SQL database engine.

Source: http://www.sqlite.org/download.html

## AES (aes-src-29-04-09.zip)

Advanced Encryption Standard (AES) is a specification for the encryption of electronic data. Used inside Philips libraries. Source: http://gladman.plushost.co.uk/oldsite/AES/

## microhttpd (libmicrohttpd-0.9.9.tar.gz)

GNU libmicrohttpd is a small C library that is supposed to make it easy to run an HTTP server as part of another application. The original download site for this software is :

http://www.gnu.org/software/libmicrohttpd/This piece of software is made available under the terms and conditions of the LGPL v2.1 license

Source:

http://ftp.gnu.org/gnu/libmicrohttpd/libmicrohttpd-0.9.9.tar.gz

## yajl (lloyd-yajl-2.0.1-0-gf4b2b1a.tar.gz)

YAJL is a small event-driven (SAX-style) JSON parser written in ANSI C, and a small validating JSON generator. YAJL is released under the ISC license.

The original download site for this software is : http://lloyd.github.com/yajl/This piece of software is made available under the terms and conditions of the ISC license Source: http://pkgs.fedoraproject.org/repo/pkgs/yajl/lloyd-yajl-2.0. 1-0-gf4b2b1a.tar.gz/df6a751e7797b9c2182efd91b5d64017/lloydyajl-2.0.1-0-gf4b2b1a.tar.gz

## HMAC-SHA1 (0.1)

keyed-hash message authentication code (HMAC) is a specific construction for calculating a message authentication code (MAC) involving a cryptographic hash function in combination with a secret cryptographic key.

As with any MAC, it may be used to simultaneously verify both the data integrity and the authentication of a message. Any cryptographic hash function, such as MD5 or SHA-1, may

be used in the calculation of an HMAC; the resulting MAC algorithm is termed HMAC-MD5 or HMAC-SHA1 accordingly. Source: http://www.deadhat.com/wlancrypto/hmac\_sha1.c

## gSoap (2.7.15)

The gSOAP toolkit is an open source C and C++ software development toolkit for SOAP/XML Web services and generic (non-SOAP) C/C++ XML data bindings. Part of the software embedded in this product is gSOAP software. Portions created by gSOAP are Copyright 2000-2011 Robert A. van Engelen, Genivia inc. All Rights Reserved. Source: http://sourceforge.net/projects/gsoap2/

## jquery (1.10.2)

jQuery is a fast and concise JavaScript Library that simplifies HTML document traversing, event handling, animating, and Ajax interactions for rapid web development. Source: http://jquery.com/

#### Libupnp (1.2.1)

The Linux\* SDK for UPnP\* Devices (libupnp) provides developers with an API and open source code for building control points, devices, and bridges that are compliant with Version 1.0 of the UPnP Device Architecture Specification. Source: http://upnp.sourceforge.net/

mDNSResponder (mDNSResponder-320.10.80) The mDNSResponder project is a component of Bonjour, Apple's ease-of-use IP networking initiative:<http://developer.apple.com/bonjour/> In our project, Bonjour is used for the automatic discovery of devices and services Source: http://developer.apple.com/bonjour/

# Solución de problemas y asistencia

## $\overline{221}$

<span id="page-73-0"></span> $\overline{22}$ 

# Solución de problemas

## **Canales**

## No se ha encontrado ningún canal digital durante la instalación

Consulte las especificaciones técnicas para asegurarse de que el televisor es compatible con TDT o TDC en su país. Compruebe que todos los cables están correctamente conectados y que se ha seleccionado la red adecuada.

## Los canales instalados previamente no aparecen en la lista de canales

Compruebe que ha seleccionado la lista de canales correcta.

## General

## El televisor no se enciende.

• Desconecte el cable de alimentación de la toma de corriente. Espere un minuto y vuelva a conectarlo.

• Asegúrese de que el cable de alimentación está bien conectado.

#### Suena un chirrido al encender o apagar el televisor

Cuando enciende, apaga o pone en modo de espera el televisor, se escucha un chirrido procedente de la carcasa del televisor. Este sonido se debe a la expansión y contracción normales del televisor al calentarse o enfriarse y no afecta a su rendimiento.

## El televisor no responde al mando a distancia

El televisor tarda unos segundos en iniciarse. Durante este tiempo, no responde al mando a distancia ni a los controles del televisor, se trata de un comportamiento normal.

Si el televisor sigue sin responder al mando a distancia, puede comprobar si el mando a distancia funciona utilizando la cámara de un teléfono móvil. Ponga el teléfono en el modo de cámara y enfoque el mando a distancia hacia la lente de la cámara. Si pulsa cualquier botón del mando a distancia y observa el parpadeo del LED infrarrojo a través de la cámara, significa que el mando a distancia funciona; será preciso revisar el televisor.

Si no observa el parpadeo, es posible que el mando a distancia esté estropeado o que se hayan agotado las pilas.

Este método de comprobación del mando a distancia no es posible con mandos emparejados de forma inalámbrica con el televisor.

#### El televisor vuelve al modo de espera tras mostrar la pantalla

#### de inicio de Philips

Cuando el televisor está en modo de espera, se muestra la pantalla de inicio de Philips y, a continuación, el televisor vuelve al modo de espera. Este es un comportamiento normal. Cuando el televisor se desconecta y se vuelve a conectar al suministro eléctrico, la pantalla de inicio se muestra en el siguiente inicio. Para encender el televisor desde el modo de espera, pulse algún botón del mando a distancia o el televisor.

#### La luz del modo de espera no deja de parpadear

Desconecte el cable de alimentación de la toma de corriente. Espere cinco minutos antes de volver a conectarlo. Si vuelve a producirse el parpadeo, póngase en contacto con el servicio de atención al cliente de Philips.

#### El idioma del menú no es el correcto

Vuelva a cambiar el idioma.

1 - Pulse **A**, seleccione **Configuración** y pulse **OK**.

**2 -** Seleccione Ajustes de TV > Ajustes generales > Idioma de menú y pulse OK.

- **3** Seleccione el idioma que desee y pulse OK.
- 4 Pulse  $\rightarrow$ , varias veces si fuera necesario, para cerrar el menú.

## Imágenes

#### No hay imagen o está distorsionada

- Compruebe que la antena está conectada correctamente al televisor.
- Asegúrese de que se ha seleccionado el dispositivo correcto como fuente.
- Compruebe que el dispositivo externo o fuente está conectado correctamente.

#### Hay sonido pero no imagen

• Asegúrese de que los ajustes de imagen son los correctos.

#### La recepción de la antena es deficiente

• Compruebe que la antena está conectada correctamente al televisor.

• Un volumen alto de los altavoces, dispositivos de audio sin toma de tierra, luces de neón, edificios altos u objetos de gran tamaño; todos estos factores pueden afectar a la calidad de la recepción. Si es posible, intente mejorar la calidad de la recepción cambiando la dirección de la antena o alejando dispositivos del televisor.

• Si solo la recepción de un canal en particular es deficiente, ajuste la sintonía fina de ese canal.

#### Imagen deficiente de un dispositivo

• Asegúrese de que el dispositivo esté conectado correctamente.

• Asegúrese de que los ajustes de imagen son los correctos.

#### Los ajustes de imagen cambian después de un tiempo

Asegúrese de que la Ubicación es Casa. Puede cambiar y guardar los ajustes en este modo.

#### Aparece un rótulo publicitario

#### <span id="page-74-0"></span>Compruebe que la Ubicación es Casa.

#### La imagen no encaja en la pantalla

Cambie el formato de la imagen y pulse  $\Box$ .

#### El formato de imagen cambia al cambiar de canal.

Seleccione un formato de imagen que no sea Automático.

#### La posición de la imagen no es correcta

Las señales de imagen de algunos dispositivos podrían no encajar correctamente en la pantalla. Compruebe la salida de la señal del dispositivo conectado.

#### La imagen del ordenador no es estable

Compruebe que la velocidad de actualización y la resolución que utiliza el ordenador son compatibles.

## Conexiones

#### HDMI

• Tenga en cuenta que HDCP (protección de contenido digital de gran ancho de banda) puede retrasar el tiempo que un televisor tarda en mostrar contenido de un dispositivo HDMI.

• Si el televisor no reconoce el dispositivo HDMI y no muestra ninguna imagen, cambie la fuente de un dispositivo a otro y viceversa.

• Si se producen interrupciones del sonido intermitentes, compruebe que los ajustes de salida del dispositivo HDMI son correctos.

• Si utiliza un adaptador o un cable de HDMI a DVI, asegúrese de que hay conectado un cable de audio adicional a la entrada AUDIO IN (solo miniconector) si está disponible.

#### EasyLink no funciona

• Asegúrese de que los dispositivos HDMI son compatibles con HDMI-CEC. Las funciones de EasyLink solo funcionan con dispositivos compatibles con HDMI-CEC.

#### No se muestra el icono de volumen

• Este comportamiento es normal cuando se conecta un dispositivo de audio HDMI-CEC.

#### No se reproducen las fotos, los vídeos ni la música de un dispositivo USB

• Compruebe que el dispositivo de almacenamiento USB se ha configurado como compatible con Mass Storage Class, según se describa en la documentación del dispositivo de almacenamiento.

• Asegúrese de que el dispositivo de almacenamiento USB es compatible con el televisor.

• Compruebe que el televisor admite los formatos de archivos de imagen y audio.

## Los archivos del dispositivo USB se reproducen de forma entrecortada

• La capacidad de transferencia del dispositivo de almacenamiento USB puede limitar la velocidad de transferencia de datos al televisor, lo que da lugar a una reproducción deficiente.

## $22.2$

# Registrar

Registre su televisor y disfrute de una gran variedad de ventajas, por ejemplo, asistencia técnica completa (con descargas incluidas), acceso privilegiado a información sobre productos, ofertas exclusivas y descuentos, la oportunidad de ganar premios e incluso participar en encuestas especiales sobre productos nuevos.

Visite [www.philips.com/welcome](http://www.philips.com/welcome).

## 22.3

# Ayuda

Este televisor dispone de una ayuda en pantalla.

#### Apertura de la ayuda

- 1 Pulse **n** para abrir el menú de inicio.
- **2** Seleccione Ayuda y pulse OK.

Para consultar los temas por orden alfabético, seleccione Palabras clave.

Para leer la ayuda como si fuera un libro, seleccione Libro.

Antes de ejecutar las instrucciones de la ayuda, ciérrela. Para cerrar la ayuda, pulse **.** 

#### Ayuda directa

Pulse el botón azul  $\longrightarrow$  para abrir la ayuda inmediatamente. Se abrirá en el capítulo relacionado con lo que esté haciendo o lo que esté seleccionado en el televisor.

En algunas actividades, como el teletexto, los botones de colores tienen funciones específicas y no abren la ayuda.

#### Ayuda del televisor en una tableta, smartphone u ordenador

Para llevar a cabo amplias secuencias de instrucciones con más facilidad, puede descargar la ayuda del televisor en formato PDF y leerla en su smartphone, tableta u ordenador. También puede imprimir las páginas relevantes desde el ordenador. Para descargar la ayuda (manual de usuario), visite

[www.philips.com/support](http://www.philips.com/support)

UMv 7500140508 - 20150708

## $\overline{224}$ Ayuda en línea

Nuestro servicio de asistencia en línea le permite resolver cualquier problema relacionado con su televisor Philips. Puede seleccionar el idioma e introducir el número de modelo del producto.

#### <span id="page-75-0"></span>Visite www.philips.com/support.

En el sitio de asistencia encontrará el número de teléfono de su país para ponerse en contacto con nosotros, así como respuestas a las preguntas más frecuentes. En algunos países, puede chatear con uno de nuestros colaboradores para hacer su pregunta directamente o enviar la pregunta por correo electrónico.

También puede descargar el manual en línea o actualizaciones para el software del televisor en el ordenador.

## 22.5

# Atención al cliente/Reparar

Si necesita asistencia o una reparación, puede llamar al servicio de atención al consumidor de su país. Encontrará el número de teléfono en la documentación impresa incluida con el televisor. También puede consultar nuestro sitio Web www.philips.com/support.

## Número de serie y número de modelo del televisor

Es posible que se le solicite el número de modelo y el número de serie del televisor. Podrá encontrar dichos números en la etiqueta de la caja o en la etiqueta de identificación situada en la parte posterior o inferior del televisor.

#### A Advertencia

No intente reparar el televisor por sí mismo, pues podría causar lesiones personales, daños irreparables en el televisor o la anulación de la garantía.

#### en todo momento.

# <span id="page-76-0"></span>Información de precaución y seguridad

## $\overline{231}$

# Seguridad

## Importante

Asegúrese de leer y comprender todas las instrucciones de seguridad antes de utilizar el televisor. Si se producen daños debido al seguimiento incorrecto de las instrucciones, la garantía no tendrá validez.

## Fije el televisor para evitar que se caiga

Utilice siempre el soporte de montaje en pared suministrado para fijar el televisor y evitar que se caiga. Monte el soporte y fije el televisor sobre el mismo, incluso si pone el televisor en el suelo.

Puede consultar las instrucciones de montaje en la guía de inicio rápido que incluye el televisor. Si ha perdido la guía, puede descargarla en [www.philips.com.](http://www.philips.com)

Utilice el número de producto del televisor para buscar la guía de inicio rápido correspondiente y descargarla.

## Riesgo de descarga eléctrica o incendio

• Nunca exponga el televisor al agua o la lluvia ni coloque contenedores de líquidos, como jarrones, cerca de él. En caso de que algún líquido salpique el televisor, desconéctelo de la toma de corriente inmediatamente.

Póngase en contacto con el servicio de atención al consumidor de Philips para que se compruebe el televisor antes de su uso.

• No exponga el televisor, el mando a distancia ni las pilas a un calor excesivo. No coloque estos objetos cerca de velas encendidas, llamas sin protección u otras fuentes de calor, incluida la luz solar directa.

• Nunca inserte objetos en las ranuras de ventilación u otras aberturas del televisor.

• No coloque objetos pesados sobre el cable de alimentación.

• Evite ejercer fuerza en los enchufes. Los enchufes sueltos pueden generar arcos voltaicos o un incendio. Asegúrese de que el cable de alimentación no esté tirante cuando gire la pantalla del televisor.

• Para desconectar el televisor de la corriente de alimentación, el conector de alimentación del dispositivo debe estar desconectado de la toma de corriente. Al desconectar el cable de alimentación, tire siempre de la clavija, nunca del cable. Asegúrese de poder acceder sin dificultad a la clavija de alimentación, al cable de alimentación y a la toma de corriente

Riesgo de lesiones personales o daños del televisor

• Se necesitan dos personas para levantar y transportar un televisor que pesa más de 25 kilos.

• Si monta el televisor en un soporte, utilice únicamente el soporte suministrado y ajústelo firmemente al televisor. Coloque el televisor sobre una superficie lisa y nivelada que aguante el peso del televisor y el soporte.

• Si va a montar el televisor en la pared, asegúrese de que el soporte de pared puede soportar de manera segura el peso del televisor. TP Vision no asume ninguna responsabilidad por el montaje inadecuado del televisor en la pared que provoque accidentes, lesiones o daños.

• Algunas piezas de este producto están hechas de vidrio. Manéjelas con cuidado para evitar lesiones o daños.

#### Riesgo de daños del televisor

Antes de conectar el televisor a la toma de alimentación, asegúrese de que el voltaje de alimentación se corresponda con el valor impreso en la parte posterior del producto. No conecte nunca el televisor a la toma de alimentación si el voltaje es distinto.

## Riesgo de lesiones en los niños

Siga estas precauciones para evitar que el televisor se caiga y provoque lesiones en los niños:

• Nunca coloque el televisor en una superficie cubierta con un paño u otro material del que se pueda tirar.

• Asegúrese de que ninguna parte del televisor sobresalga por el borde de la superficie de montaje.

• Nunca coloque el televisor en un mueble alto (como una estantería) sin fijar tanto el mueble como el televisor a la pared o a un soporte adecuado.

• Enseñe a los niños los peligros que conlleva subirse a un mueble para llegar al televisor.

#### Riesgo de ingestión de las pilas

El mando a distancia puede contener pilas de botón que los niños pequeños podrían tragar fácilmente. Mantenga estas pilas fuera del alcance de los niños en todo momento.

## Riesgo de sobrecalentamiento

Nunca instale el producto en un espacio reducido. Deje siempre un espacio de al menos 10 cm en torno al televisor para permitir su ventilación. Asegúrese de que las ranuras de ventilación del televisor nunca estén cubiertas por cortinas u otros objetos.

## <span id="page-77-0"></span>Tormentas con aparato eléctrico.

Desconecte el televisor de la toma de corriente y de la antena antes de una tormenta con aparato eléctrico.

Durante una tormenta con aparato eléctrico, no toque ninguna parte del televisor, el cable de alimentación o el cable de la antena.

## Riesgo de daños auditivos

Procure no usar los auriculares o cascos con un volumen alto o durante un período de tiempo prolongado.

## Bajas temperaturas.

Si el televisor se transporta a temperaturas inferiores a los 5 °C, desembale el televisor y espere a que la temperatura del aparato alcance la temperatura ambiente antes de conectar el televisor a la toma de alimentación.

## Humedad

En raras ocasiones, según la temperatura y la humedad, puede producirse una cierta condensación dentro del cristal frontal del televisor (en algunos modelos). Para evitarlo, no exponga el televisor a la luz solar directa, ni al calor y la humedad extremos. Si se produce condensación, esta desaparecerá

espontáneamente después de unas horas de funcionamiento del televisor.

La condensación no dañará el televisor ni afectará a su funcionamiento.

## 23.2 Cuidado de la pantalla

• No toque, presione, frote ni golpee nunca la pantalla con ningún objeto.

• Desenchufe el televisor antes de limpiarlo.

• Limpie el televisor y el marco con un paño suave humedecido y frote suavemente. Evite tocar los LED de Ambilight de la parte posterior del televisor. Nunca utilice sustancias como alcohol, productos químicos o detergentes domésticos en el televisor.

• Para evitar deformaciones y desvanecimiento del color, limpie las gotas de agua lo antes posible.

• Evite las imágenes estáticas en la medida de lo posible. Las imágenes estáticas son las que permanecen en la pantalla durante mucho tiempo, por ejemplo, los menús de pantalla, las barras negras, las visualizaciones de la hora, etc. Si tiene que utilizar imágenes estáticas, reduzca el contraste y el brillo de la pantalla para evitar daños.

# Condiciones de uso, derechos de autor y licencias

## $\overline{241}$

# Condiciones de uso

2014 © TP Vision Europe B.V. Todos los derechos reservados.

Este producto lo comercializa TP Vision Europe B.V. o una de sus filiales, en adelante "TP Vision", que es el fabricante del producto. TP Vision es el garante con respecto al televisor junto al que se suministra esta documentación. Philips y el emblema del escudo de Philips son marcas comerciales registradas de Koninklijke Philips N.V.

Las especificaciones están sujetas a cambios sin previo aviso. Las marcas comerciales son propiedad de Koninklijke Philips N.V. o de sus respectivos propietarios. TP Vision se reserva el derecho de cambiar los productos en cualquier momento sin obligación de ajustar los productos anteriores en consecuencia.

La documentación incluida con el televisor y el manual almacenado en la memoria del televisor o disponible para su descarga en el sitio Web de Philips, se consideran adecuados para el uso previsto del sistema.

El material de este manual se considera adecuado para el uso previsto del sistema. Si el producto, o sus módulos o procedimientos individuales, se utilizan con fines distintos a los que aquí se especifican, deberá obtenerse la confirmación de su validez e idoneidad. TP Vision Europe B.V. garantiza que el material no infringe ninguna patente de EE. UU. No existe ninguna otra garantía expresa ni implícita. TP Vision Europe B.V. no se responsabilizará de los posibles errores del contenido de este documento, ni de los problemas que pudieran surgir de dicho contenido. Los errores de los que Philips reciba notificación se adaptarán y publicarán en el sitio web de asistencia de Philips con la mayor brevedad posible. Términos de la garantía Riesgo de lesiones, daños al televisor o anulación de la garantía. No intente reparar el televisor. Utilice el televisor y sus accesorios para el uso concebido por el fabricante. El signo de precaución impreso en la parte trasera del televisor indica riesgo de descarga eléctrica. No retire la carcasa del televisor. Póngase en contacto con el servicio de atención al cliente de Philips TV si necesita asistencia o una reparación. Cualquier operación prohibida expresamente en este manual, así como cualquier procedimiento de ajuste y ensamblaje no recomendado o autorizado en el mismo, anulará la garantía. Características de los píxeles Este producto LCD/LED tiene un elevado número de píxeles de color. Aunque el porcentaje de píxeles activos es del 99,999% o más, pueden aparecer puntos negros o puntos brillantes de luz (rojos, verdes o azules) constantemente en la pantalla. Se trata de una propiedad

estructural de la pantalla (dentro de los estándares comunes del sector) y no es un fallo de funcionamiento. Conformidad CE Este producto cumple los requisitos esenciales y demás directrices relevantes de las directivas 2006/95/EC (baja tensión), 2004/108/EC (EMC) y 2011/65/EU (ROHS). Conformidad con EMF TP Vision Europe B.V. fabrica y vende gran número de productos dirigidos a consumidores que, como todo aparato electrónico, en general tienen la capacidad de emitir y recibir señales electromagnéticas. Uno de los principios empresariales fundamentales de Philips consiste en adoptar todas las medidas de seguridad necesarias en nuestros productos, con el fin de cumplir con la legislación aplicable y respetar ampliamente la normativa sobre campos electromagnéticos (EMF) pertinente en el momento de fabricación de los productos. Philips se compromete con el desarrollo, la producción y la comercialización de productos que no sean perjudiciales para la salud. TP Vision confirma que, siempre que sus productos se utilicen de forma adecuada y con el fin para el que fueron creados, son seguros de acuerdo con las evidencias científicas disponibles en la actualidad. Philips desempeña un papel activo en el desarrollo de estándares de seguridad y EMF internacionales, lo que permite a Philips la anticipación de nuevos estándares y su temprana integración en sus productos.

## 24.2

# Derechos de autor y licencias

## HDMI

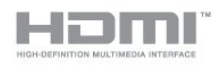

## **HDMI®**

Los términos HDMI y HDMI High-Definition Multimedia Interface (interfaz multimedia de alta definición), y el logotipo de HDMI son marcas comerciales o marcas comerciales registradas de HDMI Licensing LLC en Estados Unidos y otros países.

## Dolby

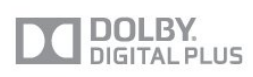

## Dolby®

Fabricado con licencia de Dolby Laboratories. Dolby y el símbolo de doble D son marcas comerciales de Dolby Laboratories.

## DTS 2.0 + Digital Out<sup>™</sup>

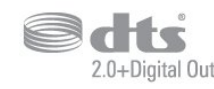

## DTS 2.0 + Digital Out<sup>™</sup>

Fabricado con licencia de acuerdo con los números de patente de EE. UU.: 5,956,674; 5,974,380; 6,487,535 y otras patentes de Estados Unidos y de todo el mundo emitidas y pendientes. DTS, el símbolo, y DTS y el símbolo juntos son marcas comerciales registradas y DTS 2.0+Digital Out es una marca comercial de DTS, Inc. El producto incluye el software. © DTS, Inc. Todos los derechos reservados.

## Skype

#### Skype™

© 2013 Skype o Microsoft. El nombre de Skype, las marcas comerciales y logotipos asociados, y el logotipo de la "S" son marcas comerciales de Skype o sus entidades relacionadas.

Skype es una marca comercial de Skype o de sus empresas relacionadas. Aunque este producto ha sido probado y cumple nuestros estándares de certificación de calidad de audio y vídeo, no cuenta con el apoyo de Skype, Skype Communications S.a.r.l. ni de cualquiera de sus empresas relacionadas.

## DLNA Certified®

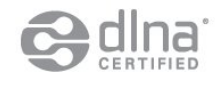

© 2013 Digital Living Network Alliance. Todos los derechos reservados. © 2013 DLNA. Todos los derechos reservados.

## **DTVi**

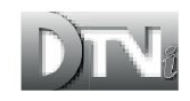

La marca y el logotipo de DTVi son marcas registradas de la Universidad Pontificia Católica de Río de Janeiro (PUC-Rio) y de la Universidad Federal de Paraíba (UFPB).

## Java

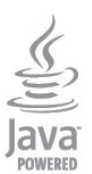

Java y todas las marcas comerciales basadas en Java son marcas comerciales registradas de Oracle o sus filiales, en los EE. UU. y otros países.

## Microsoft

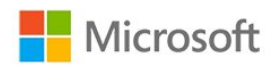

## Windows Media

Windows Media es una marca comercial registrada o una marca comercial de Microsoft Corporation en EE. UU. y otros países.

#### Microsoft PlayReady

Los propietarios de contenido utilizan la tecnología de acceso a contenido Microsoft PlayReady™ para proteger su propiedad intelectual, incluido el contenido protegido por derechos de autor.

Este dispositivo utiliza la tecnología PlayReady para acceder a contenidos protegidos por PlayReady o contenidos protegidos por WMDRM. Si el dispositivo no puede cumplir correctamente las restricciones de uso del contenido, los propietarios del contenido pueden solicitar a Microsoft que revoque la capacidad del dispositivo para consumir contenidos protegidos por PlayReady. La revocación no afectará al contenido no protegido ni al contenido protegido mediante otras tecnologías de acceso a contenidos. Si rechaza una actualización, no podrá acceder al contenido que requiere la actualización.

## Wi-Fi Alliance

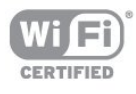

Wi-Fi®, el logotipo de Wi-Fi CERTIFIED y el logotipo de Wi-Fi son marcas comerciales registradas de Wi-Fi Alliance. Wi-Fi CERTIFIED Miracast™ y Miracast™ son marcas comerciales de Wi-Fi Alliance.

## Software MHEG

El copyright del software MHEG ("el Software") integrado en este televisor ("este producto") y que se incluye para que pueda utilizar las funciones de televisión interactivas es propiedad de S&T CLIENT SYSTEMS LIMITED ("el Propietario"). Puede utilizar el Software solo junto con este producto.

## Kensington

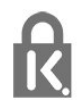

Kensington y MicroSaver son marcas comerciales estadounidenses de ACCO World Corporation con registros ya emitidos y solicitudes pendientes en otros países de todo el mundo.

## Otras marcas comerciales

El resto de las marcas comerciales registradas o no registradas son propiedad de sus respectivos propietarios.

# Índice

 [Modo de espera](#page-21-0) *22*

## A

[Acceso universal](#page-62-0) *63* [Acceso universal, Altavoces/auriculares](#page-62-0) *63* [Acceso universal, deficiente auditivo](#page-62-0) *63* [Acceso universal, efecto de audio](#page-62-0) *63* [Acceso universal, volumen mezclado](#page-62-0) *63* [Acceso universal, voz](#page-62-0) *63* [Active Control](#page-57-0) *58* [Actualización automática de canal](#page-29-0) *30* [Agudos](#page-60-0) *61* [Ajustes de imagen rápidos](#page-56-0) *57* [Ajustes ecológicos](#page-64-0) *65* [Altavoces del televisor](#page-60-0) *61* [Amplificador, sistema de audio](#page-60-0) *61* [Apagado pantalla](#page-39-0) *40* [Apagado pantalla](#page-64-0) *65* [Aplicación, galería](#page-53-0) 54 [Aplicación, vídeos de alquiler](#page-53-0) 54 [Aplicaciones, abrir](#page-52-0) *53* [Aplicaciones, bloqueo](#page-52-0) *53* [Aplicaciones, buscar](#page-52-0) *53* [Aplicaciones, comentarios](#page-52-0) *53* [Aplicaciones, recomendadas](#page-52-0) *53* Asistencia en 1ínea 75 [Asistencia, en línea](#page-74-0) 75 [Audiodescripción](#page-62-0) *63* [Auriculares](#page-20-0) *21* [Ayuda](#page-74-0) *75* [Ayuda en pantalla](#page-74-0) *75*

## B

[Bloqueo de canales](#page-25-0) *26* [Blu-ray Disc, conectar](#page-15-0) *16* [Botón rojo](#page-28-0) *29* [Brillo](#page-58-0) *59*

## C

[Calidad de recepción](#page-32-0) *33* [CAM, instalación](#page-13-0) *14* [Canal de radio](#page-24-0) *25* [Canal, cambiar](#page-24-0) *25* [Canal, estado](#page-25-0) *26* [Canal, favorito](#page-24-0) *25* [Canal, opciones](#page-25-0) *26* [Canal, problemas](#page-73-0) *74* [Canales, actualizar](#page-29-0) *30* [Canales, renombrar](#page-25-0) *26* [Cámara de fotos, conectar](#page-18-0) *19* [Código de bloqueo infantil](#page-25-0) *26* [Código PIN de WPS](#page-7-0)  *8* [CI+](#page-12-0) *13* [Color](#page-57-0) *58* [Color, fase del color](#page-58-0) *59* [Color, realce del color](#page-57-0) *58* [Comentarios de audio](#page-62-0) *63* [Conexión de antena, consejos](#page-10-0) *11* [Conexión de la alimentación](#page-5-0)  *6*

[Conexión de la antena](#page-6-0)  *7* [Conexión HDMI, consejos](#page-10-0) *11* [Conexión mediante euroconector: consejos](#page-11-0) *12* [Conexión YPbPr, consejos](#page-10-0) *11* [Consumo energético, comprobación](#page-64-0) *65* [Contacto con Philips](#page-75-0) *76* [Contraste](#page-57-0) *58* [Contraste de retroiluminación](#page-57-0) *58* [Contraste, brillo](#page-58-0) *59* [Contraste, contraste de vídeo](#page-58-0) 59 [Contraste, gamma](#page-58-0) *59* [Contraste, modos de contraste](#page-58-0) *59* [Control de padres](#page-25-0) *26* [Copia de la lista de canales](#page-30-0) *31* [Copia de la lista de canales](#page-30-0) *31* [Cuidado de la pantalla](#page-77-0) *78*

## $\mathsf{D}$

[Deficiente auditivo](#page-62-0) *63* [Deficientes visuales](#page-62-0) *63* [Desecho del televisor o las pilas](#page-64-0) *65* [Desplazamiento de subtítulos automático](#page-12-0) 13 [Distancia de visualización](#page-5-0)  *6* [DVI, conectar](#page-10-0) *11*

## E

[EasyLink](#page-11-0) *12* [EasyLink, ajustes](#page-12-0) *13* [EasyLink, conexión](#page-10-0) *11* [Encendido](#page-21-0) *22* [Encendido y apagado](#page-21-0) *22* [Enlace Pixel Plus](#page-12-0) *13* [ESD](#page-66-0) *67* [Estilo de actividad](#page-59-0) *60* [Estilo de imagen](#page-57-0) *58* [Estilo de sonido](#page-59-0) *60* [Etiqueta energética europea](#page-64-0) *65* [Exploración de frecuencia](#page-32-0) *33*

#### F

[Facebook](#page-51-0) *52* [Fin de la vida útil](#page-64-0) *65* [Formatos de reproducción](#page-66-0) *67* [Fotografías, secuencia](#page-38-0) 39 [Fotos, vídeos y música](#page-38-0) 39 [Frecuencia de red](#page-32-0) *33*

#### G

[Gamma](#page-58-0) *59* [Grabación, grabar ahora](#page-42-0) *43* [Grabación, lista de grabaciones](#page-42-0) *43* [Grabación, llamadas de Skype](#page-48-0) *49* [Grabación, programar una grabación](#page-42-0) *43* [Grabación, qué necesita](#page-16-0) *17* [Grabación, qué necesita](#page-42-0) *43* [Grabación, ver una](#page-43-0) *44* [Graves](#page-60-0) *61* [Guía de conectividad](#page-10-0) 11 [Guía de televisión](#page-34-0) 35 [Guía de TV, reloj](#page-36-0) *37*

## H

[HbbTV](#page-29-0) *30* [HDCP, protección contra copia](#page-10-0) *11* [HDMI ARC](#page-10-0) *11* [HDMI CEC](#page-11-0) *12*

## I

[Idioma de audio](#page-28-0) *29* [Idioma de menú](#page-28-0) *29* [Idioma original](#page-28-0) *29* [Idioma, audio](#page-28-0) *29* [Idioma, menús y mensajes](#page-28-0) *29* [Idioma, original](#page-28-0) *29* [Imagen, color](#page-57-0) *58* [Imagen, contraste de retroiluminación](#page-57-0) *58* [Imagen, nitidez](#page-57-0) *58* [Imagen, problemas](#page-73-0) *74* [Incredible Surround](#page-60-0) *61* [Instalación inalámbrica](#page-7-0) *8* [Instalación manual](#page-32-0) *33* [Instrucciones de seguridad](#page-76-0) *77*

## I

[iTV](#page-28-0) *29*

## J

[Juego u ordenador](#page-59-0) *60* [Juego u ordenador, juego](#page-37-0) *38* [Juego, jugar](#page-37-0) *38*

## L

[Lista de canales favoritos](#page-24-0) *25*

#### M

[Módulo de acceso condicional \(CAM\)](#page-12-0) *13* [Música, reproducción](#page-39-0) *40* [Memoria de Internet, eliminar](#page-53-0) *54* [Memoria de Internet, eliminar](#page-8-0) *9* [Mensaje de actualización de canales](#page-29-0) *30* [MHEG](#page-26-0) *27* [Miracast™](#page-39-0) 40 [Miracast, bloquear/desbloquear](#page-40-0) *41* [Miracast, compartir una pantalla](#page-40-0) *41* [Miracast, detener uso compartido](#page-40-0) *41* [Modo de frecuencia de red](#page-31-0) *32* [Modo de nivel de símbolo](#page-31-0) 32 [Modo Tienda](#page-59-0) *60* [Multi room \(Multi-habitación\), acerca de](#page-54-0) *55* [Multi room \(Multi-habitación\), configuración](#page-54-0) *55* [Multi room \(Multi-habitación\), uso](#page-54-0) *55* [Multi view](#page-53-0) *54*

## N

[Nitidez, reducción de distorsiones de MPEG](#page-59-0) *60* [Nitidez, reducción de ruido](#page-59-0) *60* [Nitidez, súper resolución](#page-59-0) *60* Nivel de s&#237:mbolo 32 [Nivelador automático de volumen](#page-60-0) *61* [Nombre de la red TV](#page-8-0) *9*

## $\Omega$

[Opciones, en un canal](#page-25-0) *26*

#### P

[Pause TV](#page-41-0) *42*

## R

[Ranura de interfaz común](#page-13-0) *14* [Ratón USB](#page-17-0) *18* [Ratón, conectar](#page-17-0) *18* [Realce](#page-57-0) *58* [Red con cables](#page-8-0) *9* [Red, ajustes](#page-8-0) *9* [Red, con cables](#page-8-0) *9* [Red, contraseña](#page-7-0) *8* [Red, DHCP](#page-7-0) *8* [Red, inalámbrica](#page-7-0) *8* [Red, IP estático](#page-7-0) *8* [Red, problemas](#page-8-0) *9* [Reducción de distorsiones de MPEG](#page-59-0) *60* [Reducción de ruido](#page-59-0) *60* [Reloj](#page-36-0) *37* [Reloj del televisor](#page-36-0) *37* [Renombrar canales](#page-25-0) *26* [Reparar](#page-75-0) *76* [Router de red](#page-7-0) *8*

## S

[Salida de audio, óptica](#page-11-0) *12* [Selección de vídeo](#page-25-0) 26 [Sensor de infrarrojos](#page-23-0) *24* [Servicio de atención al consumidor](#page-75-0) *76* [Servidores multimedia, compatibles](#page-66-0) *67* Sincronización de audio y v&#237:deo 15 [Sist. cine en casa, multicanal](#page-14-0) *15* [Sist. cine en casa, nivelación de volumen](#page-14-0) *15* [Sistema de cine en casa, conectar](#page-13-0) *14* [Sistema de cine en casa, problemas](#page-15-0) *16* [Sistema de cine en casa, sonido](#page-61-0) *62* [Skype™, qué necesita](#page-44-0) 45 [Skype, contactos](#page-46-0) *47* [Skype, cuenta de Microsoft](#page-45-0) *46* [Skype, cuenta nueva](#page-44-0) *45* [Skype, durante una grabación](#page-48-0) *49* [Skype, iniciar sesión](#page-44-0) *45* [Skype, inicio de sesión automático](#page-49-0) *50* [Skype, instalación de la cámara](#page-44-0) *45* [Skype, llamada de voz](#page-47-0) *48* [Skype, llamadas perdidas](#page-48-0) *49* [Skype, menú](#page-45-0) *46* [Skype, películas de alquiler y Pause TV](#page-48-0) 49 [Skype, qué necesita](#page-44-0) *45* [Skype, recepción de una llamada](#page-48-0) *49* [Skype, videollamada](#page-47-0) *48* [Skype, zoom, modo panorámico e inclinación de la cámara](#page-50-0) *51* [Smart TV, abrir](#page-51-0) *52* [Smart TV, acerca de](#page-51-0) *52* [Smart TV, código PIN](#page-51-0) *52* [Smart TV, Internet](#page-52-0) *53* [Smart TV, Multi view](#page-53-0) *54* [Smart TV, página de inicio](#page-51-0) *52* [Smart TV, registro](#page-51-0) *52* Smart TV, descripción 52 [Software de código fuente abierto](#page-67-0) *68* [Software, versión actual](#page-65-0) *66* [Sonido nítido](#page-61-0) 62 [Subtítulos](#page-27-0) 28 [Subtítulos, grabación](#page-42-0) 43 [Subtítulos, pausa de televisión](#page-41-0) 42

## T

[TD, ajustes](#page-31-0) *32* [Teclado USB](#page-17-0) *18* [Teclado, conectar](#page-17-0) *18* [Teletexto](#page-26-0) *27* [Televisión digital](#page-31-0) *32* [Televisión interactiva, acerca de](#page-28-0) *29* [Televisión interactiva, qué necesita](#page-29-0) *30* [Temporizador](#page-36-0) *37* [Temporizador de desconexión](#page-36-0) *37* [Texto](#page-26-0) *27* [Tipo de Surround](#page-60-0) *61* [TV a petición](#page-53-0) *54* TV en  $18#237$ ; nea 54 [Twitter](#page-51-0) *52*

## U

[Ubicación](#page-59-0) *60* [Ubicación del TV](#page-5-0) *6* [Ubicación del TV](#page-61-0) *62* [Unidad de disco duro USB, espacio en disco](#page-16-0) *17* [Unidad de disco duro USB, instalación](#page-17-0) *18* [Unidad flash USB, conectar](#page-18-0) *19*

## V

[Vídeos de alquiler](#page-53-0) 54 [Vídeos, reproducción](#page-39-0) 40 [Ver televisión](#page-24-0) *25* [Videoconsola, conectar](#page-15-0) *16* [Volumen auricular](#page-60-0) *61*

#### W

[Web](#page-52-0) *53* [Wi-Fi](#page-7-0) *8* [Wi-Fi Certified Miracast™](#page-39-0) 40 [WPS: configuración protegida de Wi-Fi](#page-7-0) *8*

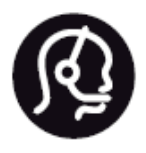

# Contact information

**Argentina** 0800 444 7749 Buenos Aires 0810 444 7782

**België / Belgique** 070 700 035 (0,15€/min.)

**Bosna i Hercegovina** 033 941 251 (Lokalni poziv)

**Brazil** 0800 701 0245 Sao Paulo 2938 0245

**Бълария** 02 4916 273 (Национален номер)

**Česká republika** 228880895 (Místní tarif)

**Danmark** 3525 8314

**Deutchland** 0180 501 04 69 (0,14€/Min.)

**Ελλάδα** 2111983028 (Εθνική κλήση)

**España** 902 88 10 83 (0,10€ + 0,08€/min.)

**Estonia** 6683061 (Kohalikud kõned)

**France** 01 57 32 40 50 (local)

**Hrvatska** 01 777 66 01 (Lokalni poziv) **Italia** 0245 28 70 14 (chiamata nazionale)

**Ireland** 0818 210 140 (national call)

**Northern Ireland** 0844 338 04 88 (5p/min BT landline)

**Kaзaкcтaн** 8 10 800 2000 00 04 (free)

**Latvia** 6616 3263 (Vietējais tarifs)

**Lithuania** 8 5 214 0293 (Vietinais tarifais)

**Luxembourg / Luxemburg** 2487 1100 (Nationale Ruf / appel national)

**Magyarország** 06 1 700 8151 (Belföldi hívás)

**Nederland** 0900 202 08 71 (0,10€/min.)

**Norge** 22 97 19 14

**Österreich** 0820 40 11 33 (0,145€/Min.)

**Polska** 22 397 15 04 (Połączenie lokalne)

**Portugal** 707 78 02 25 (0,12€/min. - Móvel 0,30€/min.)

**Romānä** 031 6300042 (Tarif local)

**Россия** 8-800-22 00004 (бесплатно)

**Suisse / Schweiz / Svizzera** 0848 000 291 (0,081 CHF/Min.)

**Србија** 011 321 6840 (Lokalni poziv)

**Slovakia** 2 332 154 93 (Vnútroštátny hovor)

**Slovenija** 1 888 83 12 (Lokalni klic)

**Suomi** 09 88 62 50 40

**Sverige** 08 5792 9096 (lokalsamtal)

**ประเทศไทย (Thailand)** 02 652 7650

**Türkiye** 444 8 445

**United Kingdom** 0844 338 04 88 (5p/min BT landline)

**Україна** 0-800-500-480 (безкоштовно)

www.philips.com/support

Non-contractual images / Images non contractuelles / Außervertragliche Bilder

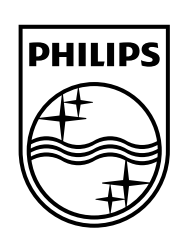

Specifications are subject to change without notice. Philips and the Philips' shield emblem are registered trademarks of Koninklijke Philips N.V. and are used under license from Koninklijke Philips Electronics N.V. All registered and unregistered trademarks are property of their respective owners. 2014 © TP Vision Europe B.V. All rights reserved.

www.philips.com